# **Nvivo11**與網路質性研究 方法論

- **Date**:105年4月28日(三)星期四**13:00- 17:00(4hr)**。
- Institute: 國立暨南國際大學課程教學
- **Speaker**:**Shih-Min Liu, DOE, NKNU**

數位化質性研究

**Digitalized Qualitative Research:** 

Nvivo10圖解與應用

劉世閔、李志偉

Nvivo 10 Iconography and Application

### **Claimed features of qualitative and quantitative methods**

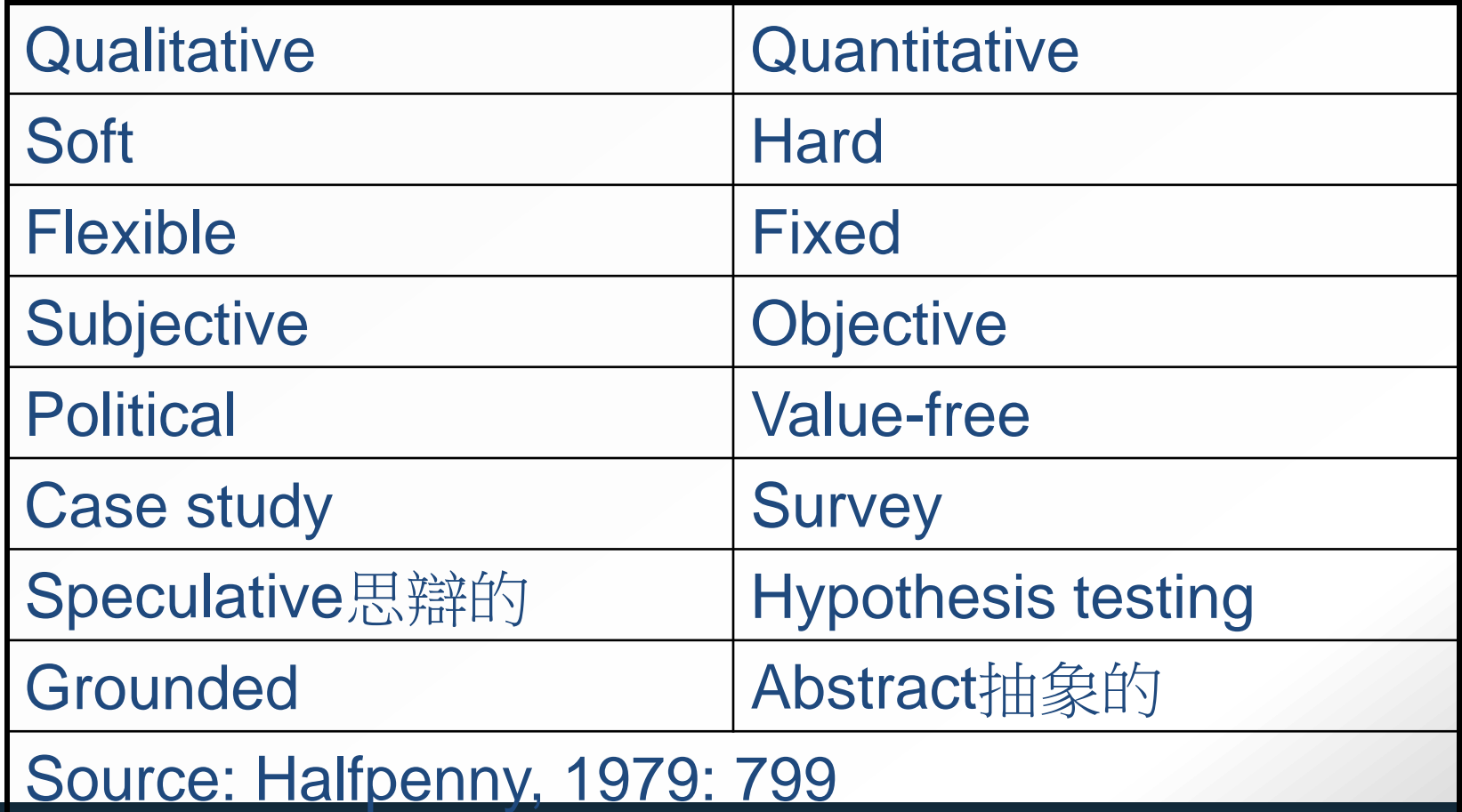

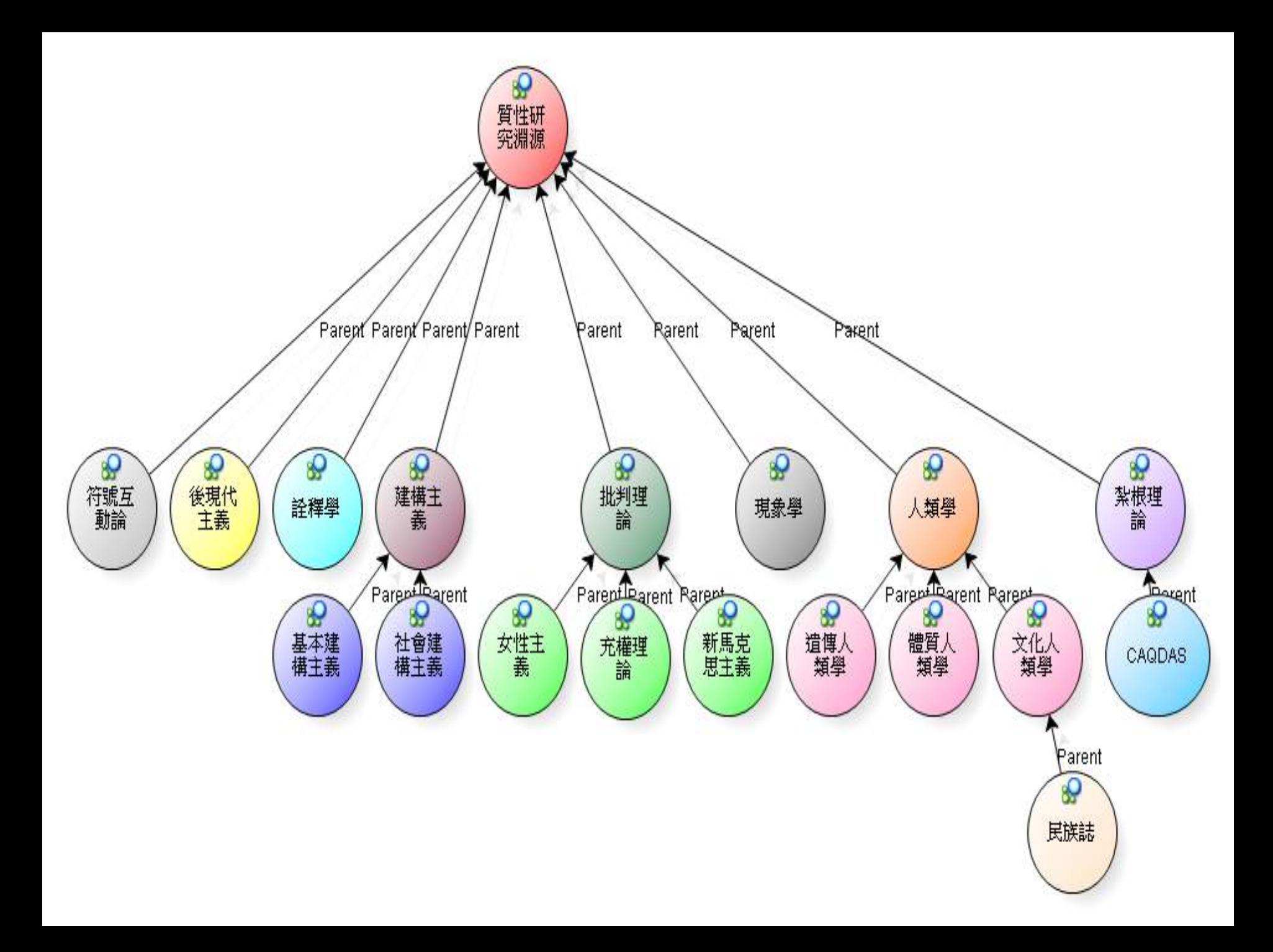

## 質性研究資料蒐集方法拓樸圖

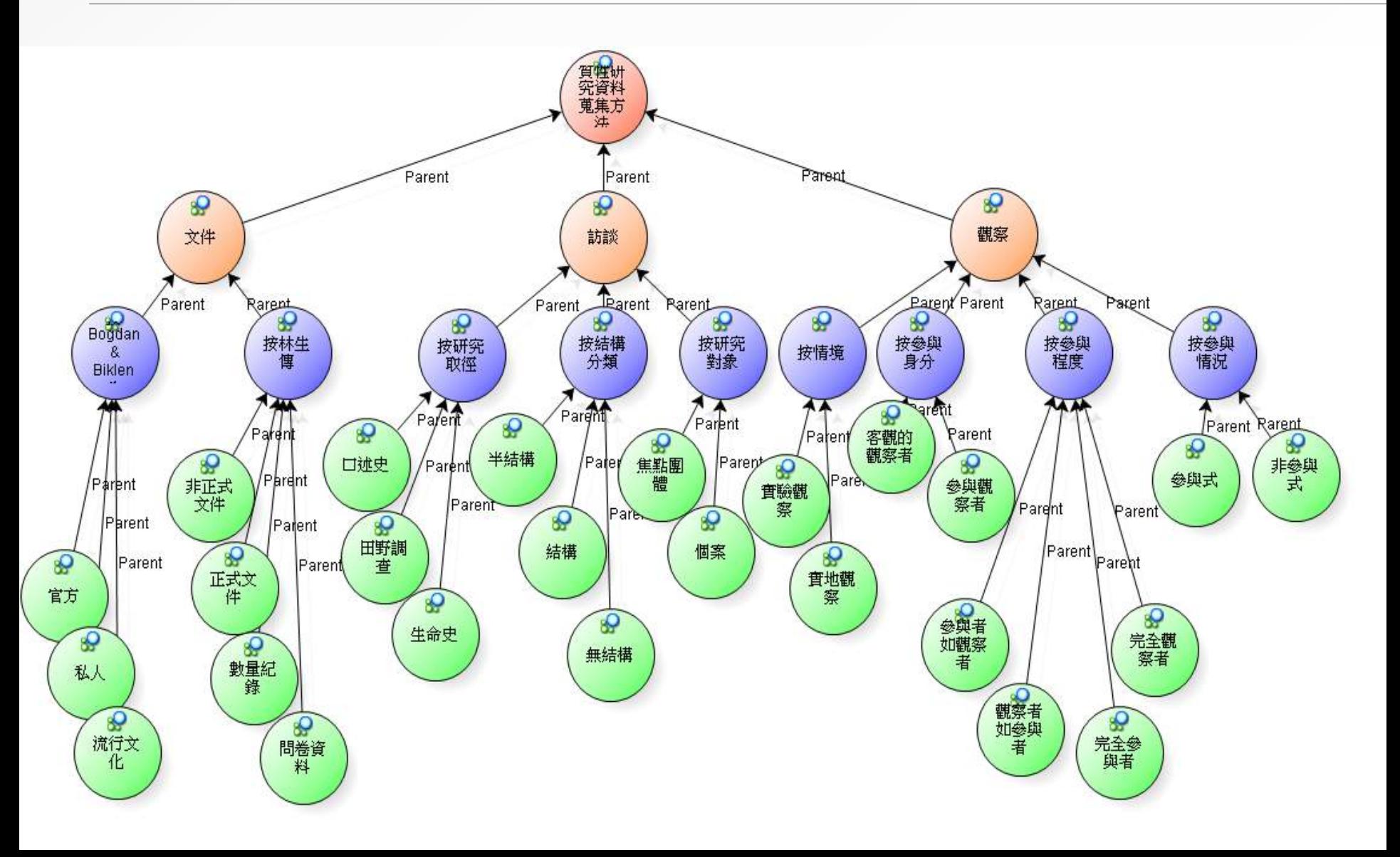

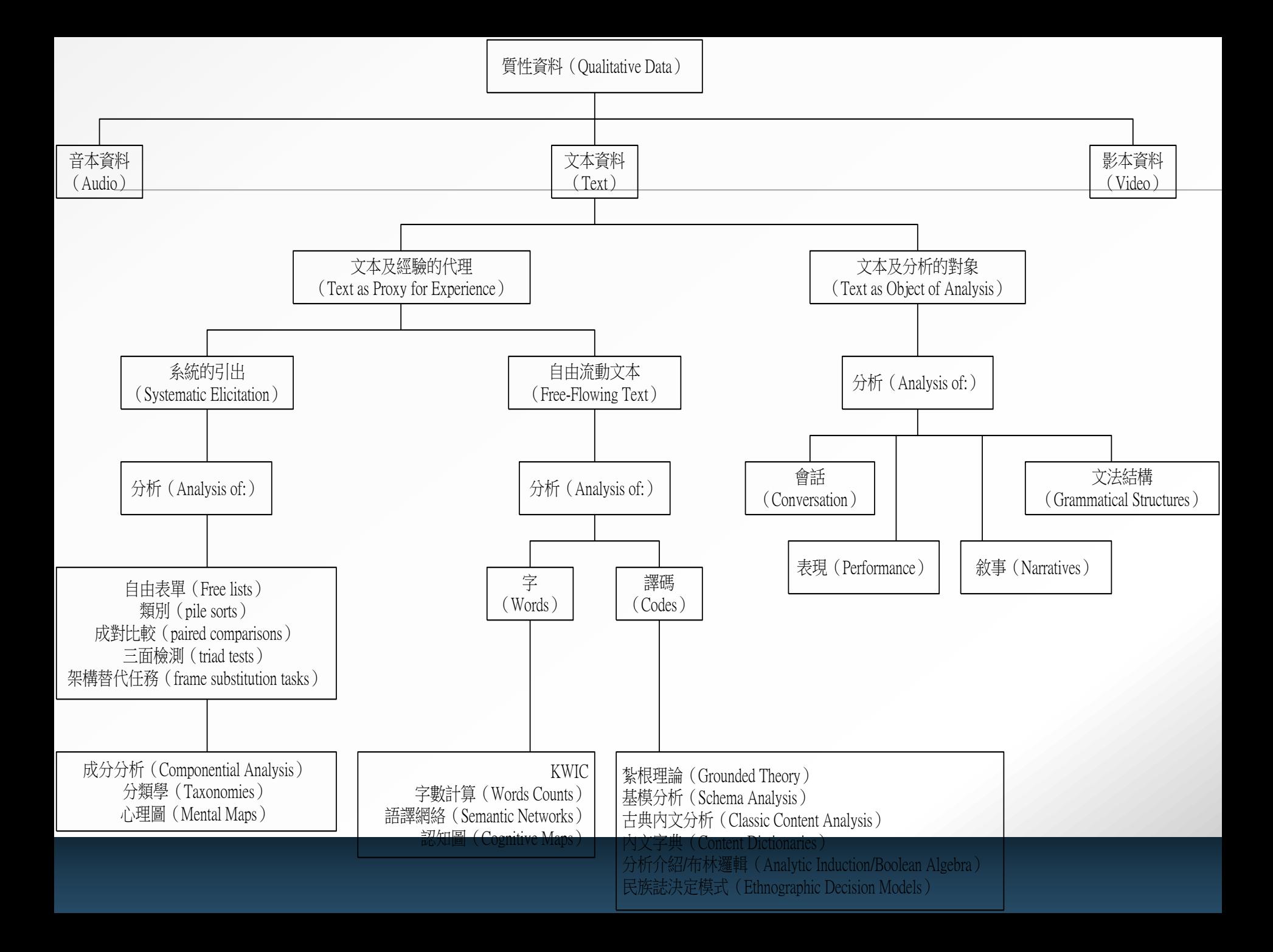

### NVIVO 軟體版本差異

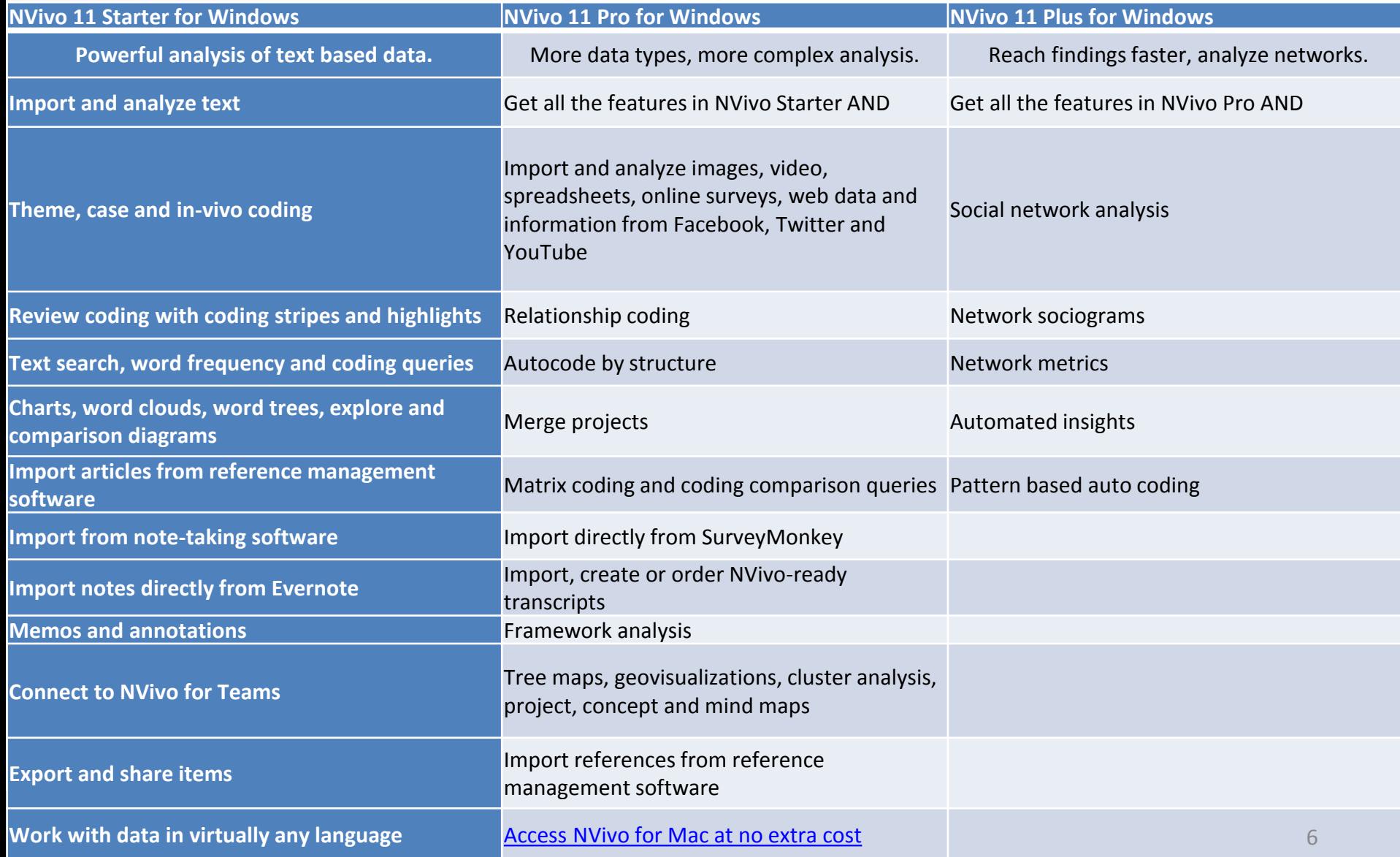

## **質性研究電腦輔助軟體的興起**

**壹、質性研究電腦輔助軟體與質性研究之關係**

- **一、質性研究電腦輔助軟體可以增進質性研究之嚴謹性 二、質性研究電腦輔助軟體可以增進質性研究之信實度**
- **三、質性研究電腦輔助軟體可以使質性研究更具趣味性**

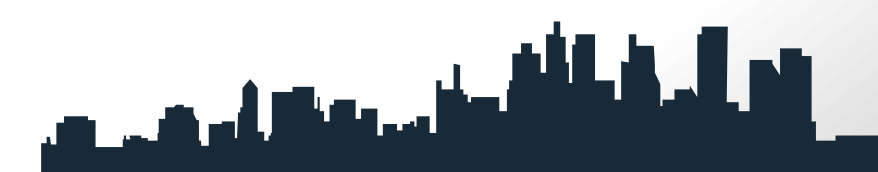

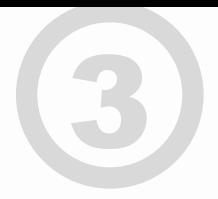

**四、質性研究電腦輔助軟體可以增進質性研究者之研究能力 五、質性研究電腦輔助軟體可以節省研究時間 六、質性研究電腦輔助軟體可以協助質性研究者之團隊合作**

## **從GT、CAQDAS到NVivo11 pro**

#### **壹、紮根理論的興起**

- **紮根理論(Grounded Theory)又稱為基礎理 論或簡稱GT理論,是質性研究方法 (qualitative research)之一。**
- **Strauss與 Corbin(1990; 1998)指出,紮根理** 論系統化的資料登錄分析歷程,包括三個步驟:

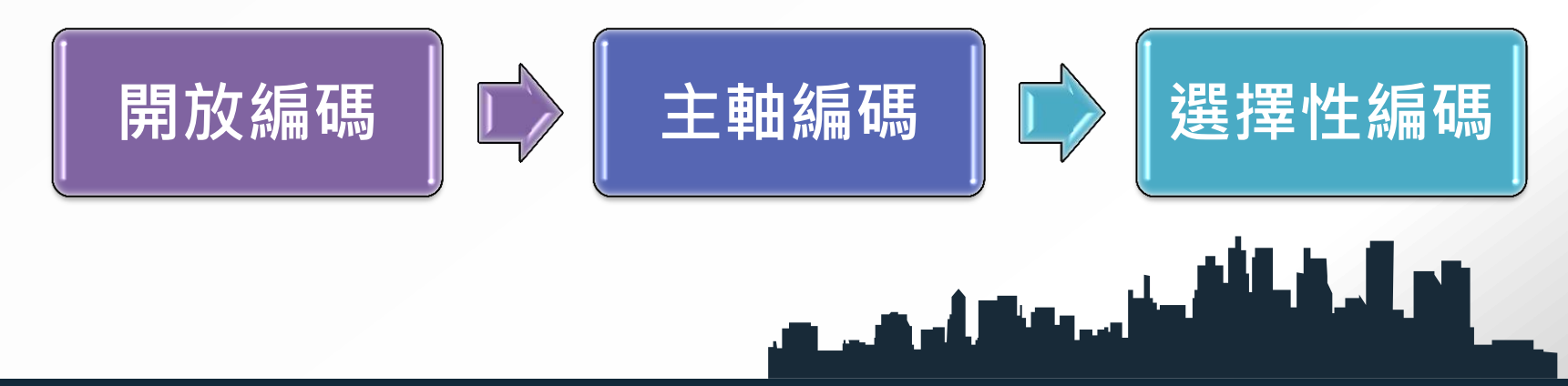

## <sup>4</sup> **參、NVivo 11 pro的誕生與系統需求**

**安裝N 11之前確認電腦符合硬軟體的系統需求建議:**

- **1. 2.0 GHz 微電腦四核心處理器或更高階(1.2 GHz Pentium III-compatible processor (32-bit) 或 1.4 GHz Pentium 4-compatible processor (64-bit)**
- **2. 2 GB 隨機存取記憶體或更多**
- **3. 1280 x 1024螢幕解析度或更佳**
- **4. 微軟窗口XP SP2或較晚的版本,或微軟視窗Vista SP1或 更較晚的版本,或者微軟視窗7版以上。**
- **5. 大約2GB的有效硬碟空間(可能需要NVivo項目額外的 硬碟空間)**
- **6. Internet Explorer7版或更晚的(需要使用NCapture:一 種外掛的自由流覽器允許研究者從網路擷取資料)**
- **7. 網際網路連線**

## **N11 pro的由來與在台發展**

- NVivo的前身NUD\*IST, 是一套相當有名 的質性研究資料分析軟體,全名是Non**numerical Unstructured Data Indexing, Searching and Theorizing 。**
- **中文的意思是非數量化之無結構資料的索 引、搜尋、與理論化,可說是質性研究電 腦化的濫觴。**

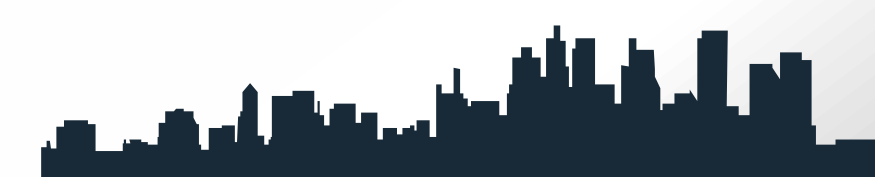

- **2006年,QSR 公司結合NUD\*IST和NVivo成為全新的資 料庫,又加上其他新的功能,發展成NVivo7,2006年3 月上市。**
- 在國內,由劉世閔的研究團隊所著的《質性研究e點通》 一書,即介紹NVivo7 的基本功能和應用(劉世閔, **2007)。**
- ■本書介紹的N11 pro 則是在2014年六月上市, 和先前版 **本最大的不同是提供研究者更多功能來擷取網頁、PDFs、 與社交媒體資料:如臉書(Facebook)、鄰客音 (LinkedIn)或推特(Twitter)資料匯入功能、它也可 透過伺服器連結研究者。**

1

**N11 pro**即**NVivo**軟體第**11**版,它擷取網頁、 **PDFs**與社交媒體數據,進行編碼、搜尋和提 取、儲存、備忘錄、資料連結、內容分析, 呈現數據、圖表、模型與視覺化分析等。

## **CAQDAS的研發**

• **根據GT理論的發展,於是相關的電腦輔助軟體開 始相應而生,有關質性研究電腦輔助軟體之發展 最早出現在西元1980年代早期,質性研究者開 始用電腦來協助作數據分析(Kelle,1995)。** • **而Fielding(2000)將質性分析軟體分成三種基本 類型:檔搜尋、編碼及搜尋套裝軟體以及理論的 建立者。**

4

## **CAQDAs**的功能

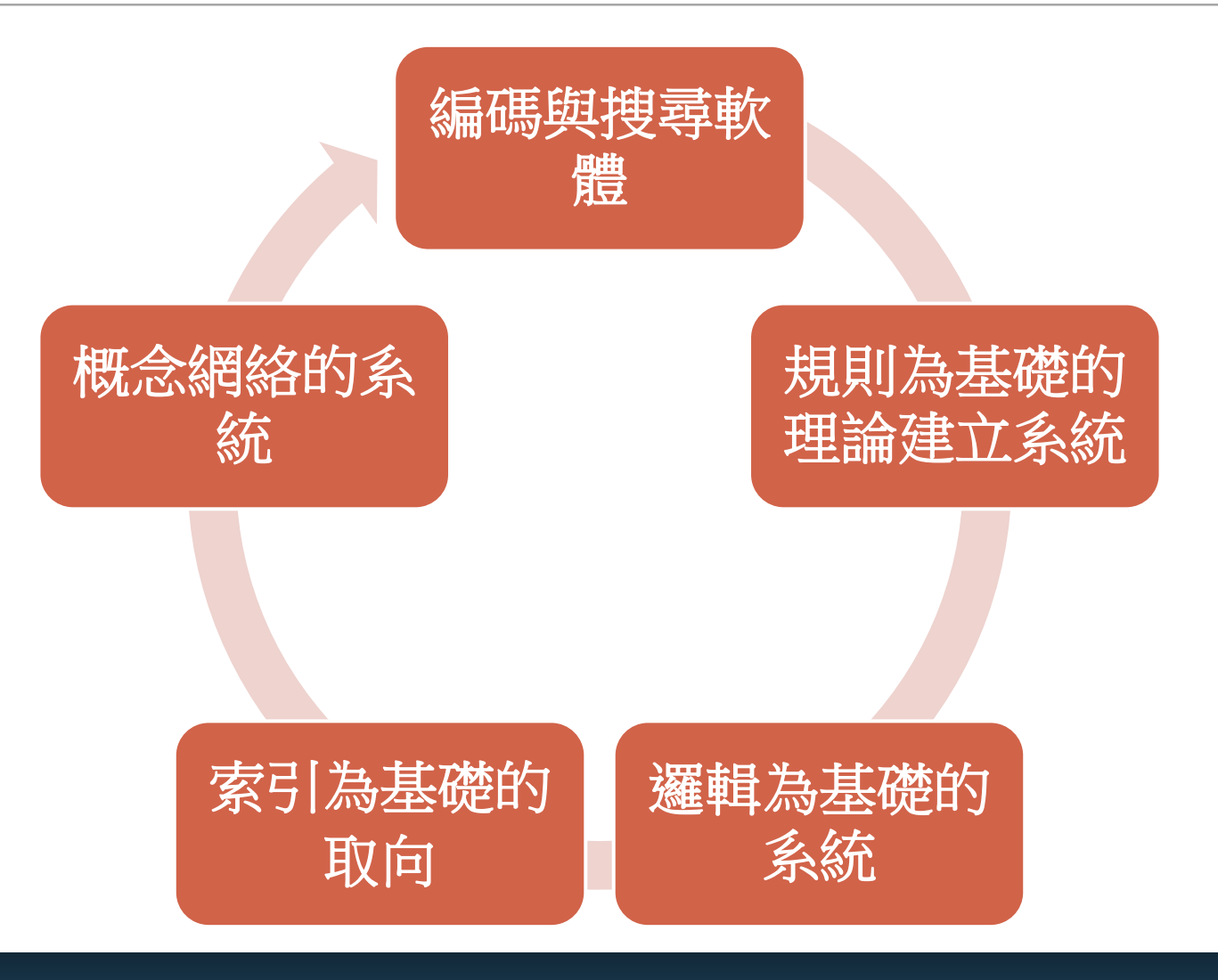

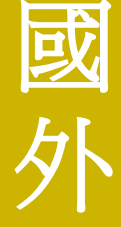

• 目前已發展出數套**CAQDAs**,如:**ATLAS.ti**、 **AnSWR** 、**NVivo**、**QDAMiner**(編碼、檢索 和分析)、**WordStat**(文字資料採礦)、 **HyperSEARCH**(影音與文字)、 **HyperTRANSCRIBE**、**UCINET**(社會網路脈 絡分析)及**MAXQDA**(網路概念圖)等

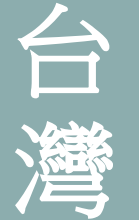

• <sup>以</sup>**NVivo** 、**ATLAS.ti**與**MAXQDA**較聞名 <sup>台</sup>

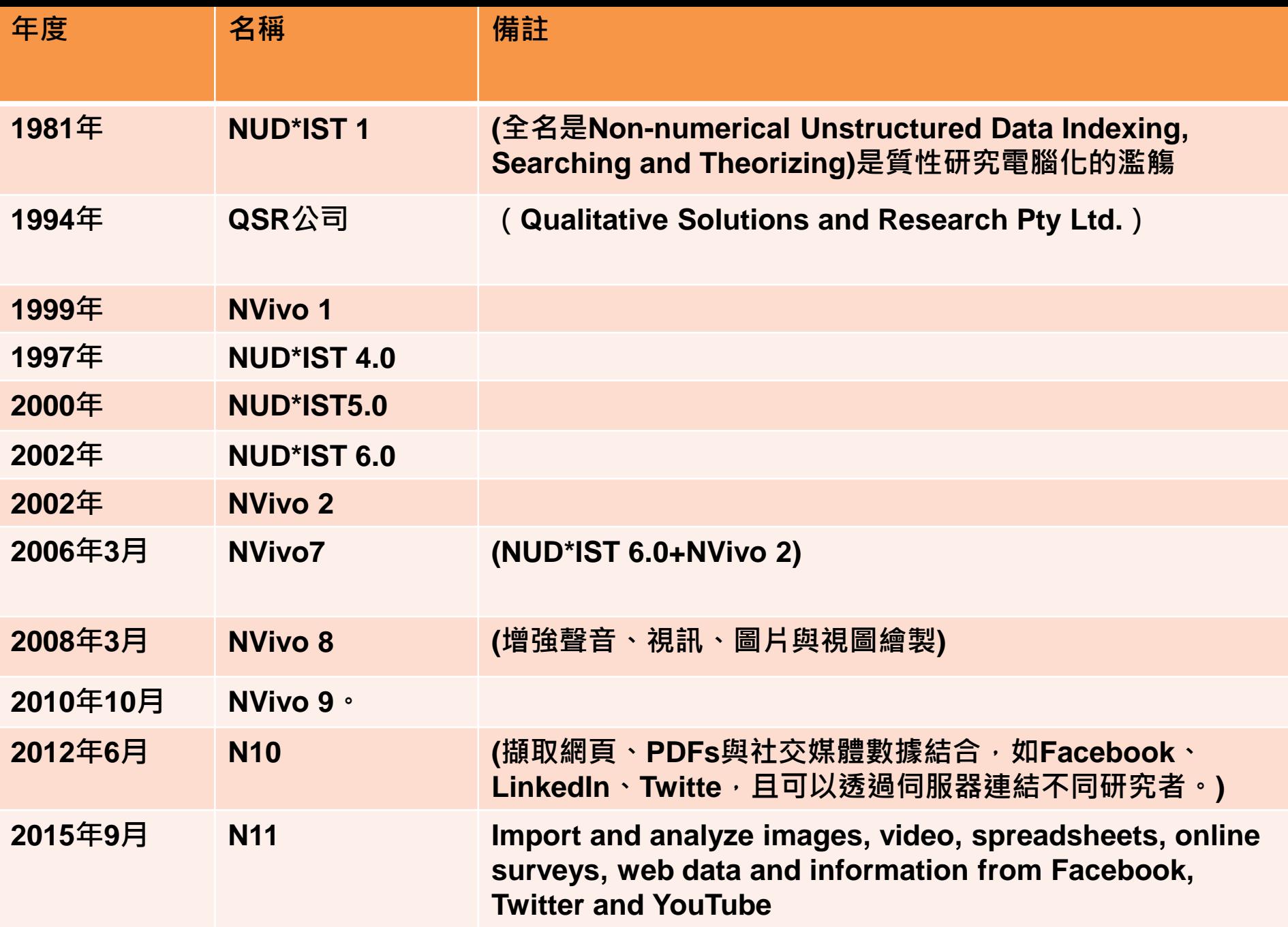

## **N11 pro**之主要功能

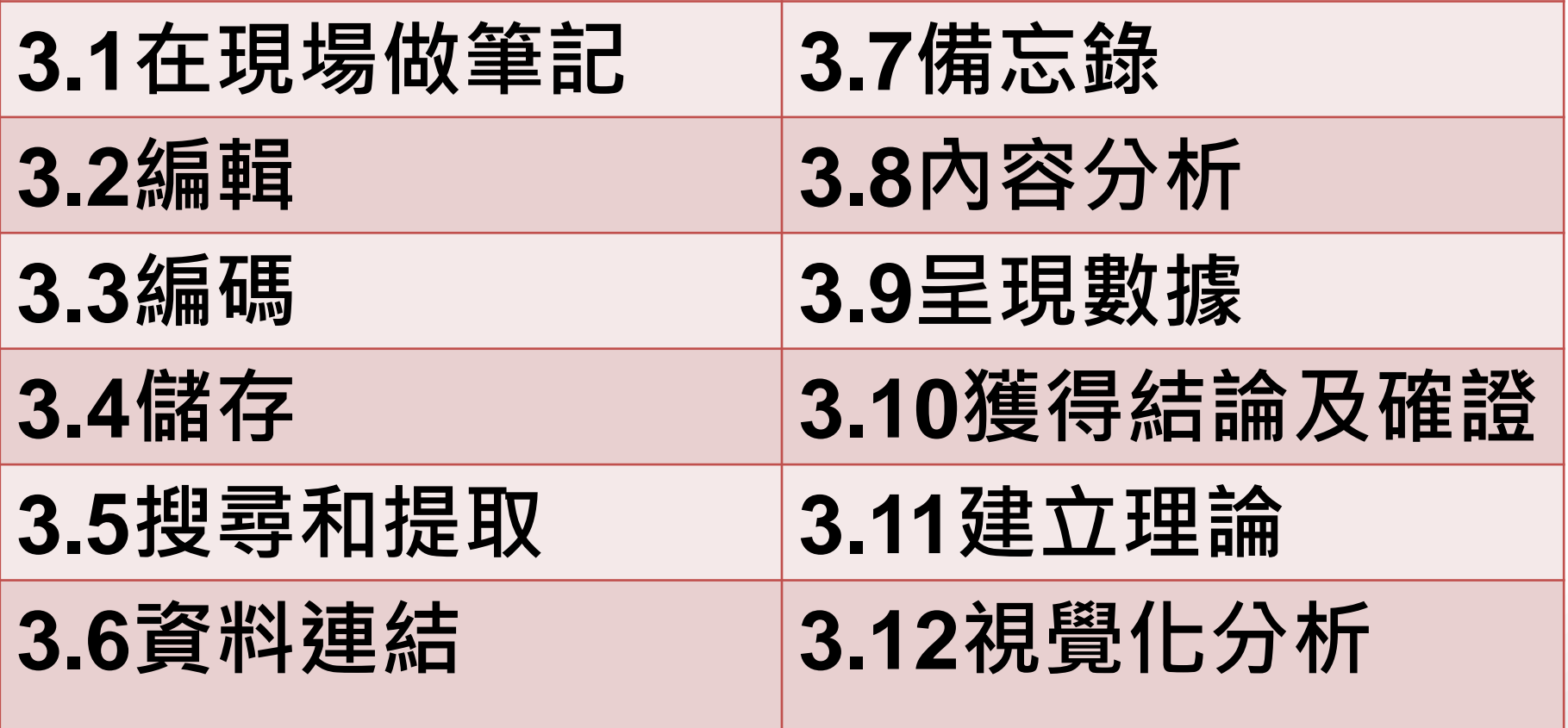

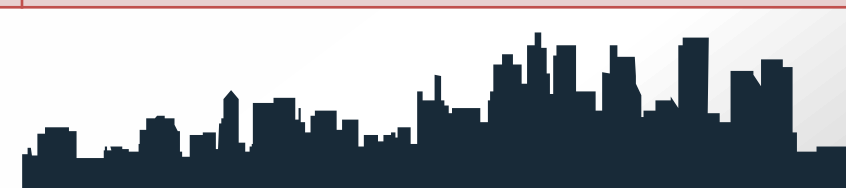

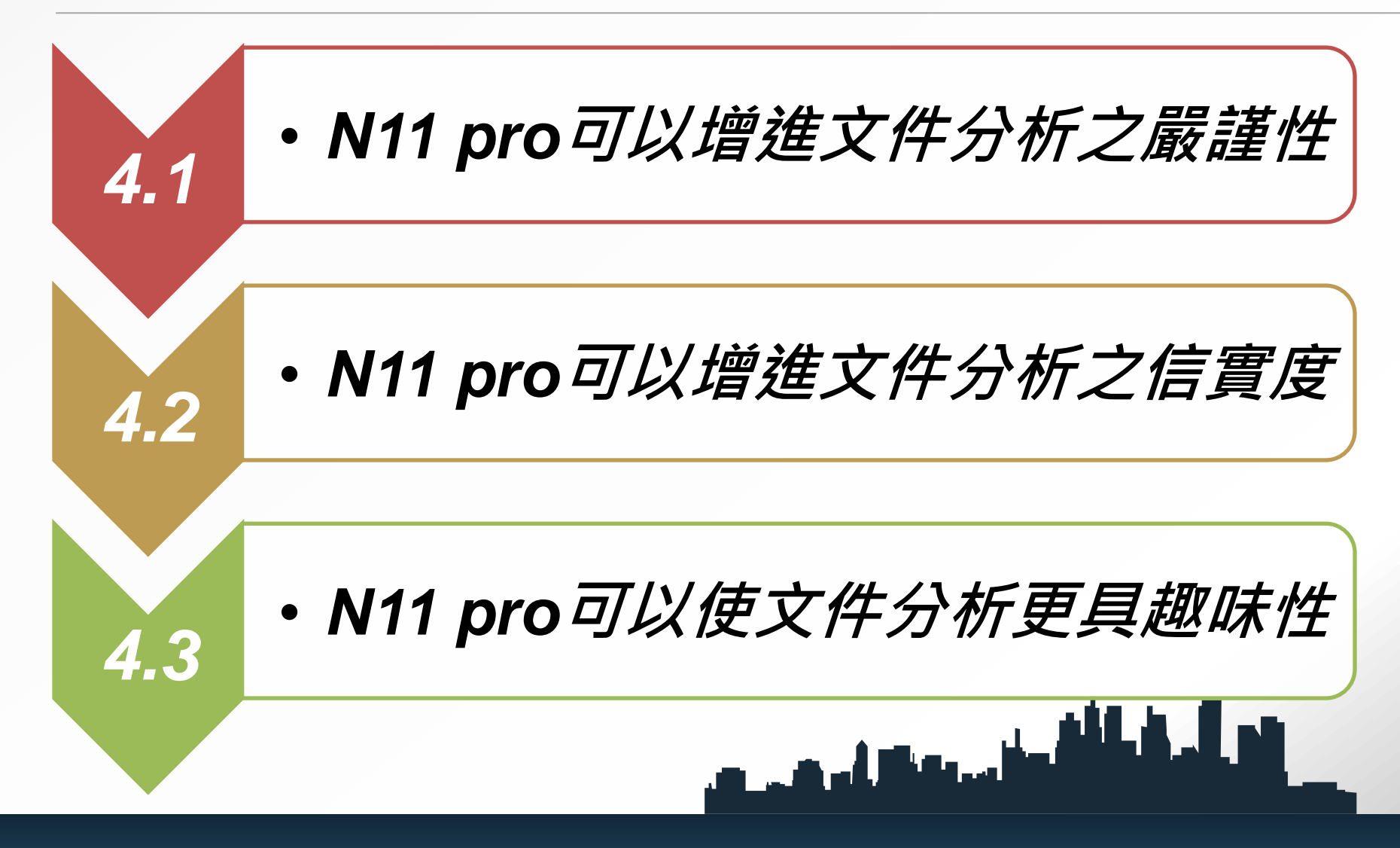

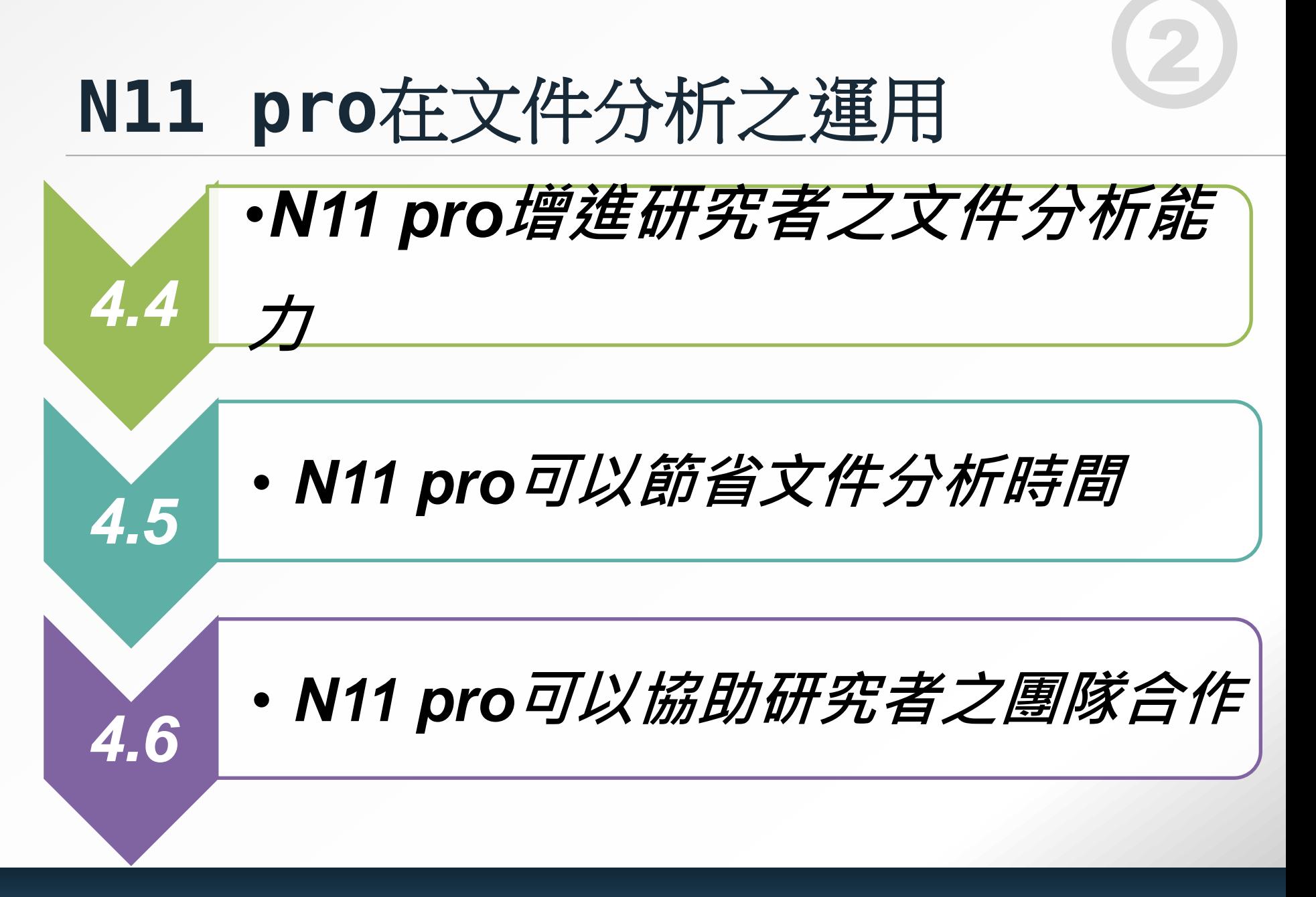

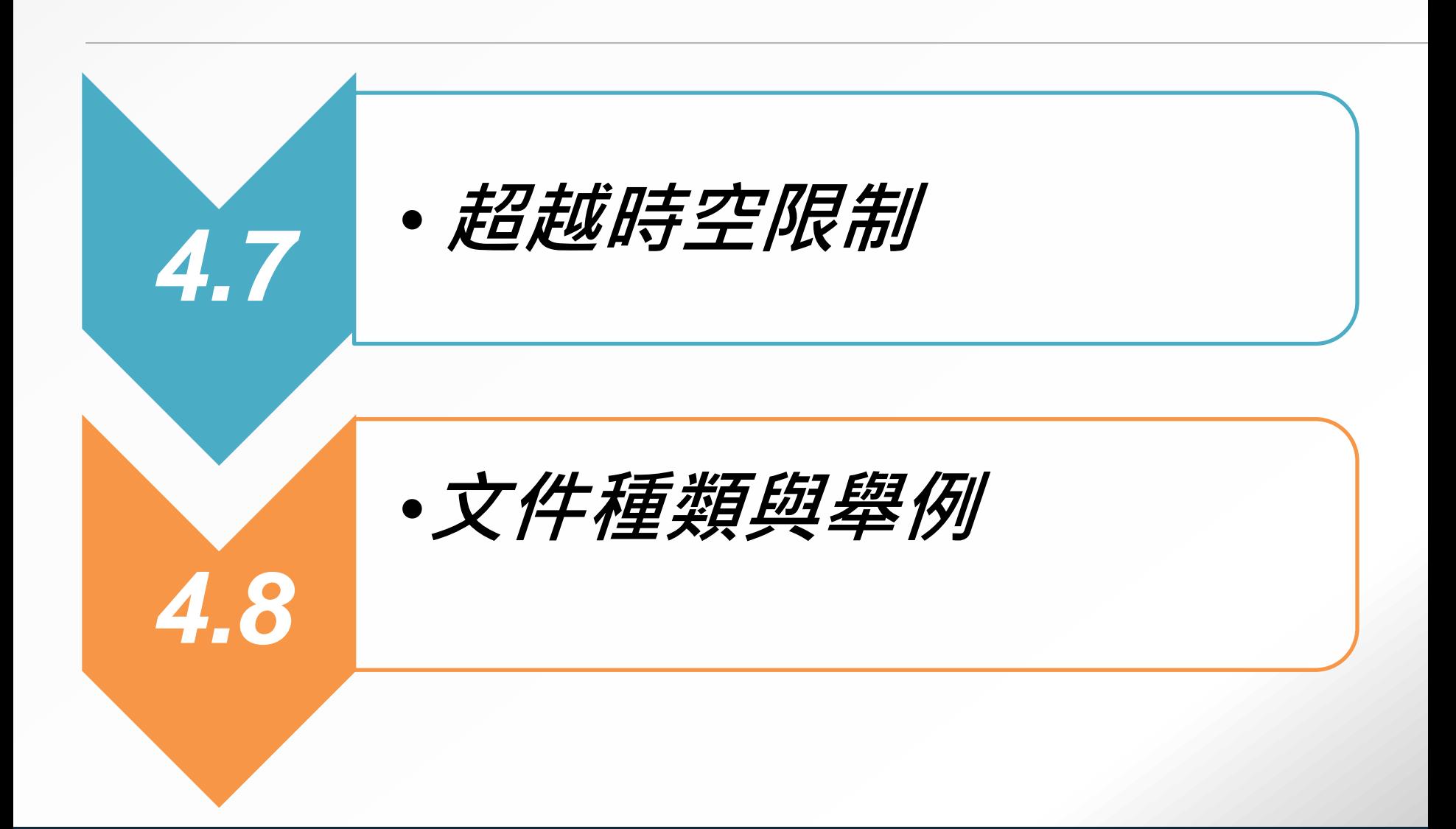

2

## NVivo 11質性分析流程圖

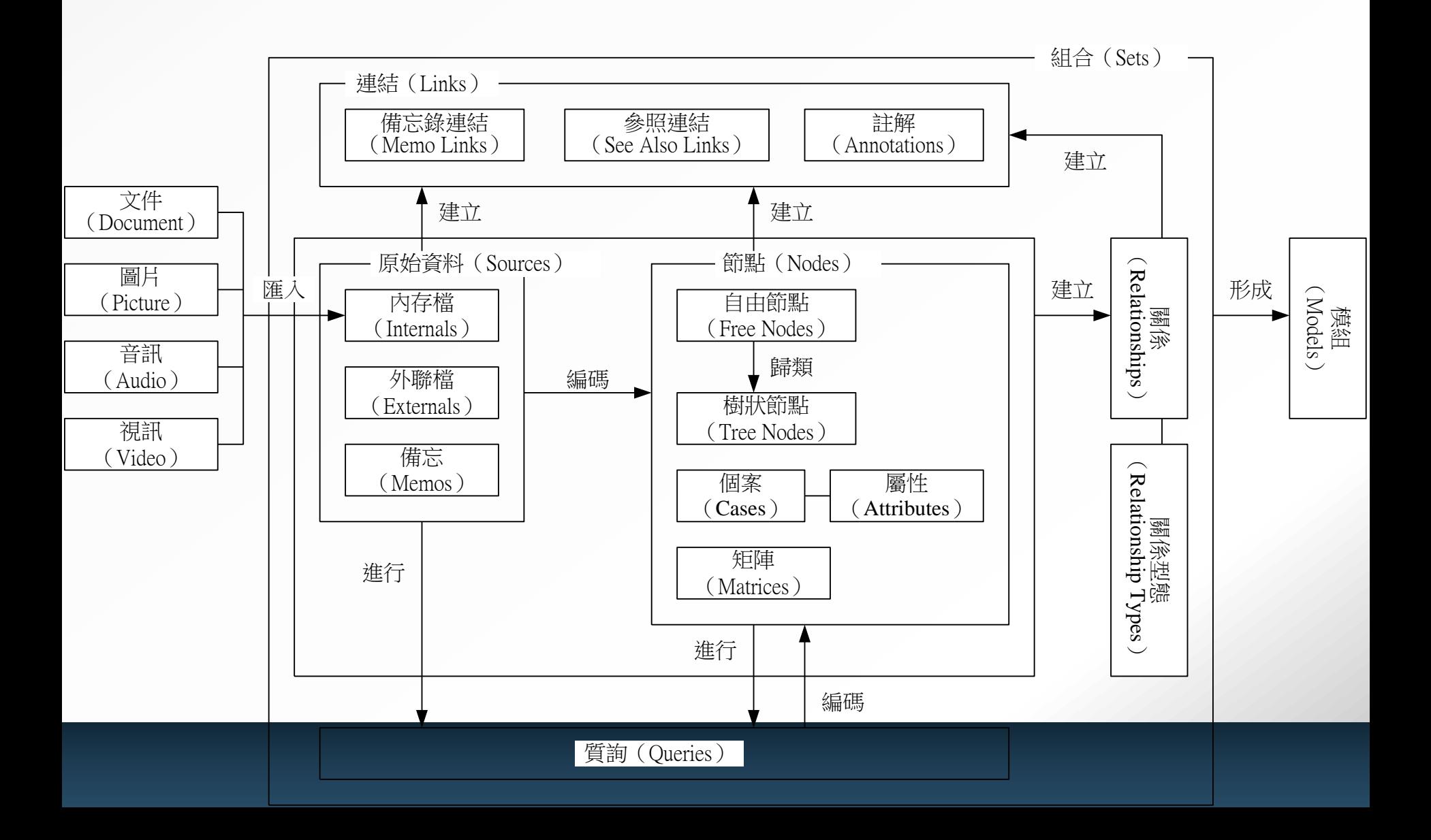

### **本書旨在介紹質性研究資料分析軟體NVivo 第十版的基本功能,以及其在質性研究上的**

**應用。**

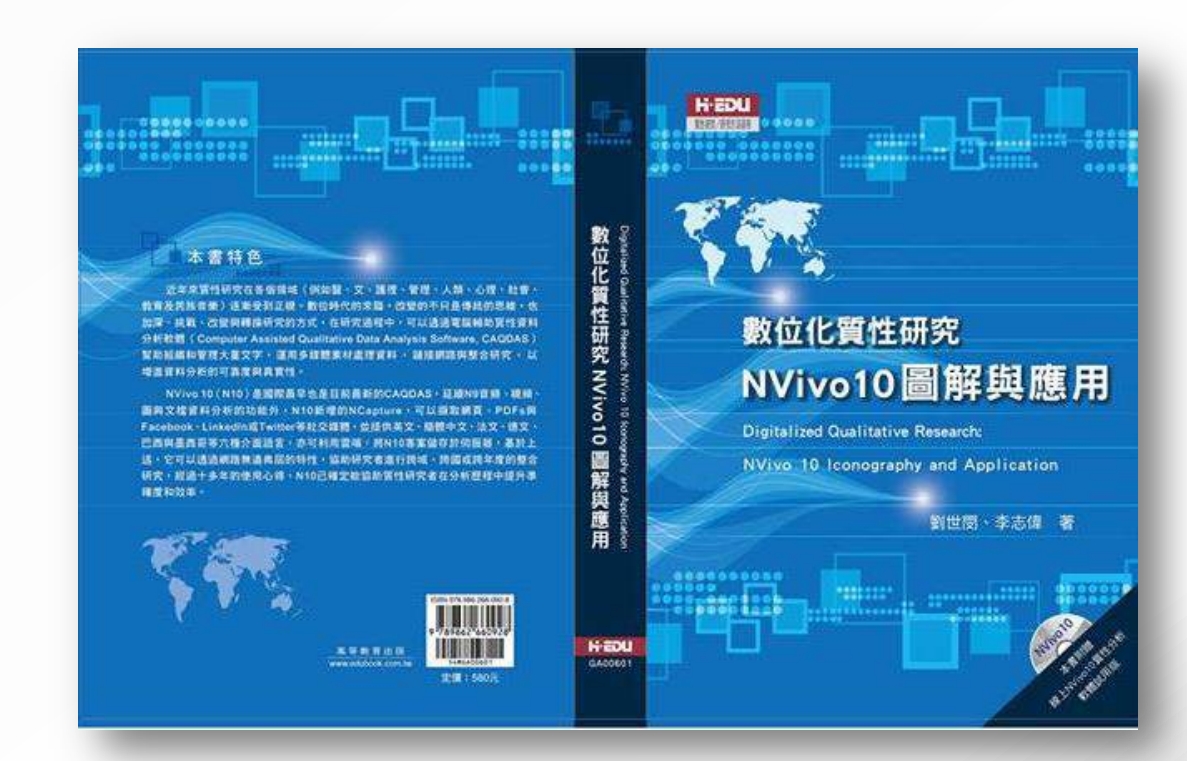

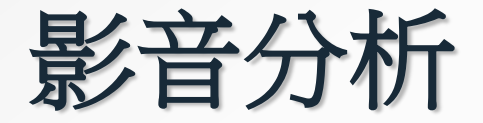

#### Video in Qualitative Research Audio in Qualitative Research

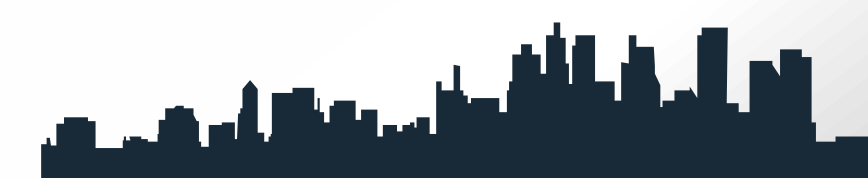

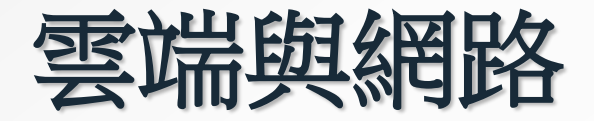

整合型研究 網路調查(SurveyMonkey)的納入 書目管理軟體(Endnote, Refworks, Mendeley, Zotero)

From [Evernote,](file:///E:/N11的圖/7-1 Evernote與NVIVO.docx) onenote

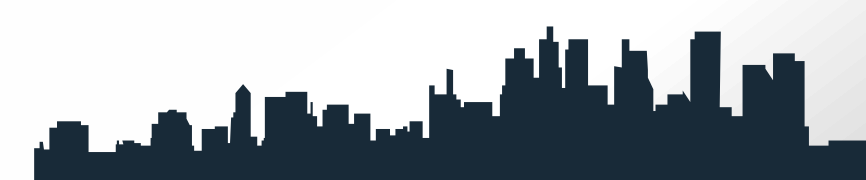

## **Sources**

材料來源

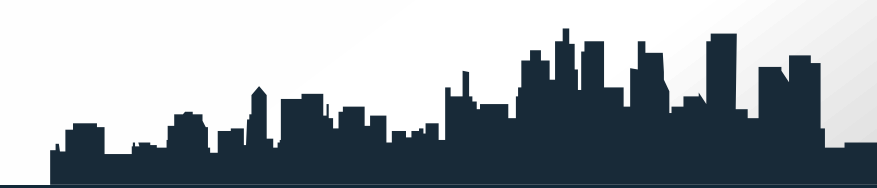

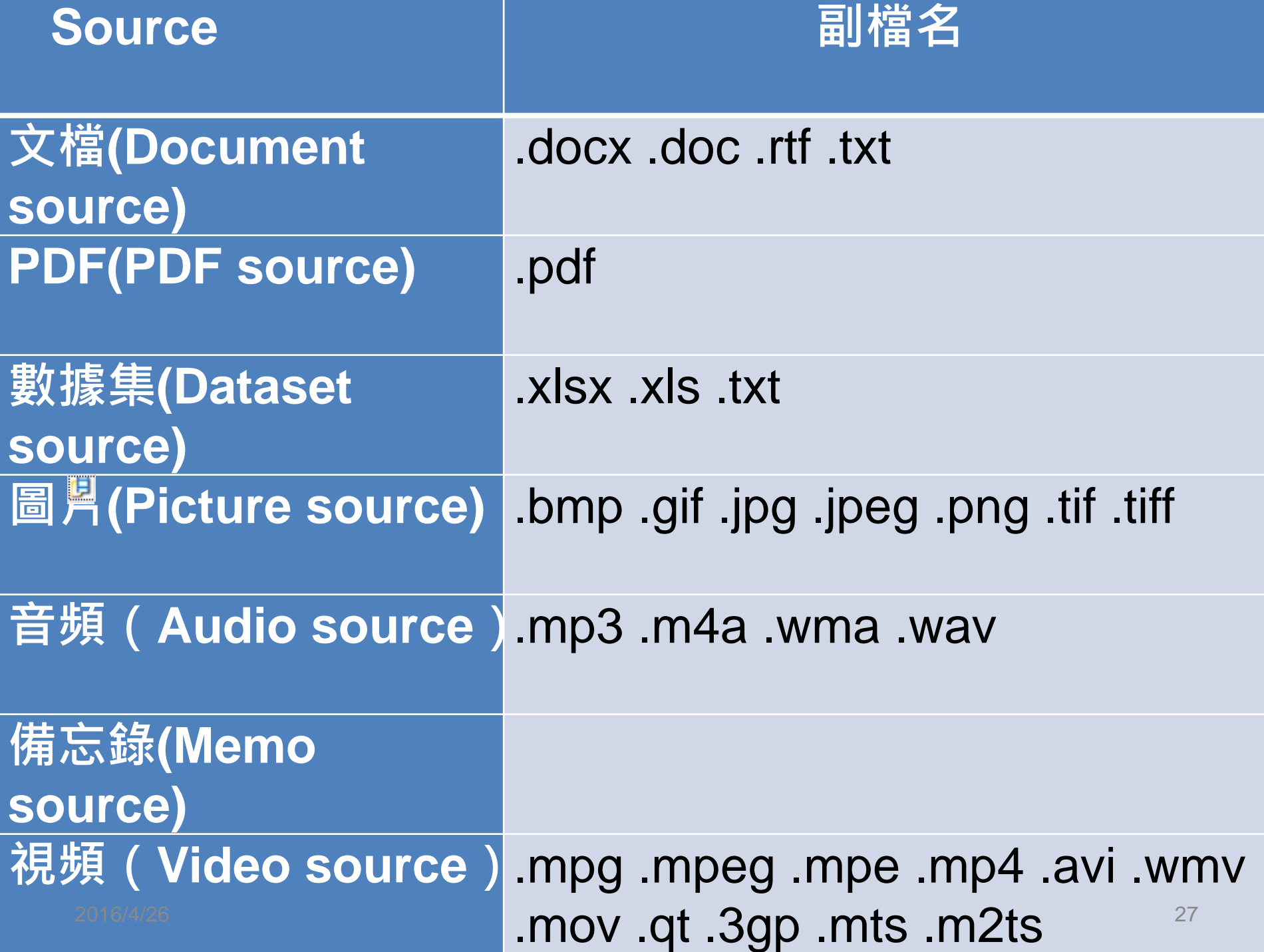

## 自其他資料來源(**From Other Sources**)

主要有四種類型資料可以匯入,分別為網頁擷取 (NCapture)、書目管理軟體(EndNote、Mendeley、 RefWorks、Zotero)、筆記本(Evernote、 OneNote)、線上調査網站(SurveyMokey)

#### From NCapture...

From EndNote

From Mendeley...

From RefWorks -

From Zotero I

From Evernote...

From OneNote...

 $_{2016/4/26}$  From SurveyMonkey...  $_{28}$ 

## **From Endnote X7**

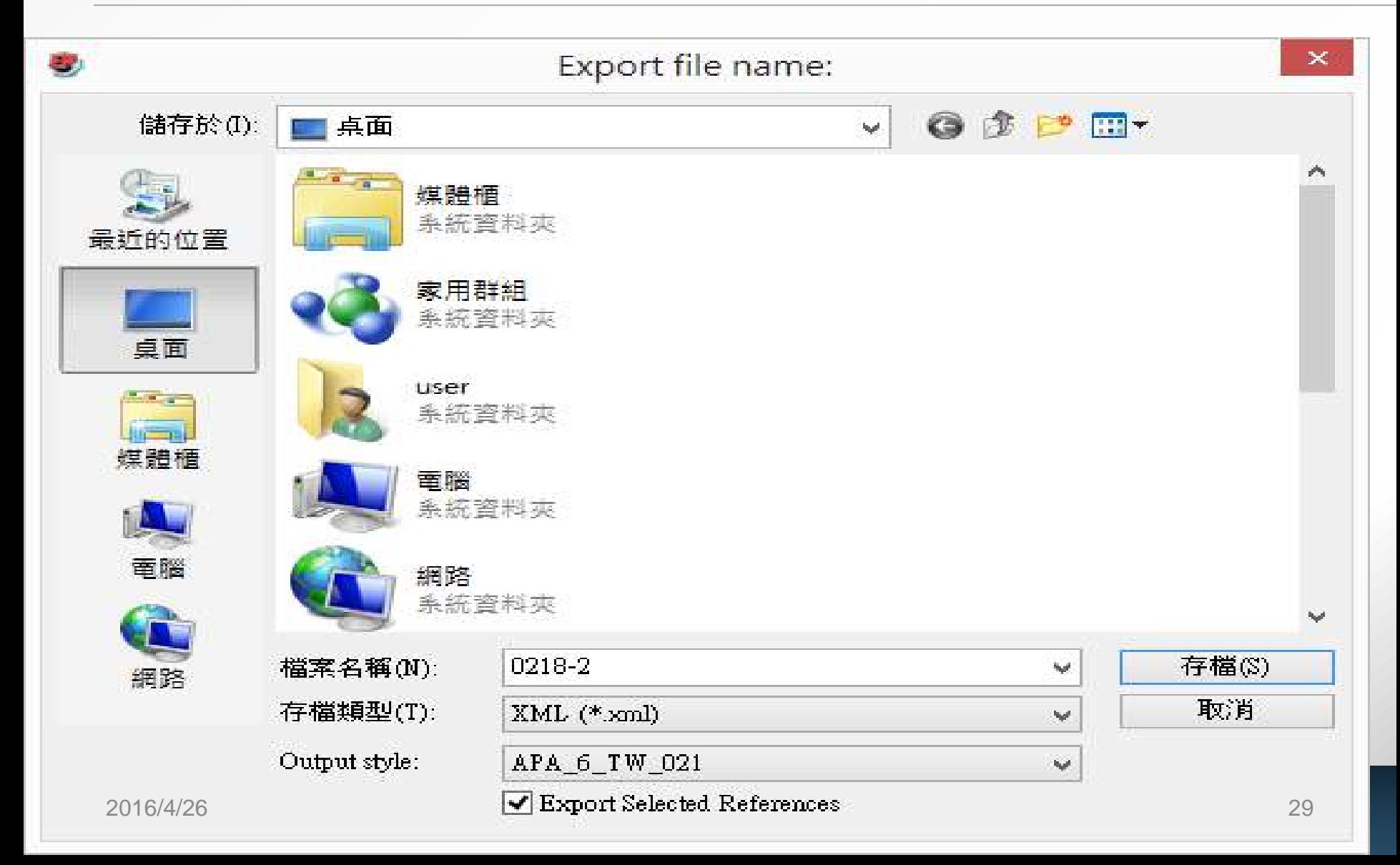

#### **Import from EndNote**

#### Import from

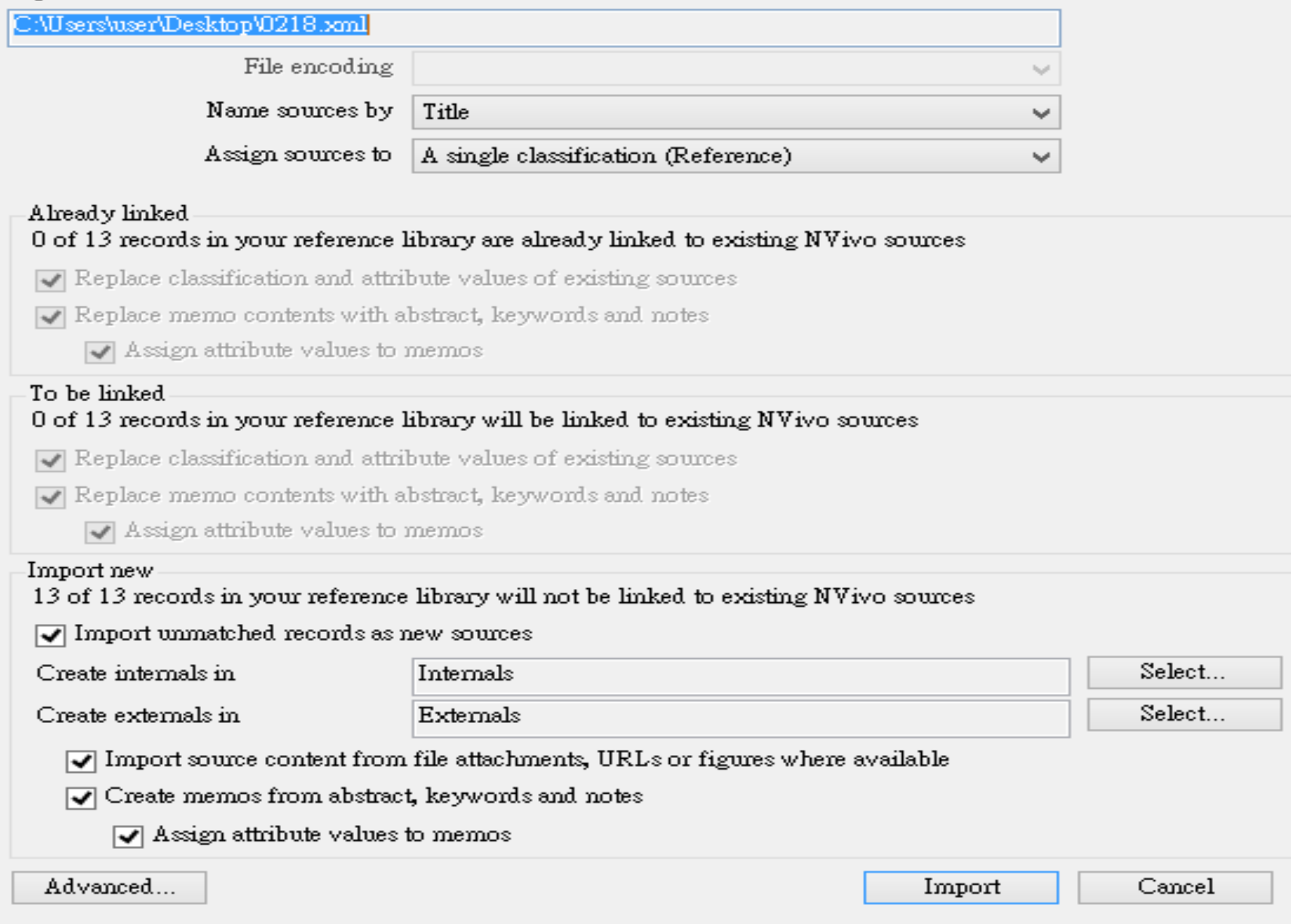

 $\ddot{\phantom{0}}$ 

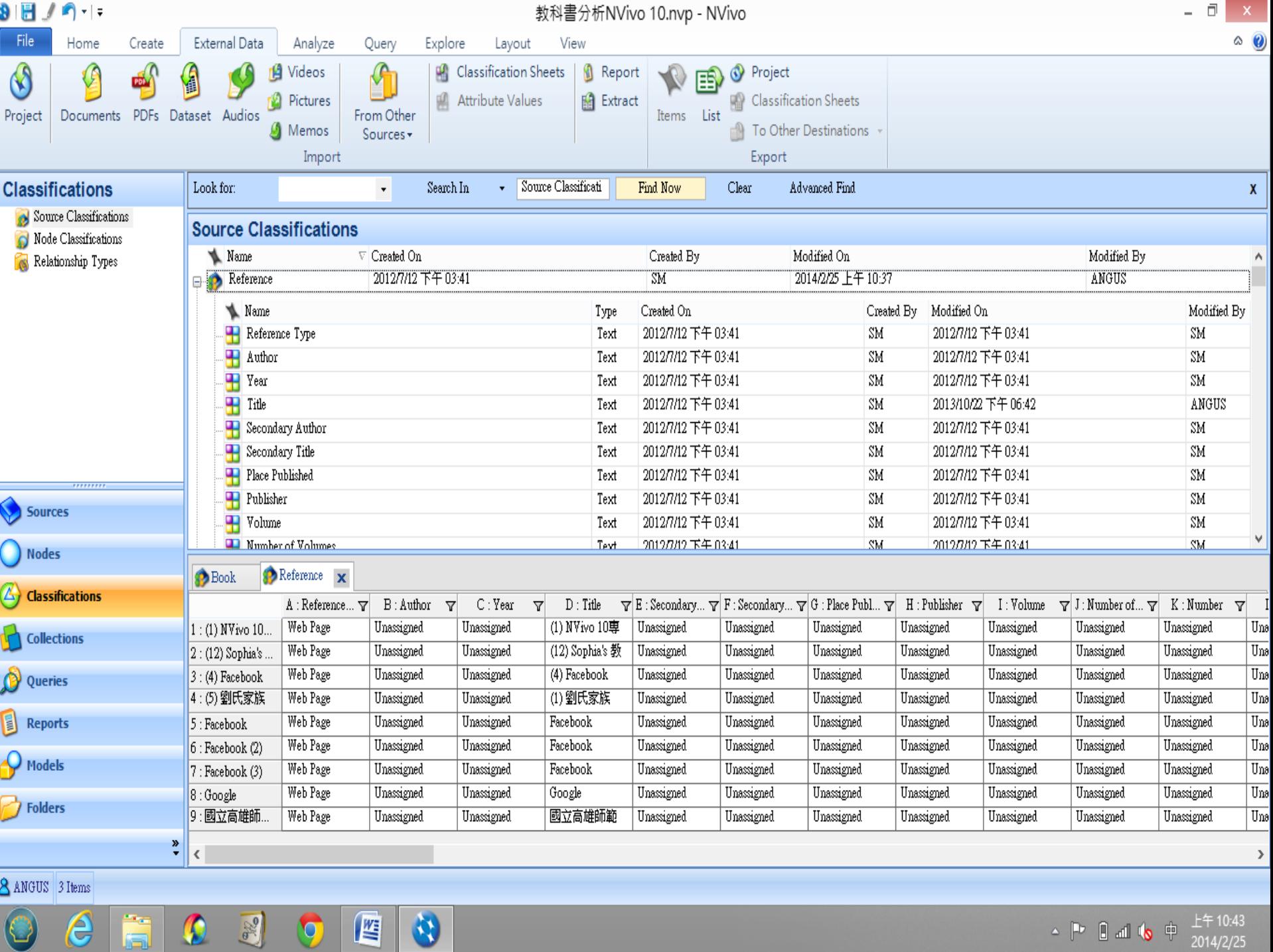

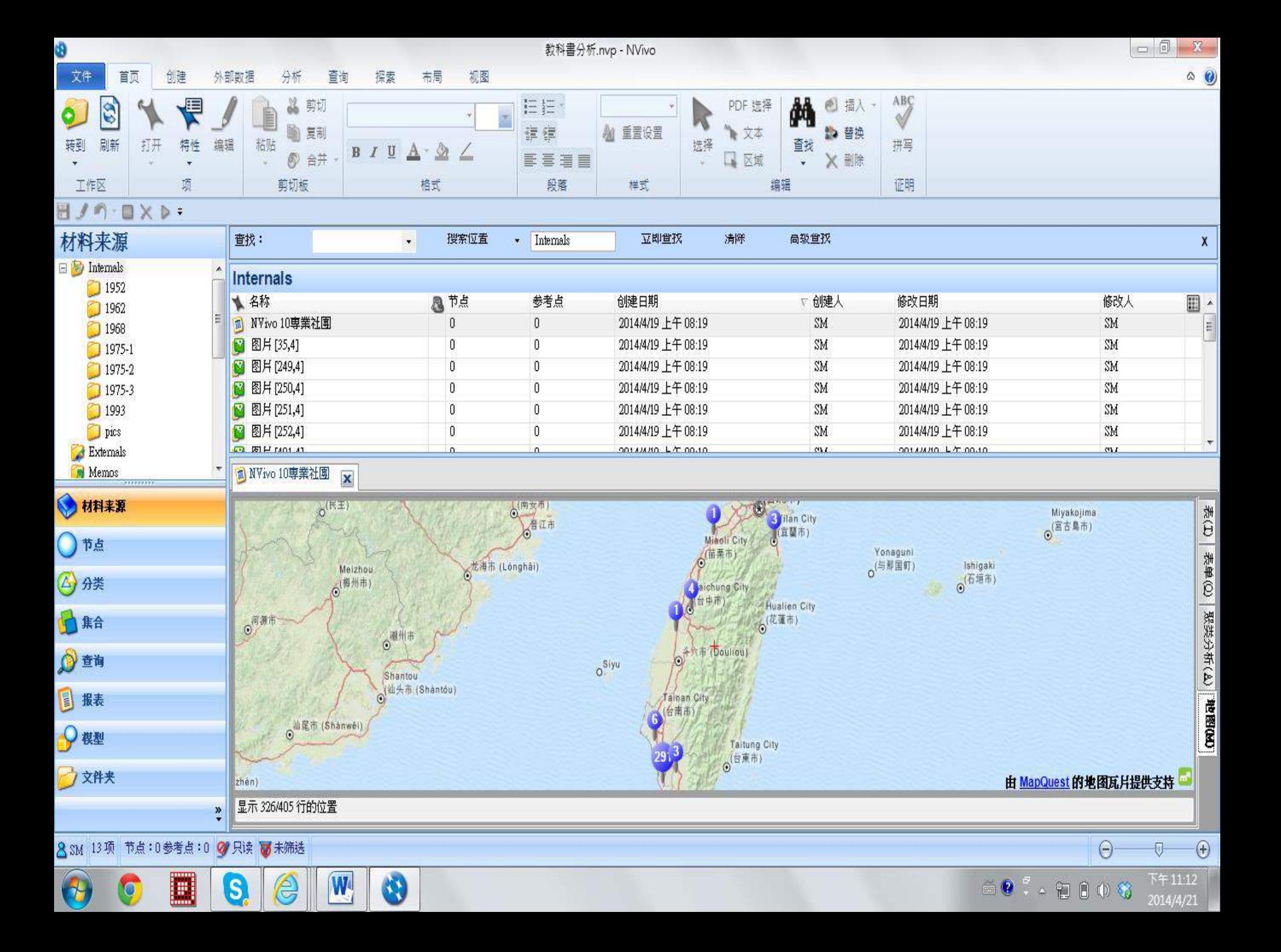

## **Node**

節點

Free node Tree node Relationships Node Matrices

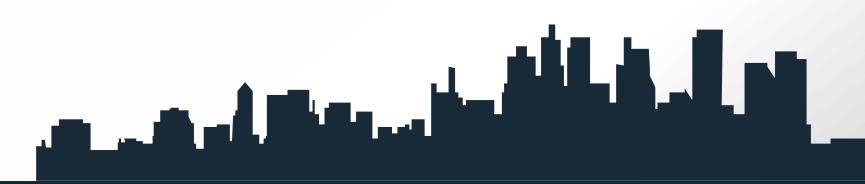

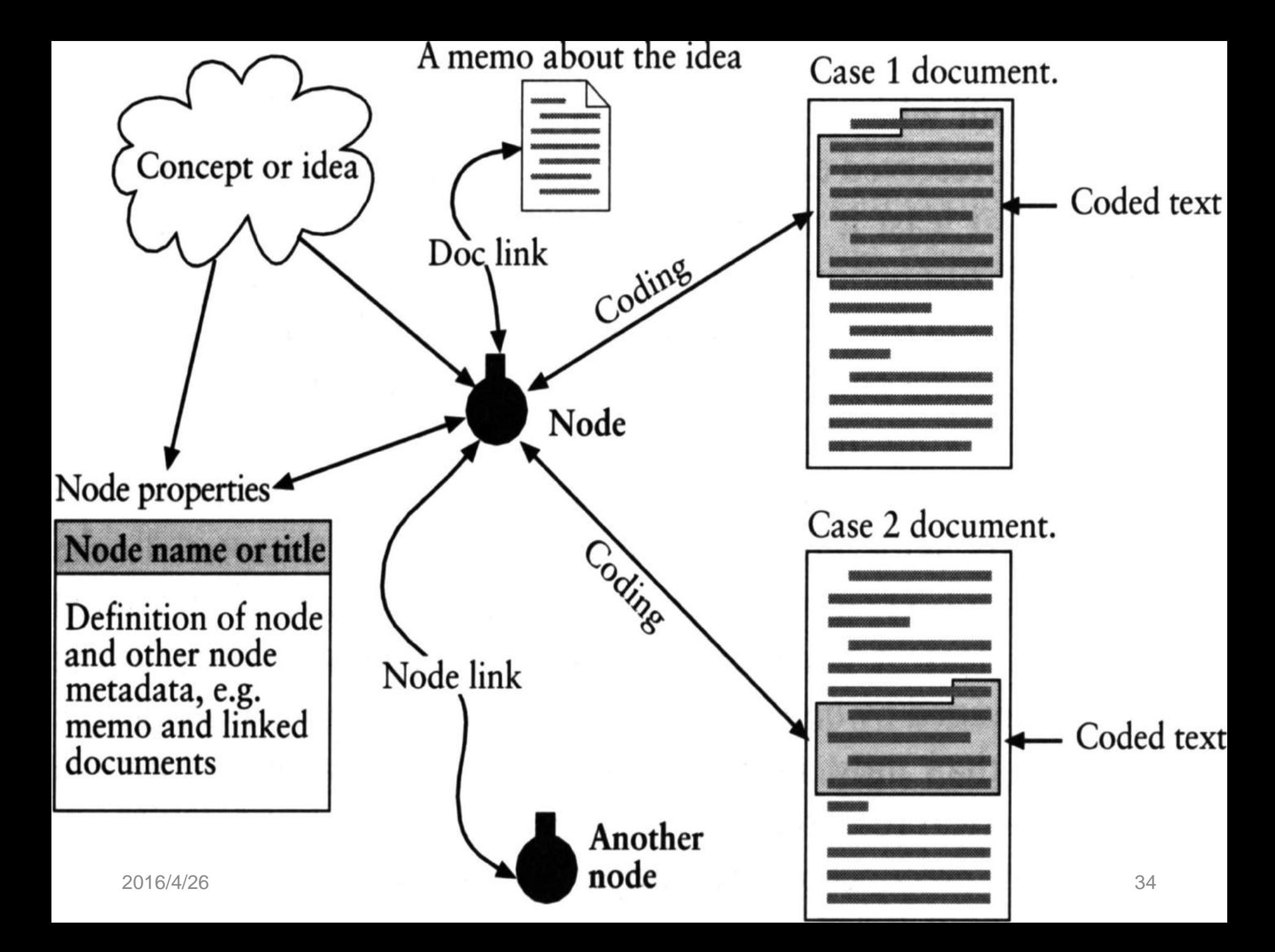

## **Collections(**分類**)**

Collections are views (or groupings) of project items that are stored elsewhere in your project.

- Sets
- Memo links
- See also links
- Annotations

## **classifications**

分類(**classifications**)區包含產生新的分類、屬性 (**attributes**)與關聯式態(relationship types)。 Classifications provide a way to record descriptive information about the sources, nodes and relationships in your project:

- Node classifications
- Relationship types
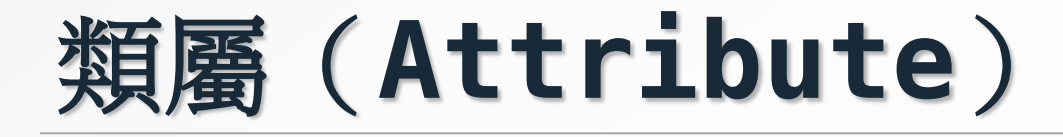

又稱為屬性,是提供研究者建立新的屬性,以將材料分類或 將節點分類中的材料或節點推行屬性的編輯與歸類。屬性是 某實體(某人或某事)所具有的價值(values)、元素 (factors)、特性或抽象概念,係一個物體或個體能被區 別的思維產物,也是欲研究之個案所具有類似或相同的表徵 或標誌,它是一組本身擁有某一特殊性質,即與生俱來之特 性的資料,這組資料經常是由抽象數字或一套模式所呈現。 凡學生為具有學籍(X)者,當A(學生)具有X(學生學 籍),若A具有學籍,那麼A就具有學生的身分。若B、C 與 D 也具有X屬性,則B、C與D也可稱為學生。

分類(Classifications)目錄下有三個功能,分別是原 始資料分類(Source Classifications)、節點資料分 類(Node Classifications)、關係型態 (Relationship Types),如圖3-1。

### **Set**

群組(**Set**)是一種快速且彈性的聚集材料來源與節點的 方式,也是一種可以跨項目類型的集合(如圖4-56)。例 如,研究者可以從文檔、備忘錄及屬於某一特殊團隊成員的 節點產生群組。群組中的項是材料來源的參照或「捷徑」, 研究者可以將同類或相互關聯的各類項或跨項的各類資料項 (例如節點、矩陣或材料來源) 加以整合於同一群組中,也 可從群組刪除一個項,但該被刪除的項並無法從項目中移除, 因為並沒有實際上移動項到群組,只是刪除掉在群組項的鏈 接而已。

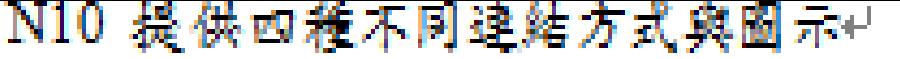

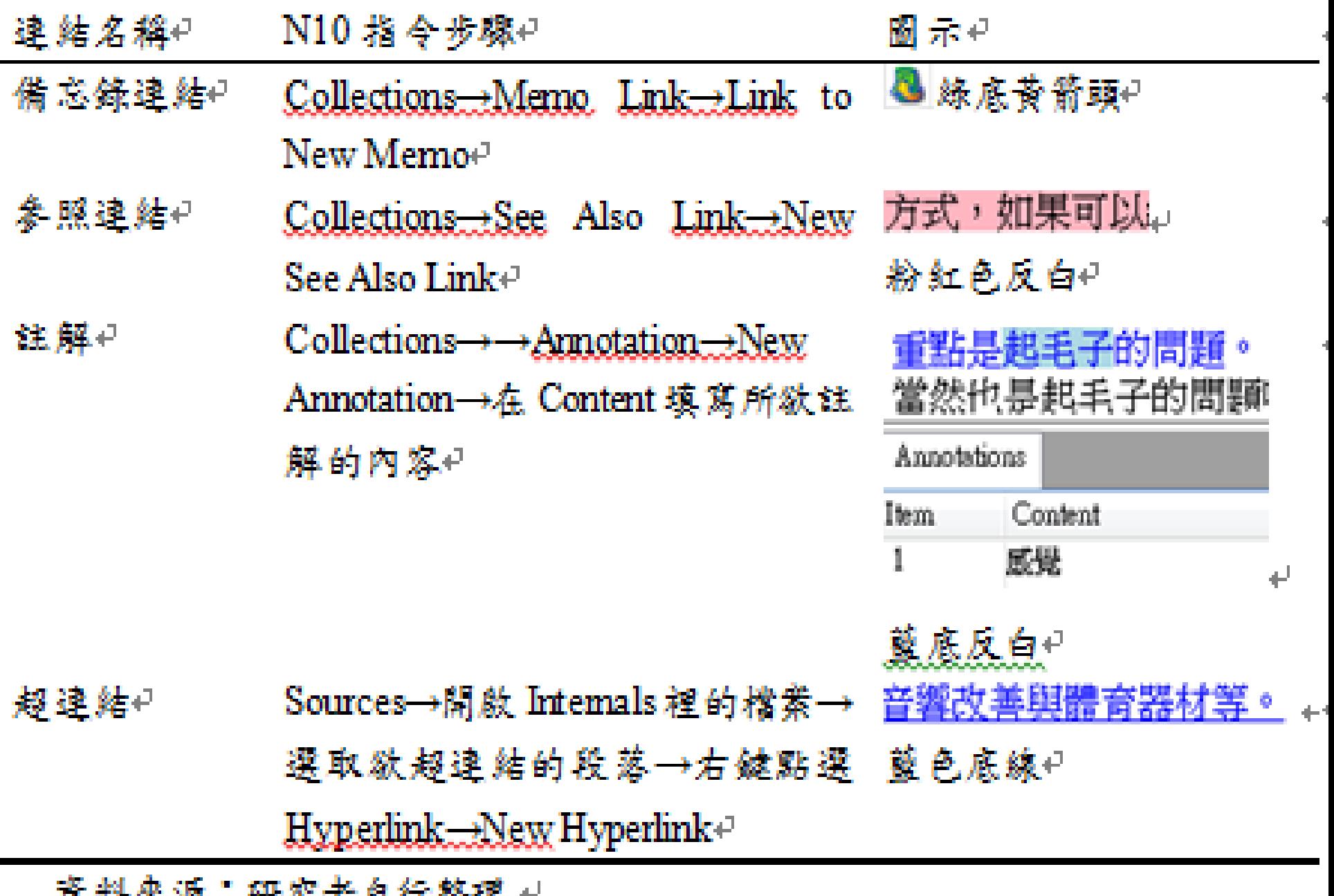

貝科不冰 州先有日行金坛 \*\*

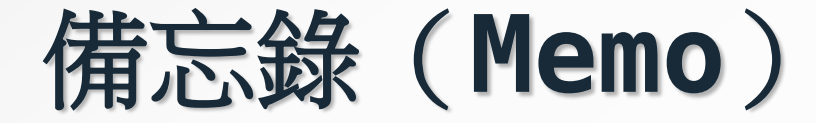

是一種特殊文件,特指在質性研究的過程中,研究者可藉由 備忘錄將主題、資料收集、資料內容或分析過程紀錄下來, 根據Gibbs (2007)的說明,備忘錄是指使用分析的檔包含 研究者對專案中基本資料與節點的評論。黃世奇、何明軒 (2009)指出,研究者可以新建、匯入或刪除備忘錄,材 料來源中的內部材料、外部材料,以及任何節點的項均可以 建立備忘錄,但是每一個項只能建立一個專屬的備忘錄,無 法重複。

## **Memo links**

#### **Memo Links**

The Memo Links folder shows all the memo [links](mk:@MSITStore:C:/PROGRA~1/QSR/NVIVO9~1/DOCUME~1/NVIVO_~1.CHM::/concepts/about_links.htm) in your project.

If you select a memo link, you can open the linked memo, or the project item that it is linked to—on the Analyze tab, in the Links group, click Memo Link and then click Open Linked Memo or Open Linked Item.

You can also delete a memo link by deleting it from this folder.

## **See Also Links**

**\*The See Also Links folder shows all the** '[see also' links](mk:@MSITStore:C:/PROGRA~1/QSR/NVIVO9~1/DOCUME~1/NVIVO_~1.CHM::/concepts/about_links.htm) in your project.

**\*If** you select a 'see also' link, you can open the 'from' item or the 'to' item—on the Analyze tab, in the Links group, click See Also link and then click Open From Item or Open To Item.

You can also delete a 'see also' link by deleting it from this folder.

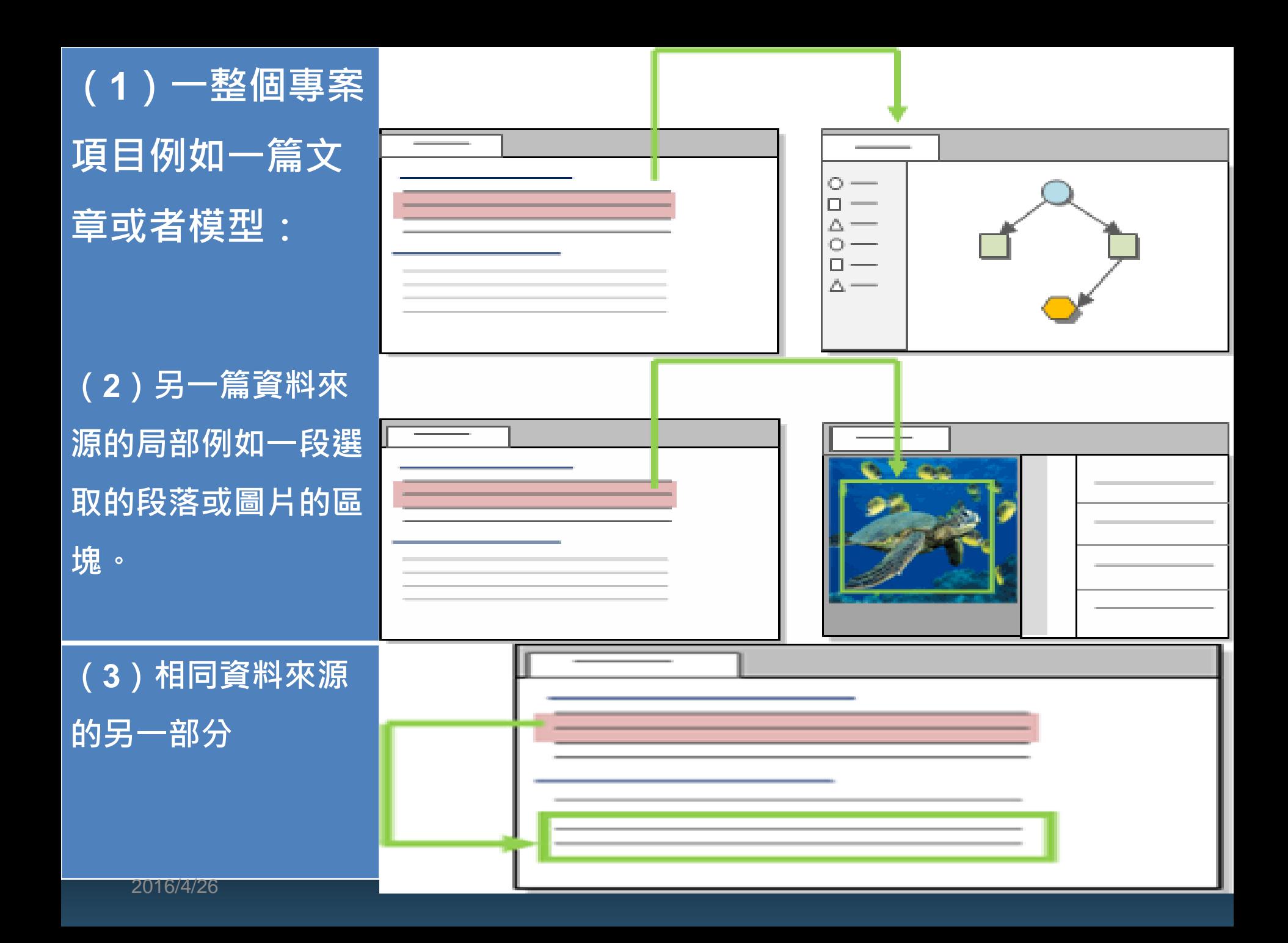

## **Annotations**

- **\*The Annotations folder shows all the** [annotations](mk:@MSITStore:C:/PROGRA~1/QSR/NVIVO9~1/DOCUME~1/NVIVO_~1.CHM::/concepts/about_annotations.htm) in your project.
- **\*If** you select an annotation, you can open the source and see the annotation in context—on the Home tab, in the Item group, click the arrow below Open, and then click Open Source.
- **\*You can also delete an annotation by** deleting it from this folder.

## Query

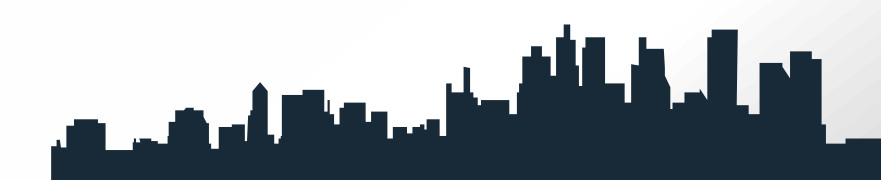

# **[Word Frequency](mk:@MSITStore:C:/PROGRA~1/QSR/NVIVO9~1/DOCUME~1/NVIVO_~1.CHM::/procedures/run_a_word_frequency_query.htm)**

[Word](mk:@MSITStore:C:/PROGRA~1/QSR/NVIVO9~1/DOCUME~1/NVIVO_~1.CHM::/procedures/run_a_word_frequency_query.htm)  [Frequency](mk:@MSITStore:C:/PROGRA~1/QSR/NVIVO9~1/DOCUME~1/NVIVO_~1.CHM::/procedures/run_a_word_frequency_query.htm) Find the most frequently occurring words or concepts.

Look for the most frequently occurring words in a set of interviews.

 Find the most frequently occurring themes in a document where similar words are grouped

into concepts.

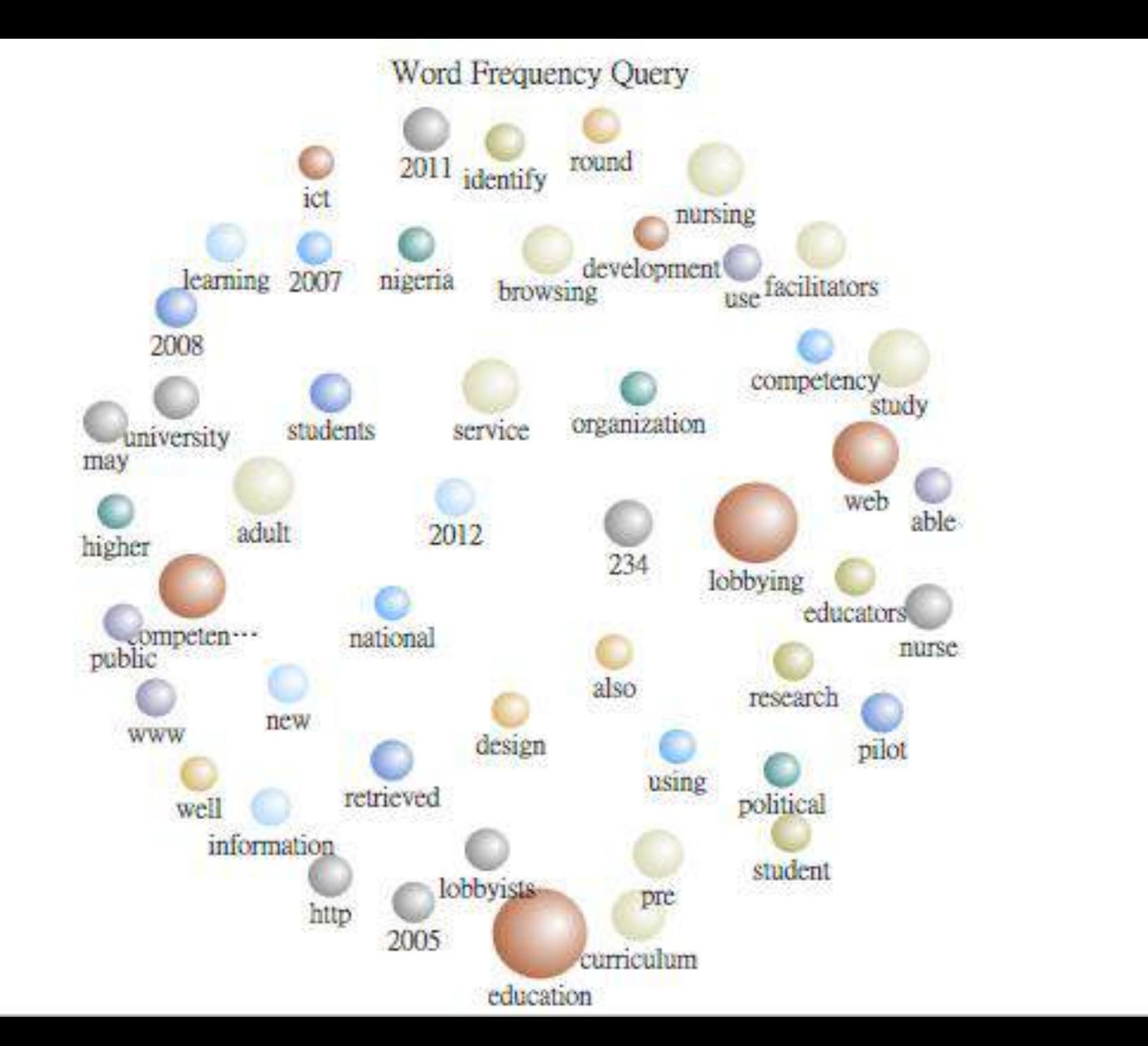

#### Word Frequency Query

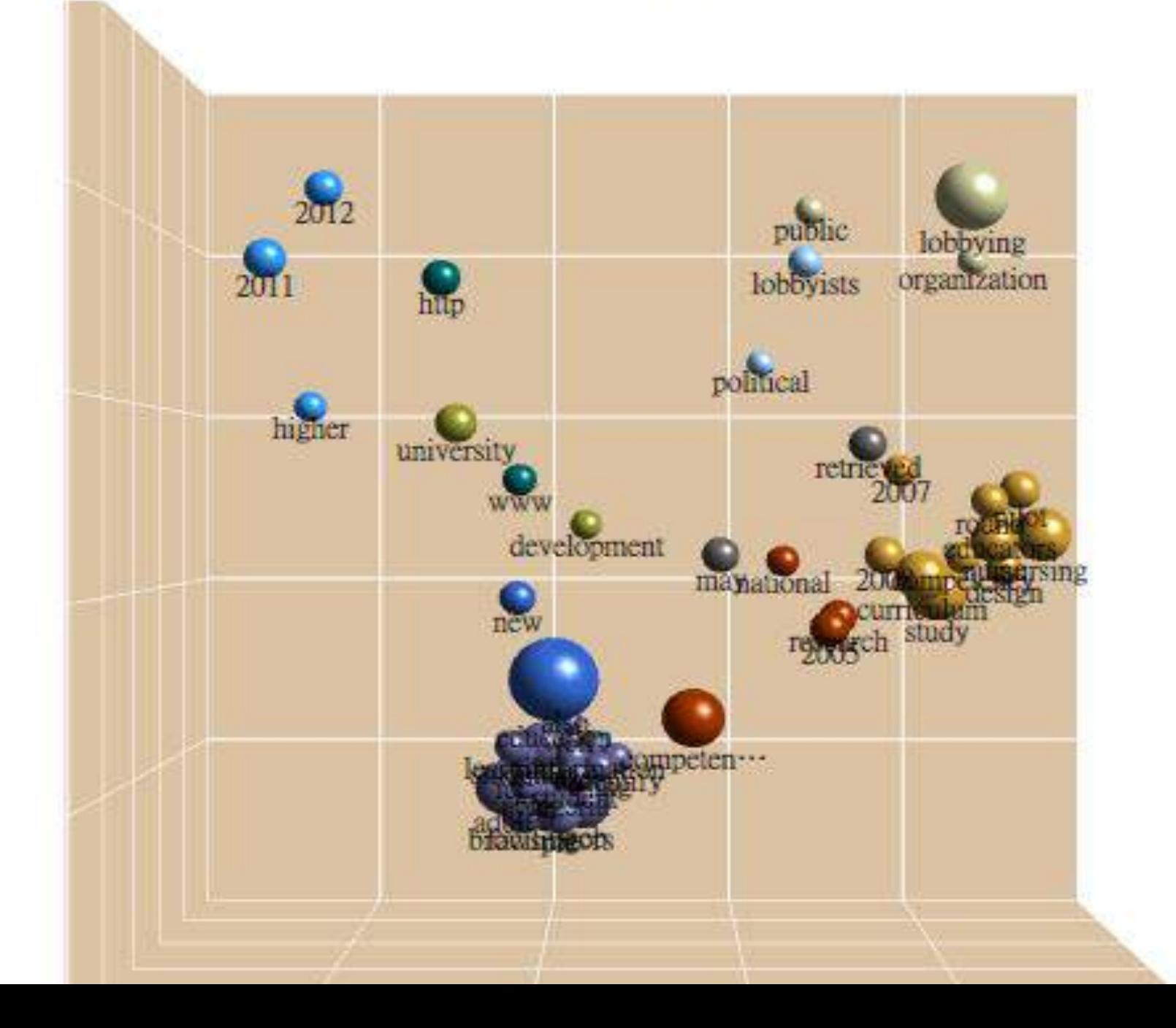

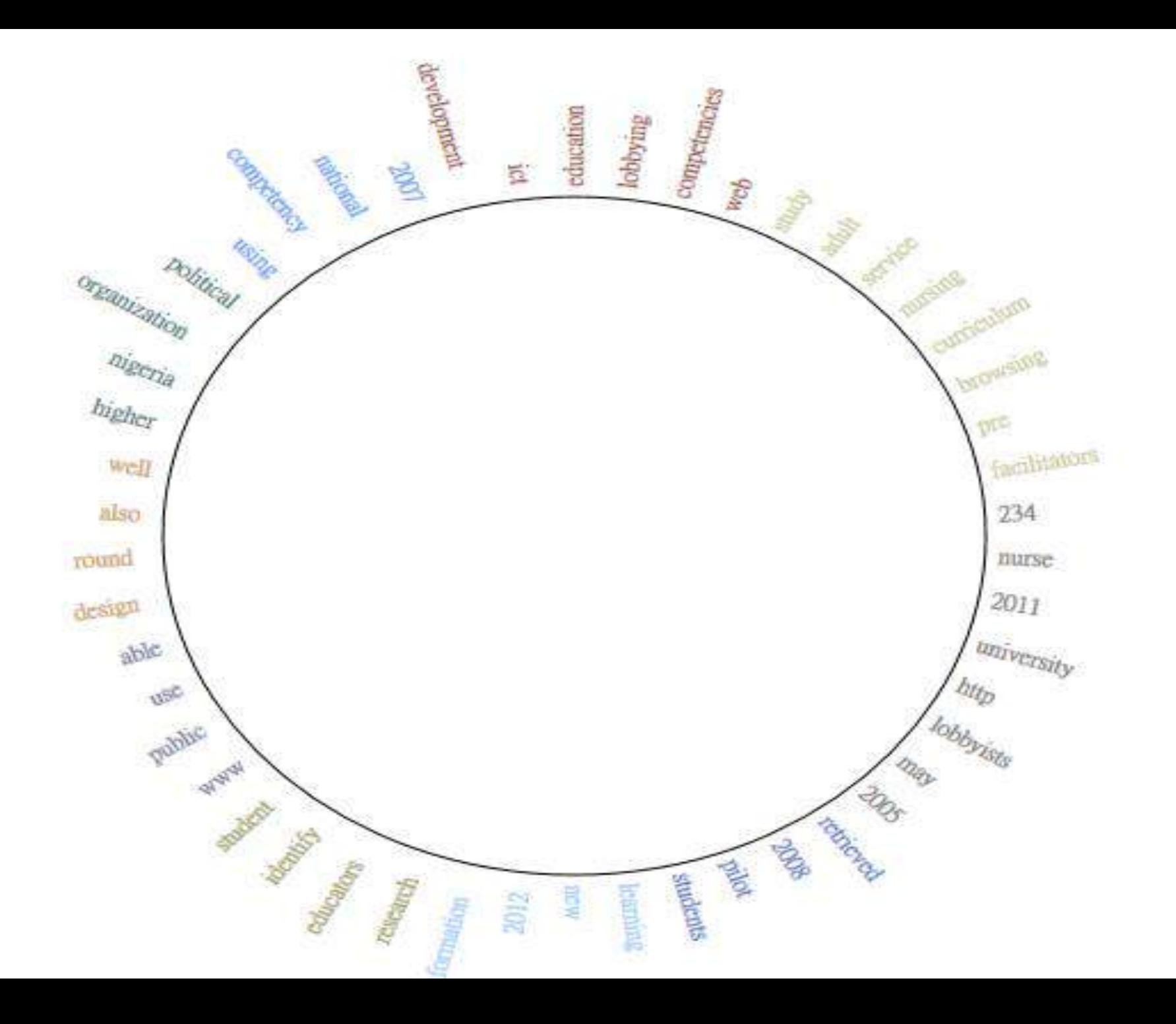

## **Matrix**

**Matrix** [Coding](mk:@MSITStore:C:/PROGRA~1/QSR/NVIVO9~1/DOCUME~1/NVIVO_~1.CHM::/procedures/run_a_matrix_coding_query.htm) Find a combination of items (usually nodes and attributes) and display the results in a table.

Compare what small, medium and large businesses say about alternative energy.

• Compare how the terms sustainable, conservation and global warming are used by different lobby groups—run text searches and create a node for each term and then use the nodes in the matrix criteria.

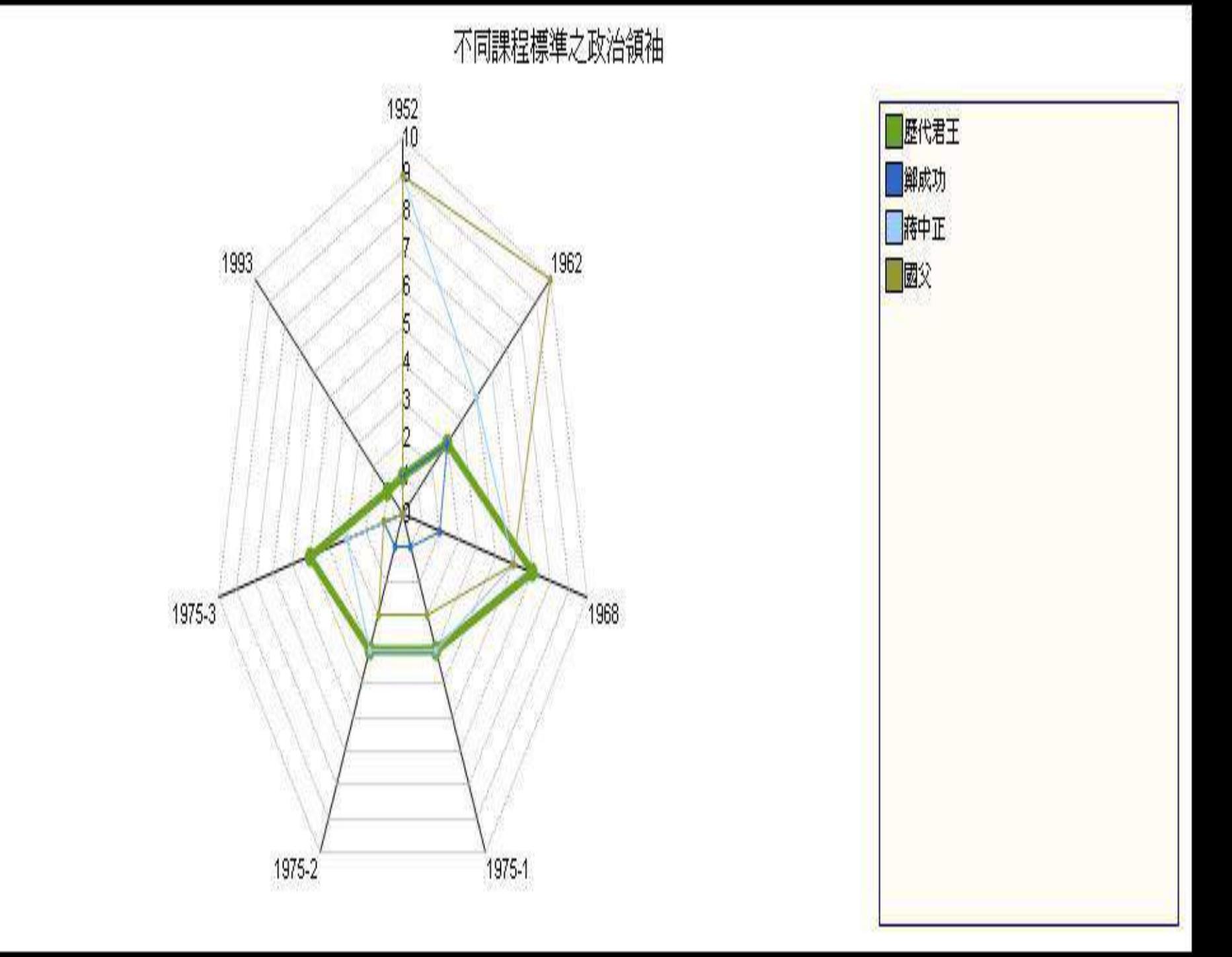

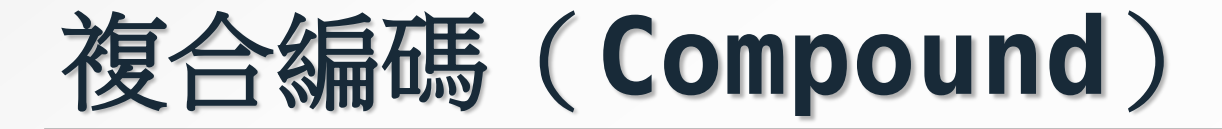

### **compound**

#### $Combound$  Use a compound to

- Combine a text search query with a coding
- Search for two words that occur in the same paragraph (or other specified context).

Find content where the term rising sea temperature precedes content coded at coral.

• Find content where the words habitat and sustainable occur in the same paragraph.

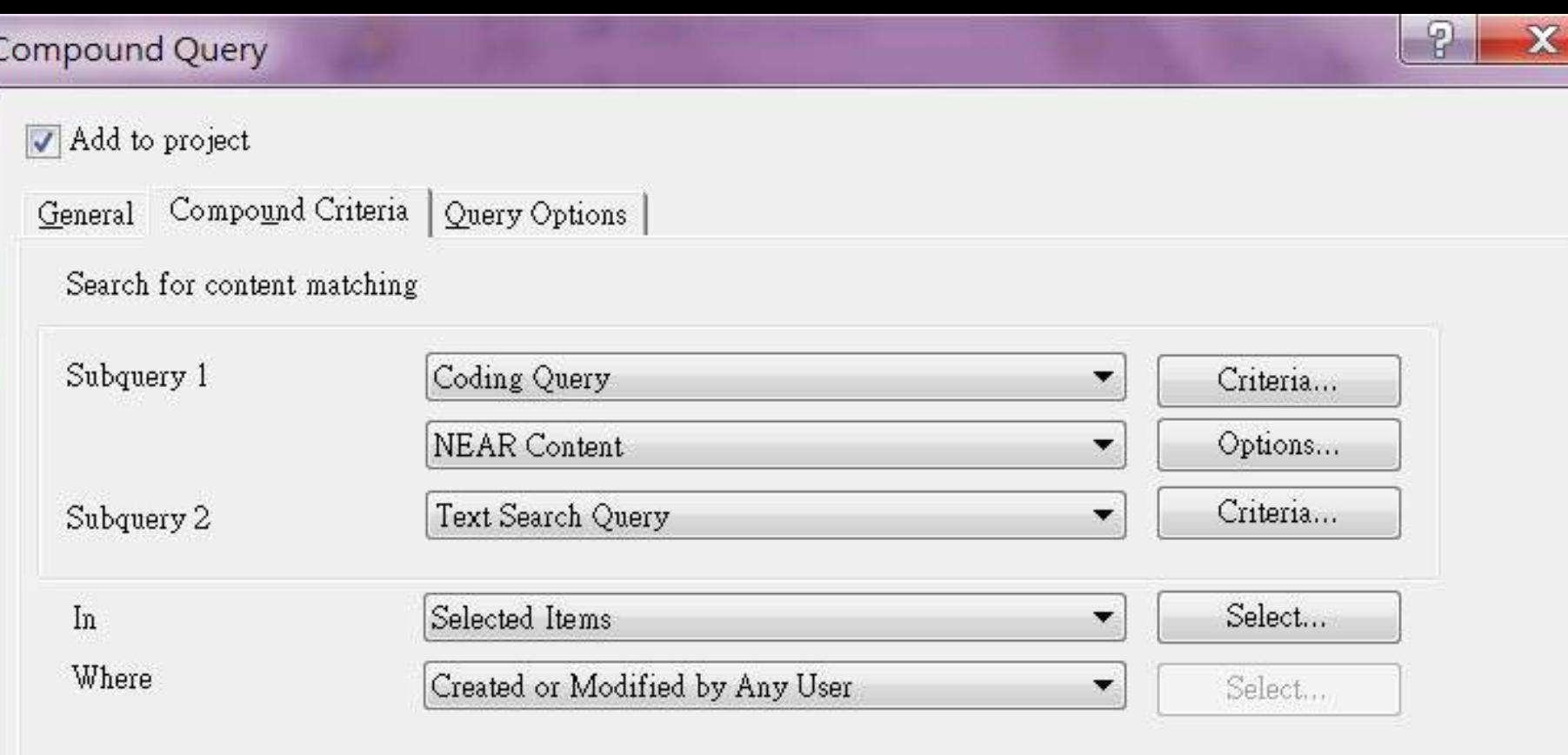

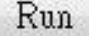

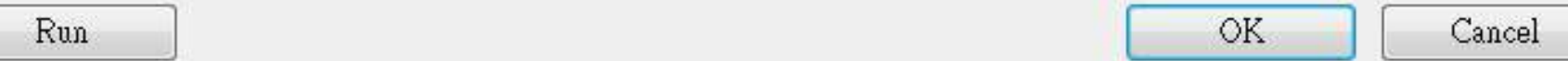

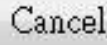

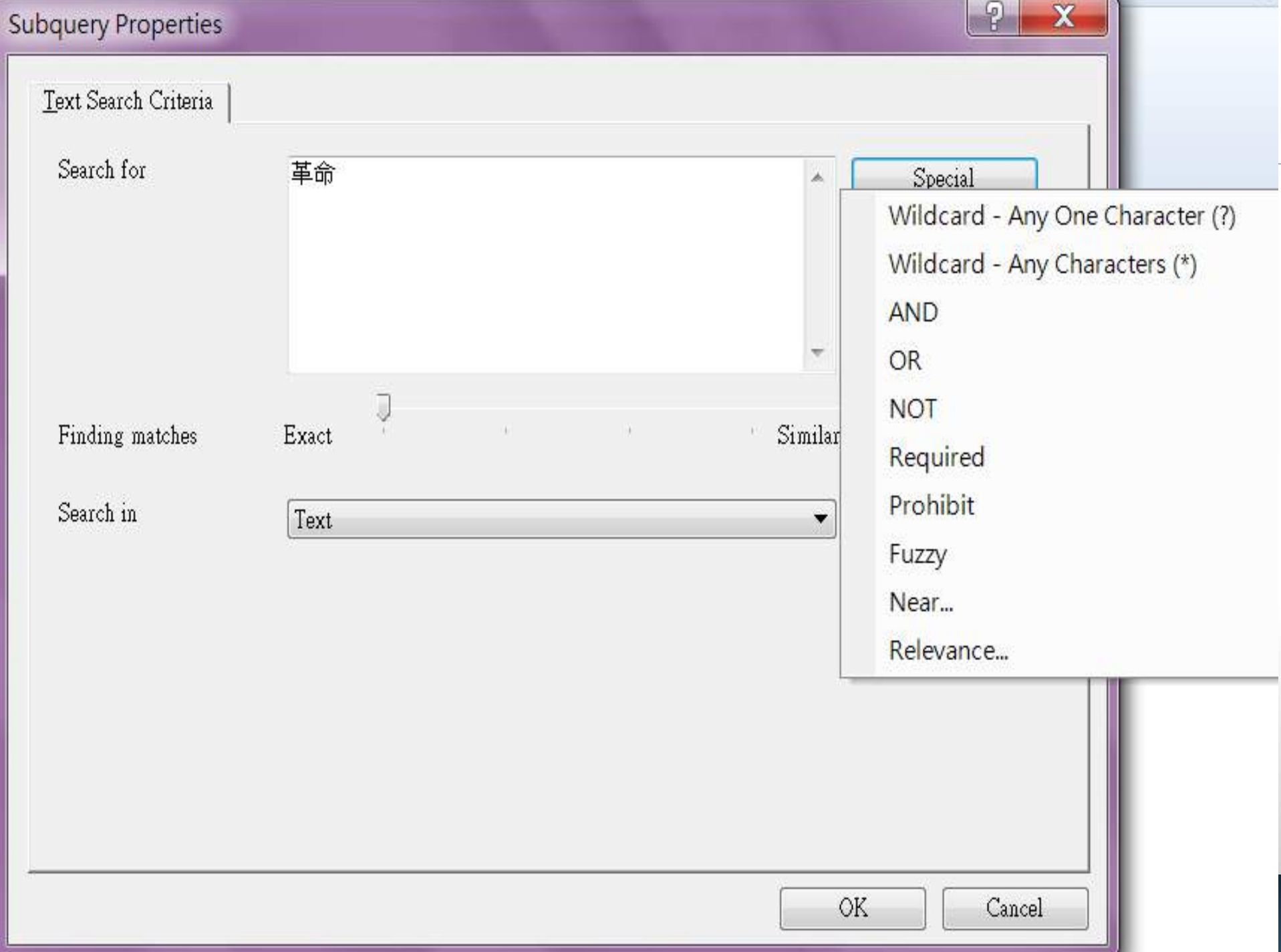

### **[Coding comparison](mk:@MSITStore:C:/PROGRA~1/QSR/NVIVO9~1/DOCUME~1/NVIVO_~1.CHM::/procedures/run_a_coding_comparison_query.htm)**

[Coding](mk:@MSITStore:C:/PROGRA~1/QSR/NVIVO9~1/DOCUME~1/NVIVO_~1.CHM::/procedures/run_a_coding_comparison_query.htm) 

[comparison](mk:@MSITStore:C:/PROGRA~1/QSR/NVIVO9~1/DOCUME~1/NVIVO_~1.CHM::/procedures/run_a_coding_comparison_query.htm)

Compare coding done Compare coding by two users or two groups of users. This measures the 'inter-rater reliability' or the degree of agreement for coding done by selected users.

between users in different locations or from different disciplines.

#### **Queries**

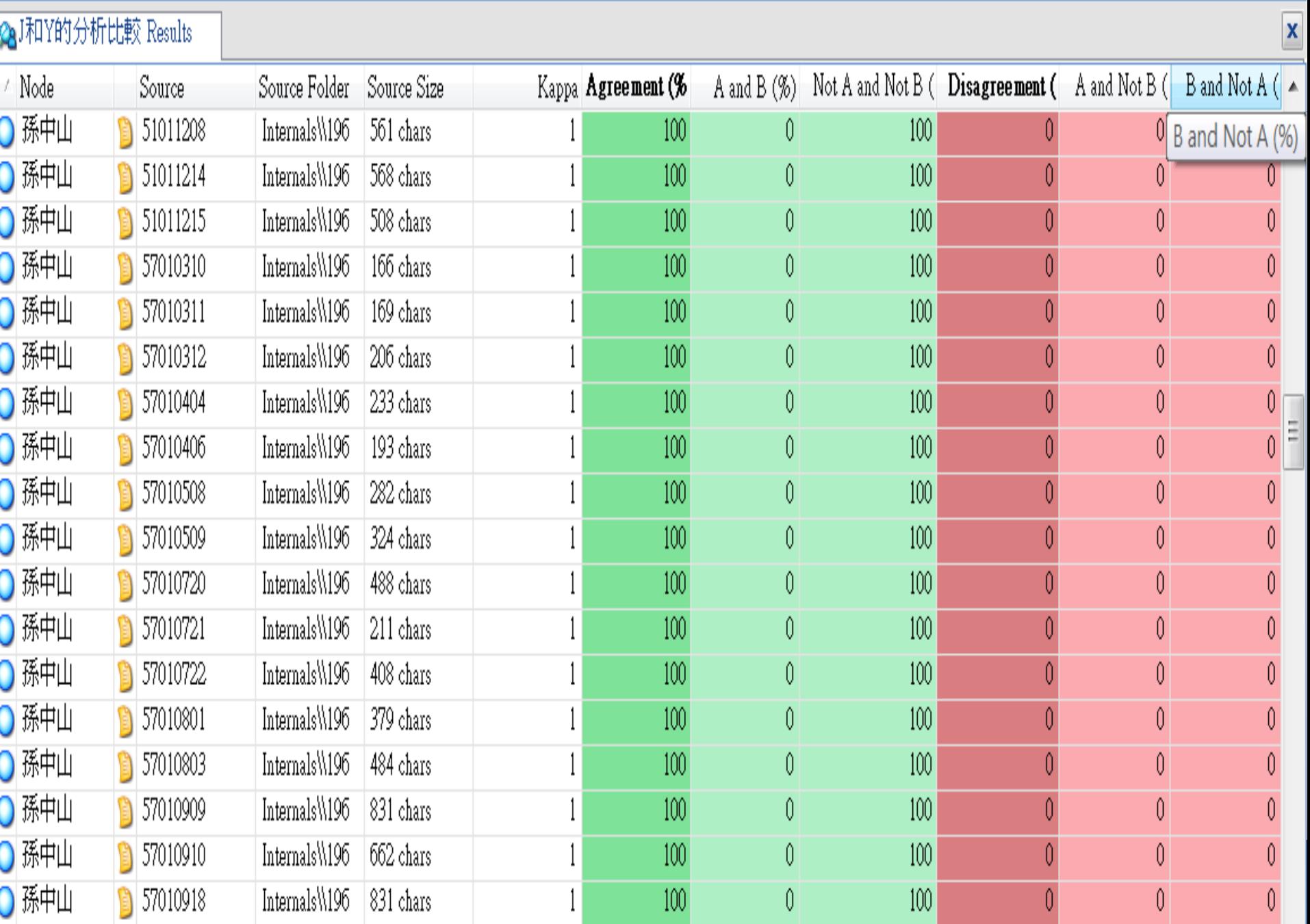

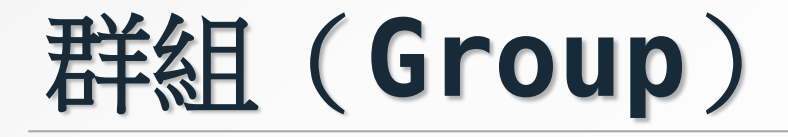

群組搜尋功能是尋找項目與項目之間 已建立的某種關聯性,如編碼 (coding)、屬性值(attribute value)、關係 (relationships)、參照連結 (see also links)、模式 (models)等等。

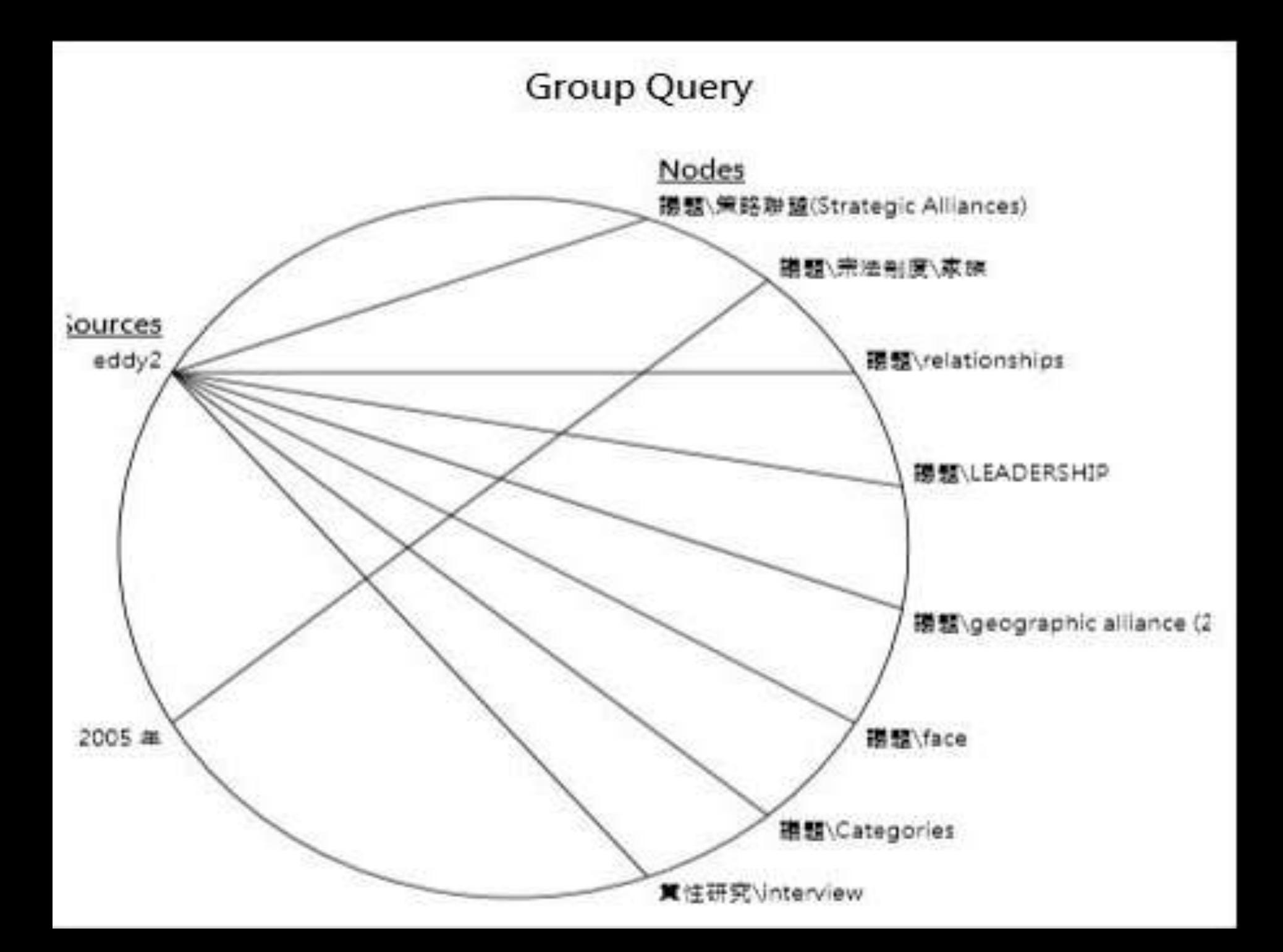

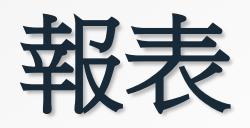

## **Run a predefined report**

- To run a predefined report:
- In Navigation View, select **Reports**, and then select the **Reports** folder.
- In List View, select the report you want to run.
- On the **Explore** tab, in the **Reports** group, click **Run Report**.
- The **Filter Options** dialog box opens.
- (Optional) [Select any filters](http://help-nv9-en.qsrinternational.com/dialogs/filter_options.htm) you want to apply to the data.
- Click **OK**. The report results are displayed in Detail View.

1.細節區:是報表的主要部分,所有的報表均被包含在內。

2. 欄位清單:包含所有可被添加到該領域的報表。

3.頁眉和報表標題區。

(1)頁眉:被印在每一個頁面,例如:頂部可以顯示日期和時間的報表生成的結果。

(2)報表標題區:該報表頁眉印在報表的前部 -例如:它可以顯示報表標題。研究者 還可以添加一個圖像,例如:一個標誌。

4.頁腳和報表頁腳區:

- ( 1 ) 頁面頁腳印在每一頁:例如:底部可以顯示頁碼和總頁數。
- ( 2 ) 該報表頁腳印在報表底部。這可能包括報表匯總或其他匯總資訊。

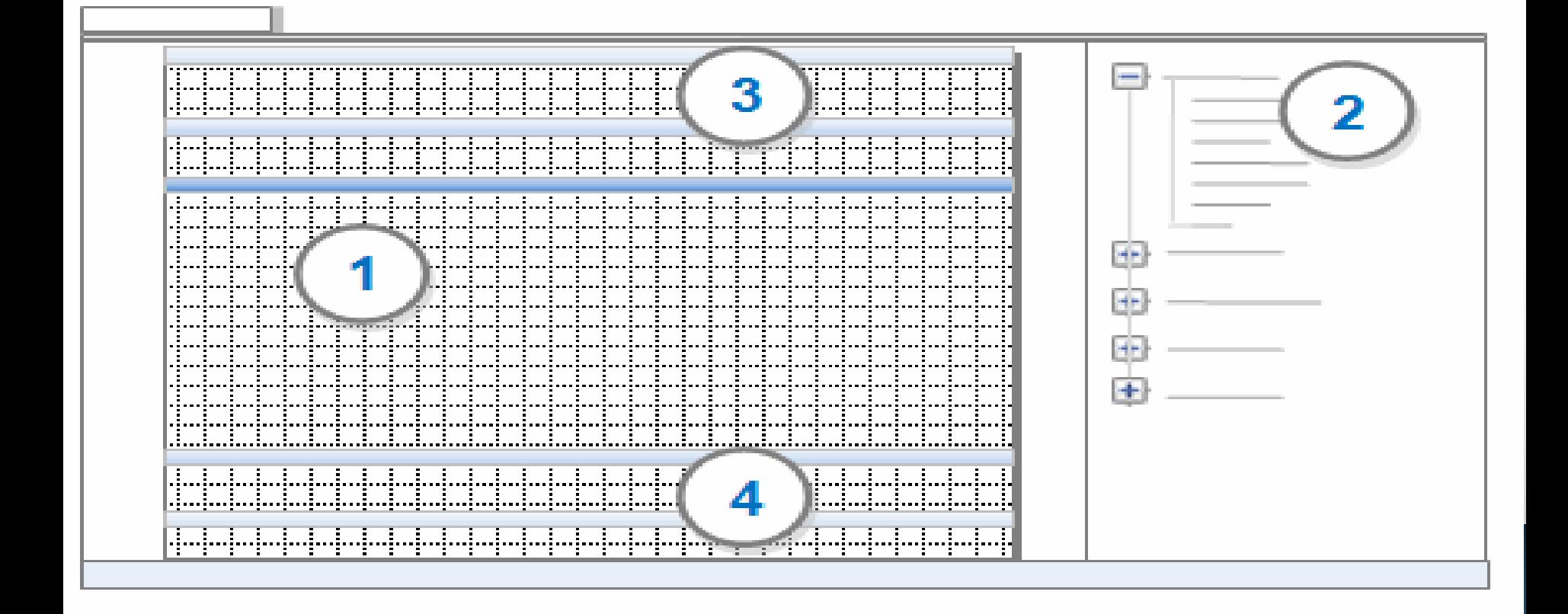

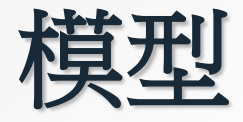

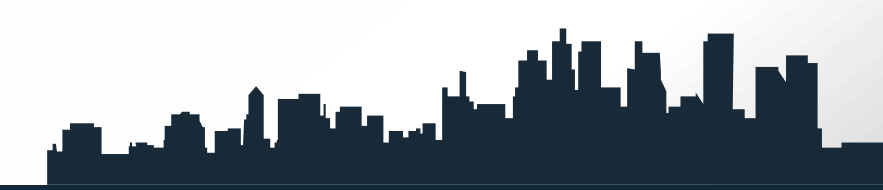

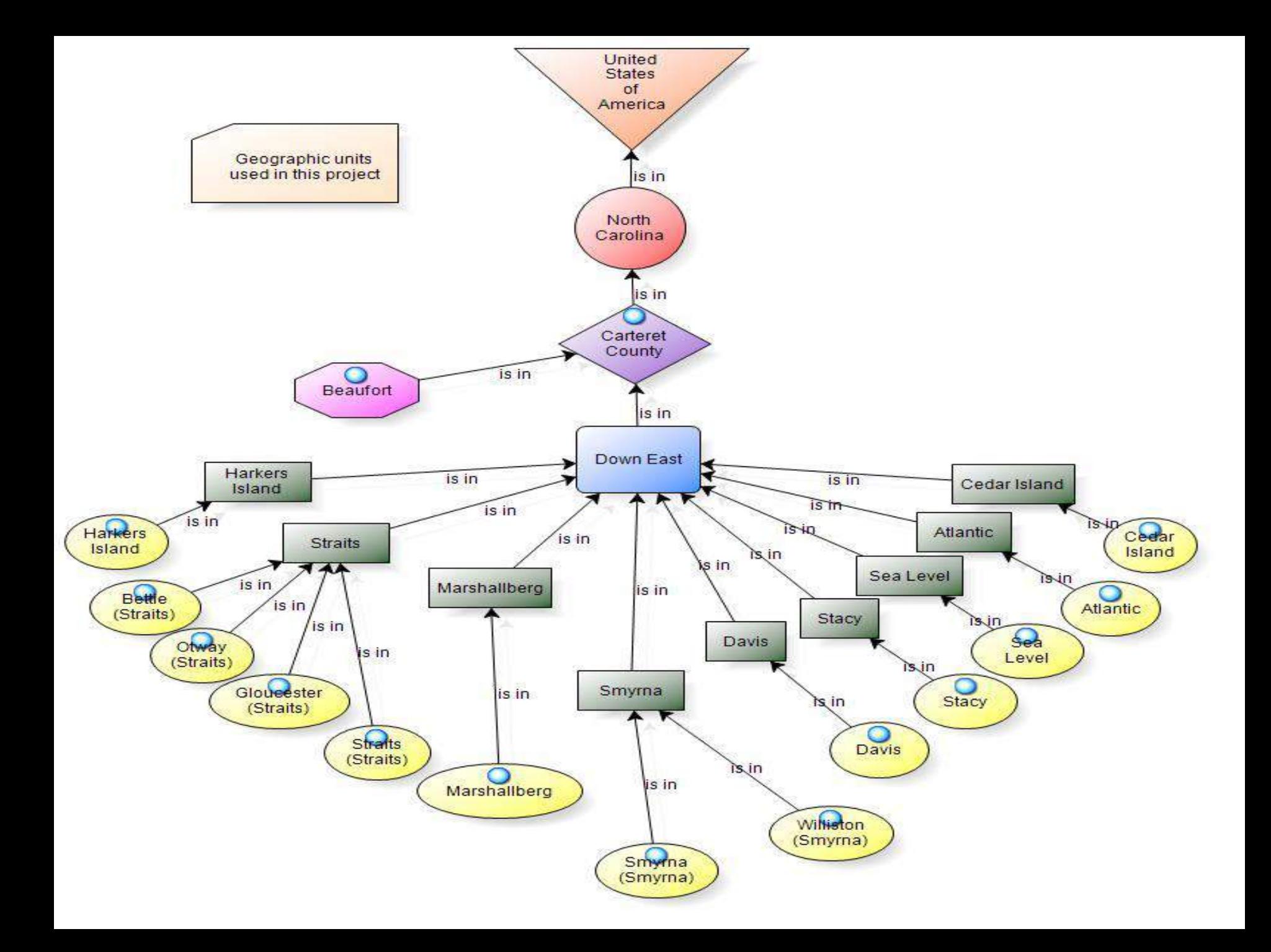

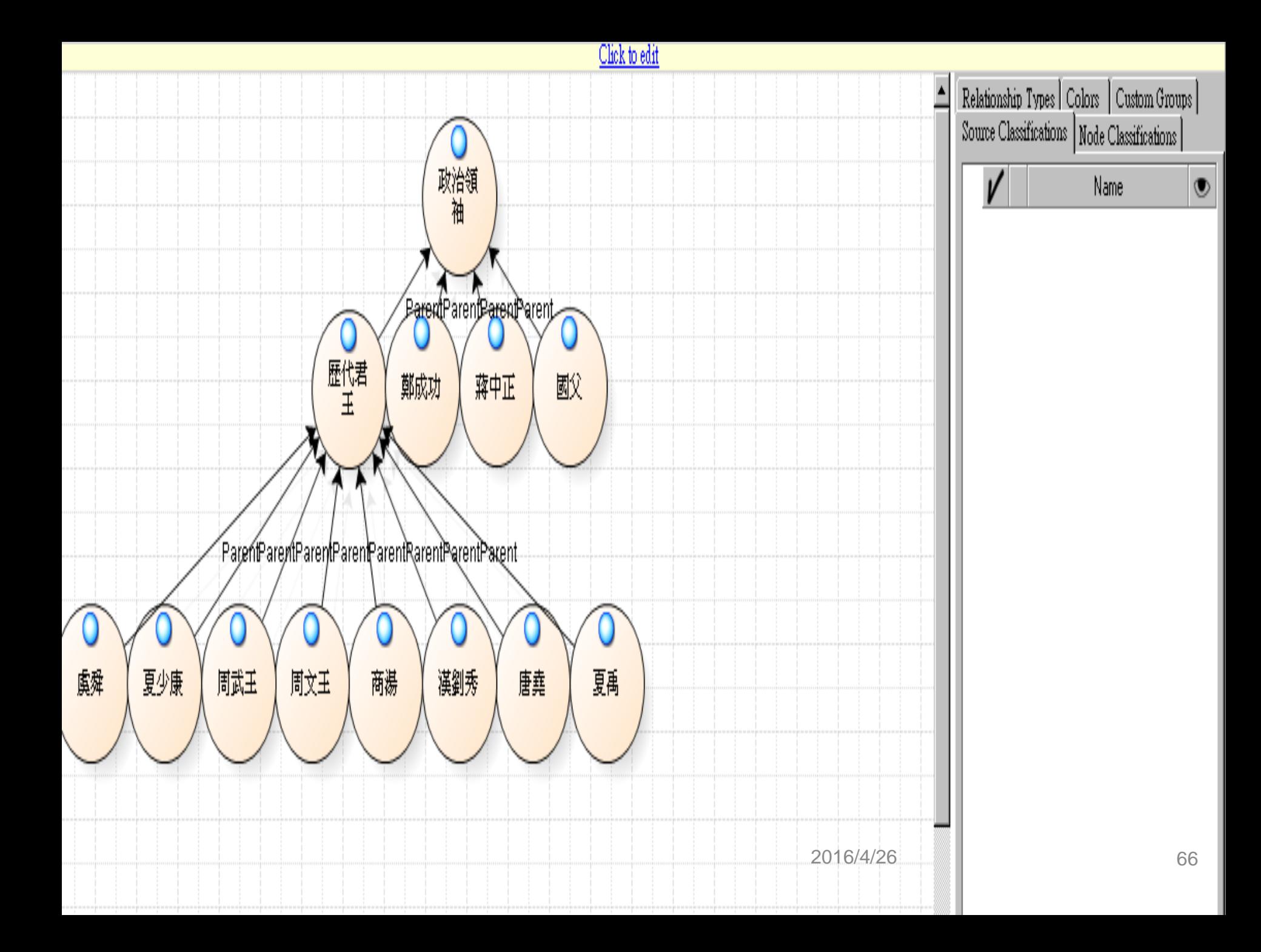

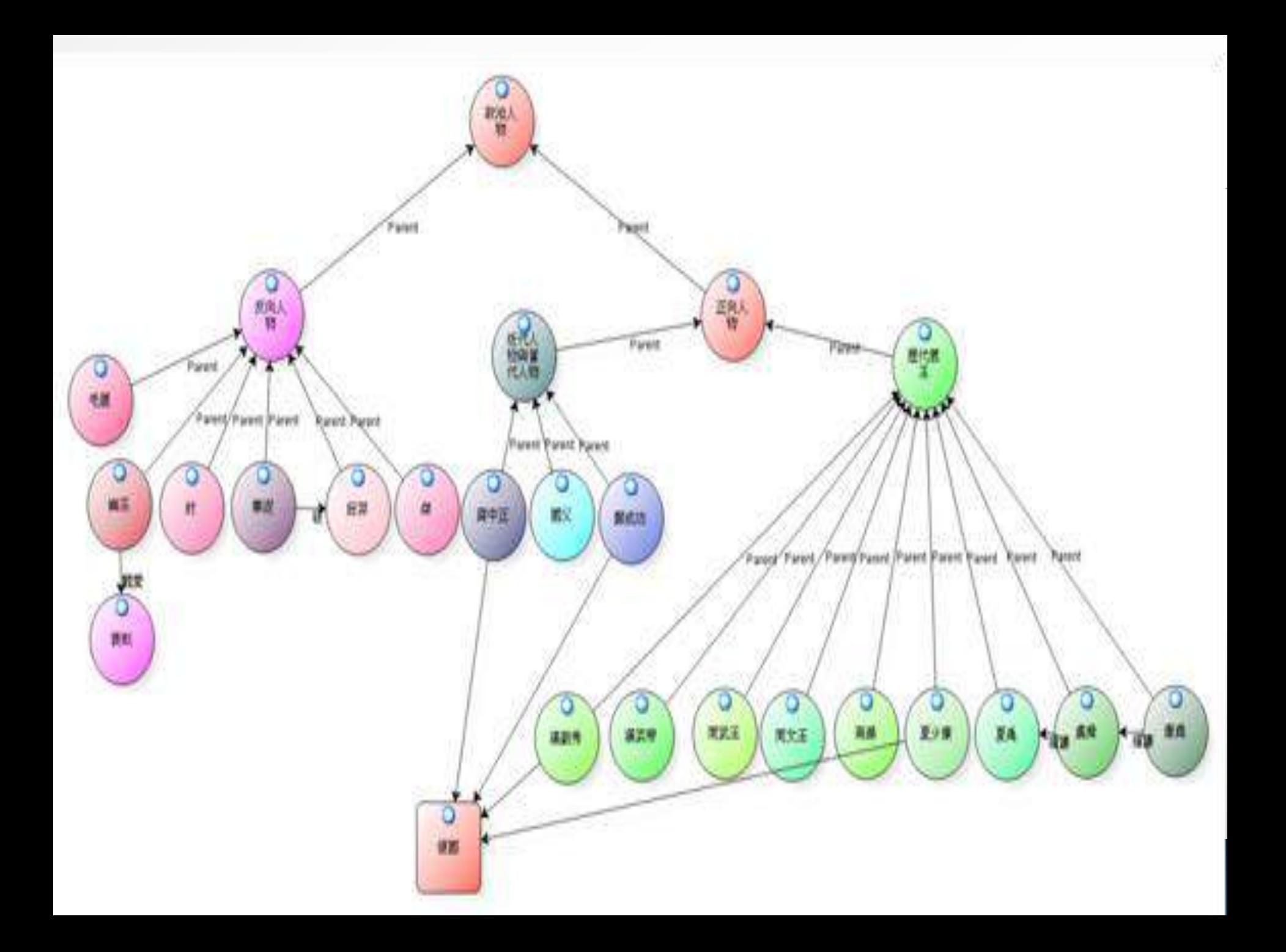

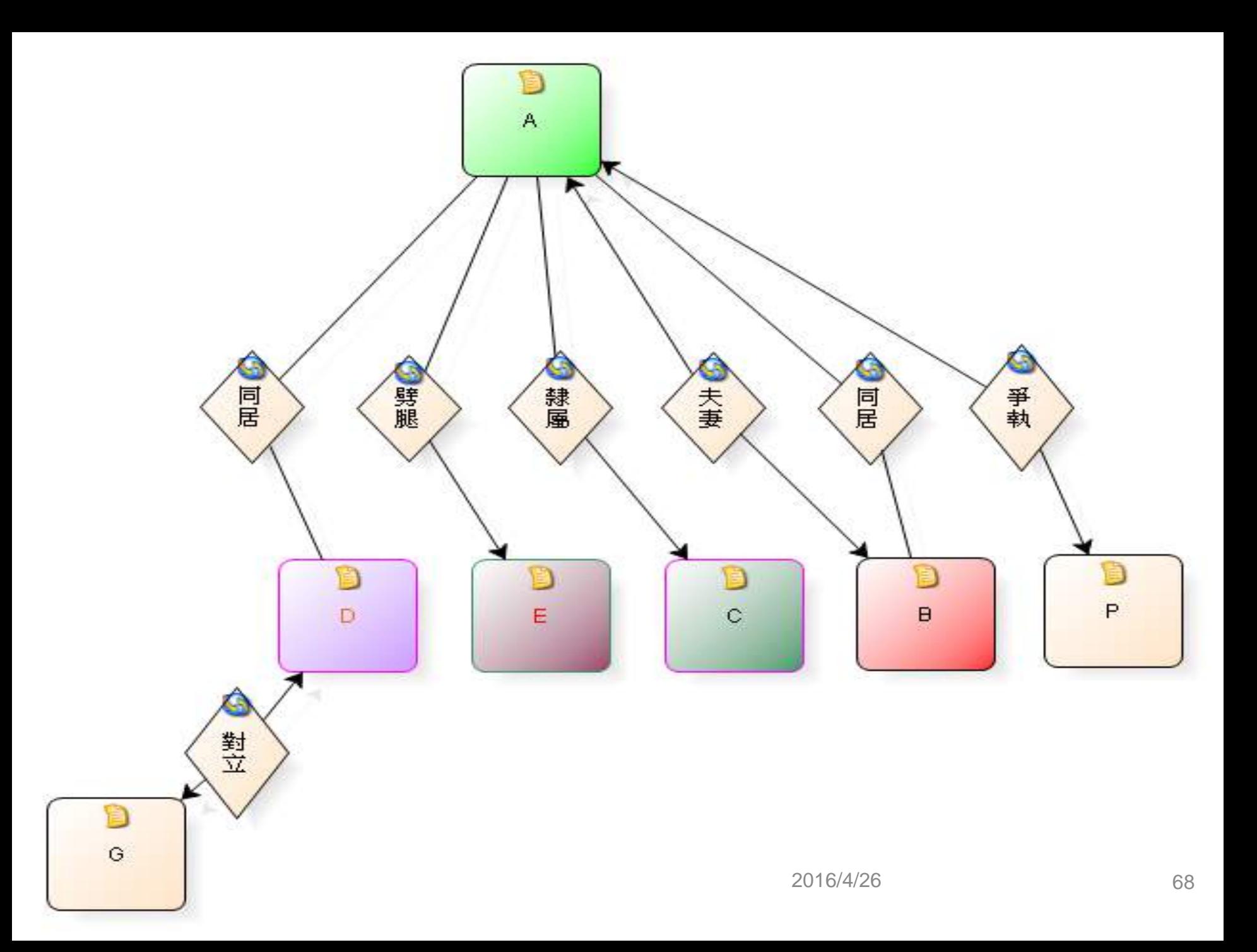

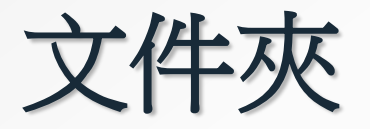

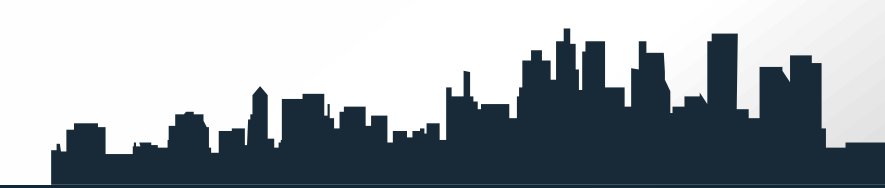

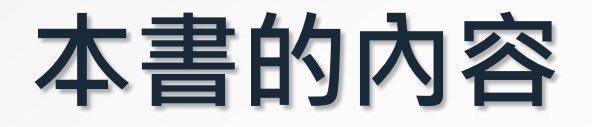

### **第一章緒論**

**我們針對N11 pro的由來、本書主要內容、 質性研究電腦輔助軟體的興起、從GT、 CAQDAS到NVivo11 pro的演變、如何開 始**

**使用N11 pro、以及N11 pro新功能簡介進 行介**

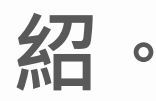

المستقطع والمتعمل والمتحمل

# <sup>2</sup> **第二章文件(File)**

**我們依序介紹功能表中的文件(File)提供 的項目: 新建(New)、保存(Save)、打開 (Open)、關閉(Close)、信息(Info)、 管理(Manage)、最近(Recent)、打印 (Print)、幫助(Help)、選項(Options) 和退出(Exit)功能。**

# <sup>2</sup> **第三章首頁(Home)**

**我們針對首頁下的功能鍵包含工作區 (Workspace)、項(Item)、剪切版 (Clipboard)、格式(Format)、 段落(Paragraph)、樣式(Styles)、 編輯(Editing)與證明(Proofing) 進行介紹。**
### <sup>2</sup> **第四章創建(Create)**

**我們針對創建下的功能鍵包含材料來源 (Sources)、節點(Nodes)、項 (Items)、集合(Collections)與分 類(Classifications)五群組進行介紹。**

# <sup>2</sup> **第五章外部數據(External Data)**

**針對各種格式檔案導入(Import) 與導出(Export)進行介紹。**

#### **NVivo 11 Pro**可支援匯入之檔案

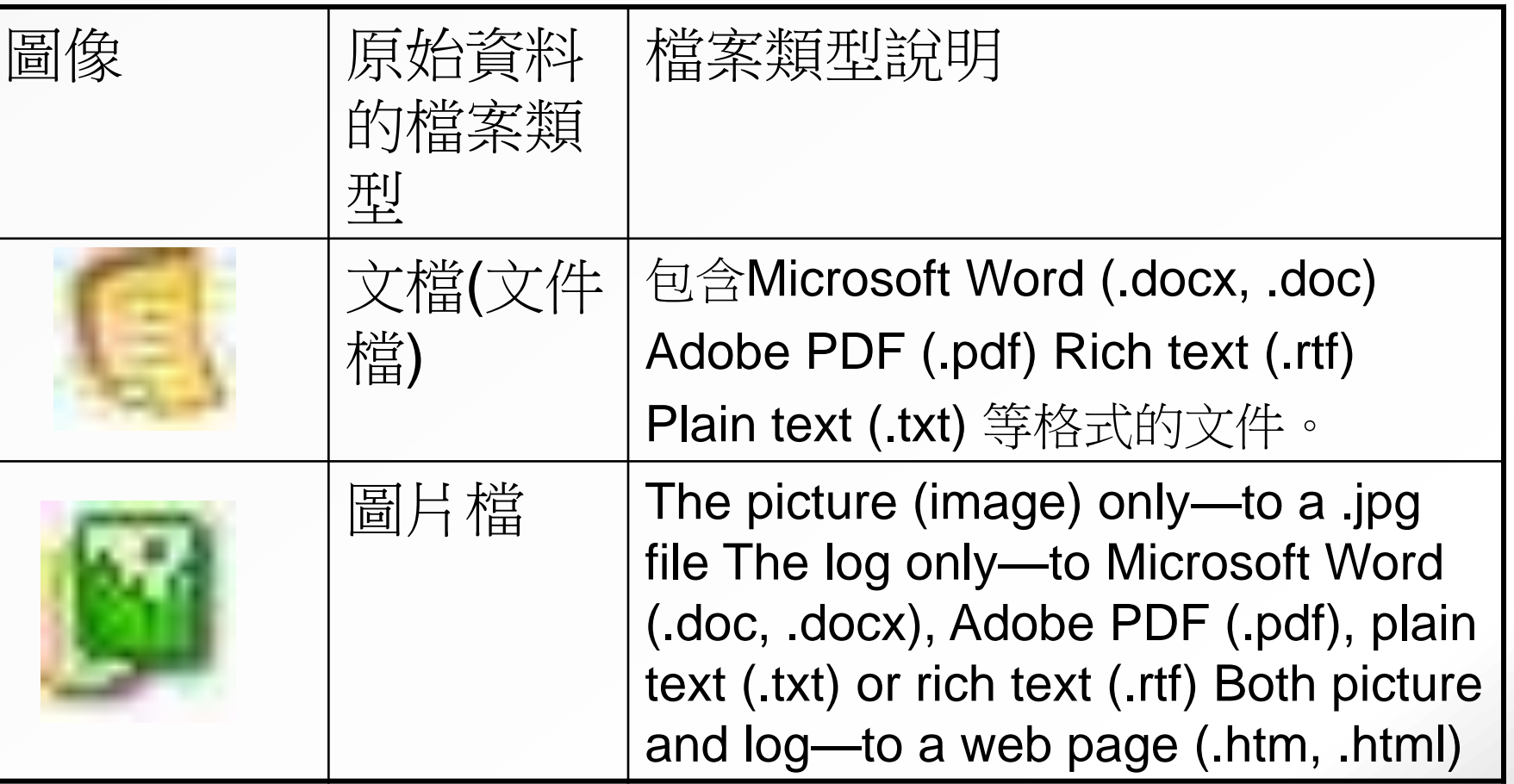

#### **NVivo 11 pro**可支援匯入之檔案

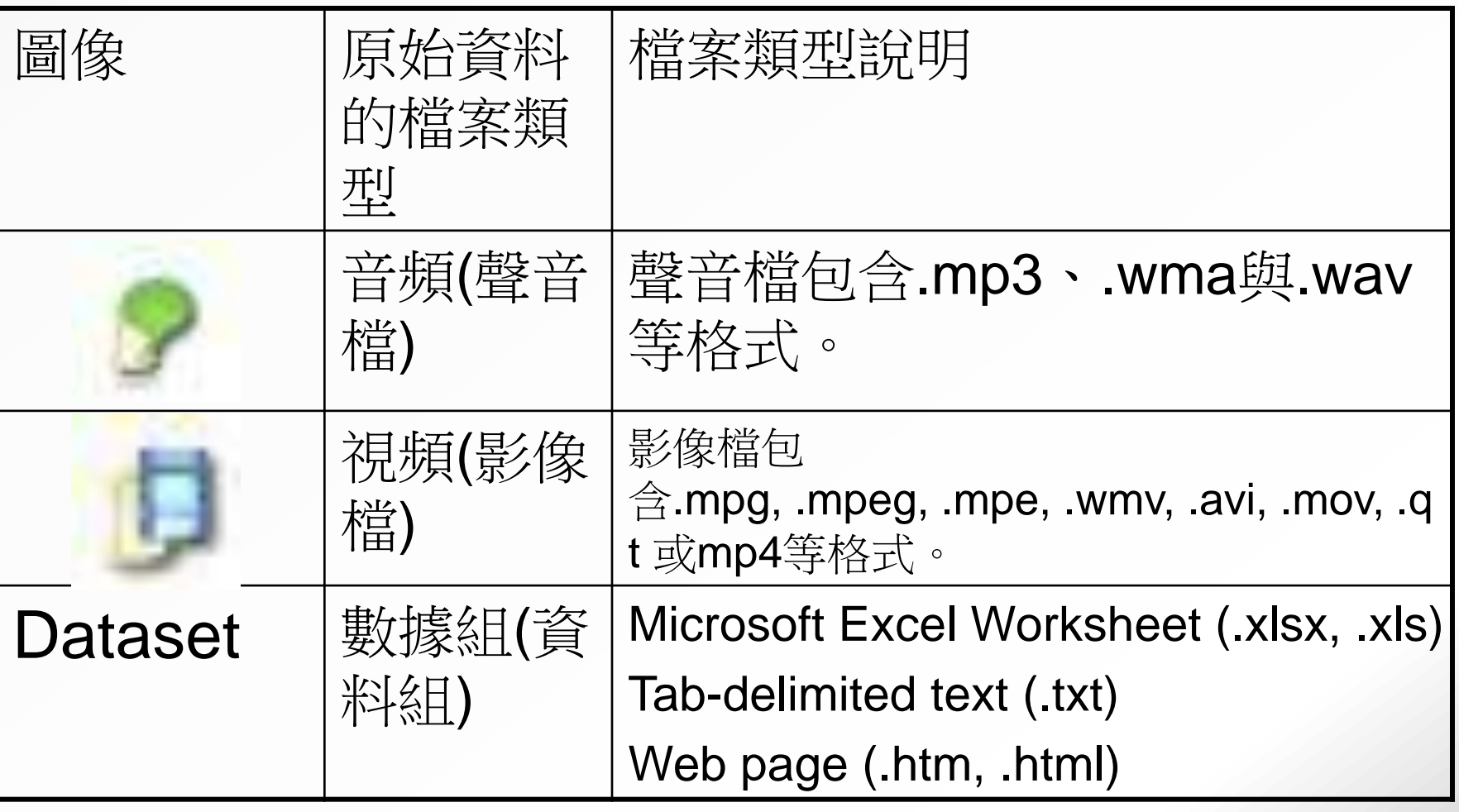

視頻

可點選Video, 舉凡MPEG formats (mpg, mpeg, mpe, mp4)、Windows Media formats ( avi, wmv)、 QuickTime formats (mov, qt)、3G Mobile Phone format (3gp)或AVCHD High Definition Video formats (mts, m2ts) 等格式都可導入。

# <sup>2</sup> **第六章分析(Analyze)**

**針對材料的:**

- **1. 編碼(Coding):使用手工或自動編碼技巧編碼原 始資料**
- **2. 取消編碼(Uncoding):解碼編碼內容**
- **3. 鏈接(Links):使用備忘錄鏈接(memo links)、 另見鏈接('see also' links)**
- **4. 和超鏈接(hyperlinks)來鏈接原始資料內容**
- **5. 批注(Annotations):批注原始資料**
- **6. 框架矩陣(Framework Matrix):增加與刪除總結**
- **7. 鏈接(summary links)或自動地從結點產生總結 以上五個部分依次介紹。**

# <sup>2</sup> **第七章查詢(Query)**

#### **針對查詢功能鍵下的查找(Find)、 創建(Create)與操作(Actions) 三群組功能進行介紹。**

## <sup>2</sup> **第八章探索(Explore)**

**針對探索功能鍵下的報表(Reports)、 模型(Models)、可視化(Visualizations) 及分類表(Classification Sheets)四大群 組功能做介紹。**

# <sup>2</sup> **第九章布局(Layout)**

**針對布局功能鍵下包含 行與列(Rows & Columns)、 工具(Tools)、 排序與篩選(Sort & Filter)、 顯示/隱藏(Show/Hide)、 頁(Page)作介紹。**

## <sup>2</sup> **第十章視圖(View)**

**我們針對視圖底功能鍵下包含工作區 (Workspace)、窗口(Window)、列 表視圖(List View)、編碼(Coding)、 鏈接(Links)、明細視圖(Detail View)、參考點(Reference)、可視化 (Visualization)作介紹**

### <sup>2</sup> **第十一章媒體(Media)**

**針對媒體功能鍵下的顯示 (Display)、回放(Playback)、 選擇(Selection)、導入(Import) 四大群組功能作介紹。**

# <sup>2</sup> **第十二章圖片(Picture)**

# **針對圖片功能鍵下的顯示 (Display)、調整(Adjust)、 選擇(Selection)、導入(Import) 作介紹。**

## <sup>2</sup> **第十三章模型(Model)**

**針對模型功能鍵下的顯示 (Display)、形狀(Shapes)、 連接線(Connectors)、項(Items)、 組(Groups)等分區功能進行介紹。**

# <sup>2</sup> **第十四章圖表(Chart)**

**針對圖表功能鍵下的當前選擇 (Current Selection)、標題(Title)、 標籤(Labels)、類型(Type)、選項 (Options)、網格線(Gridlines)及 旋轉(Rotation)作介紹,並呈現12種 圖表範例。**

#### <sup>2</sup> **第十五章應用實例**

### **我們以N11 pro作為研究工具,實 際進行質性研究之分析案例,研究 者可以參閱本章研究範例,更深入 了解數位化質性研究N11 pro在質 性研究上的強大功能。**

# **開始使用NVivo11 pro**

#### **壹、開啟N11 pro**

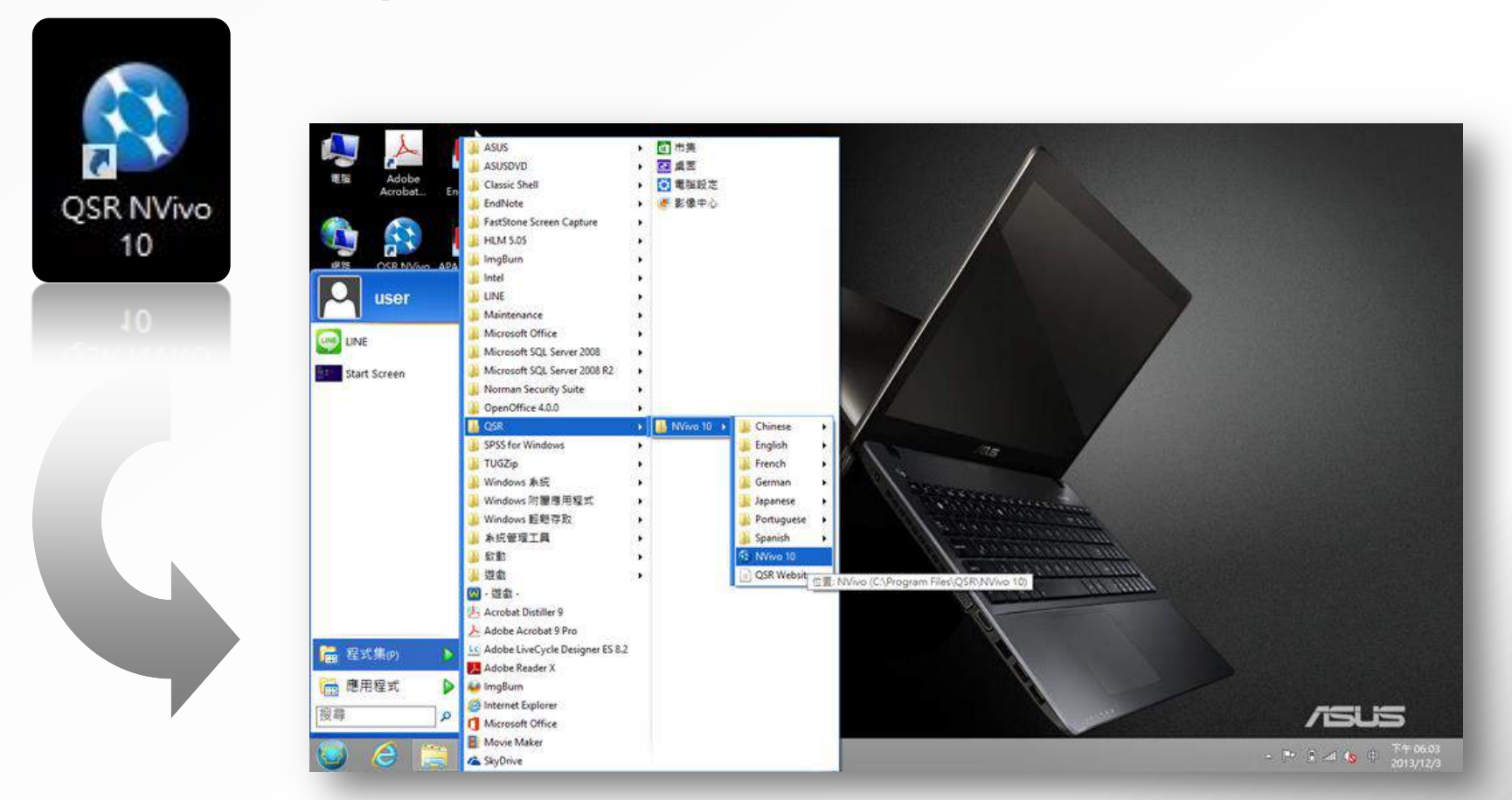

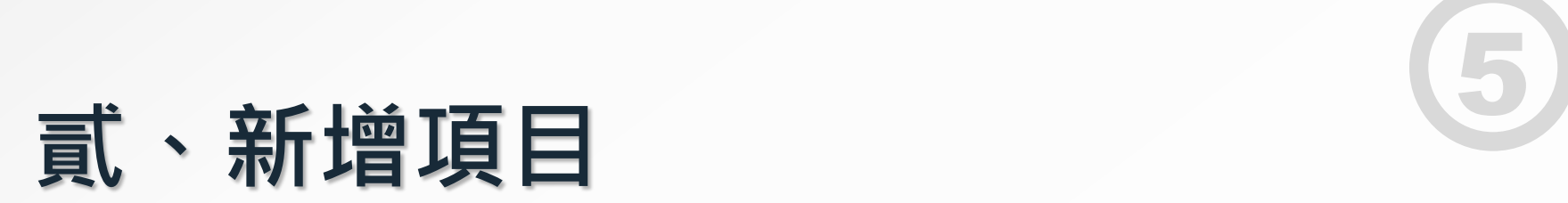

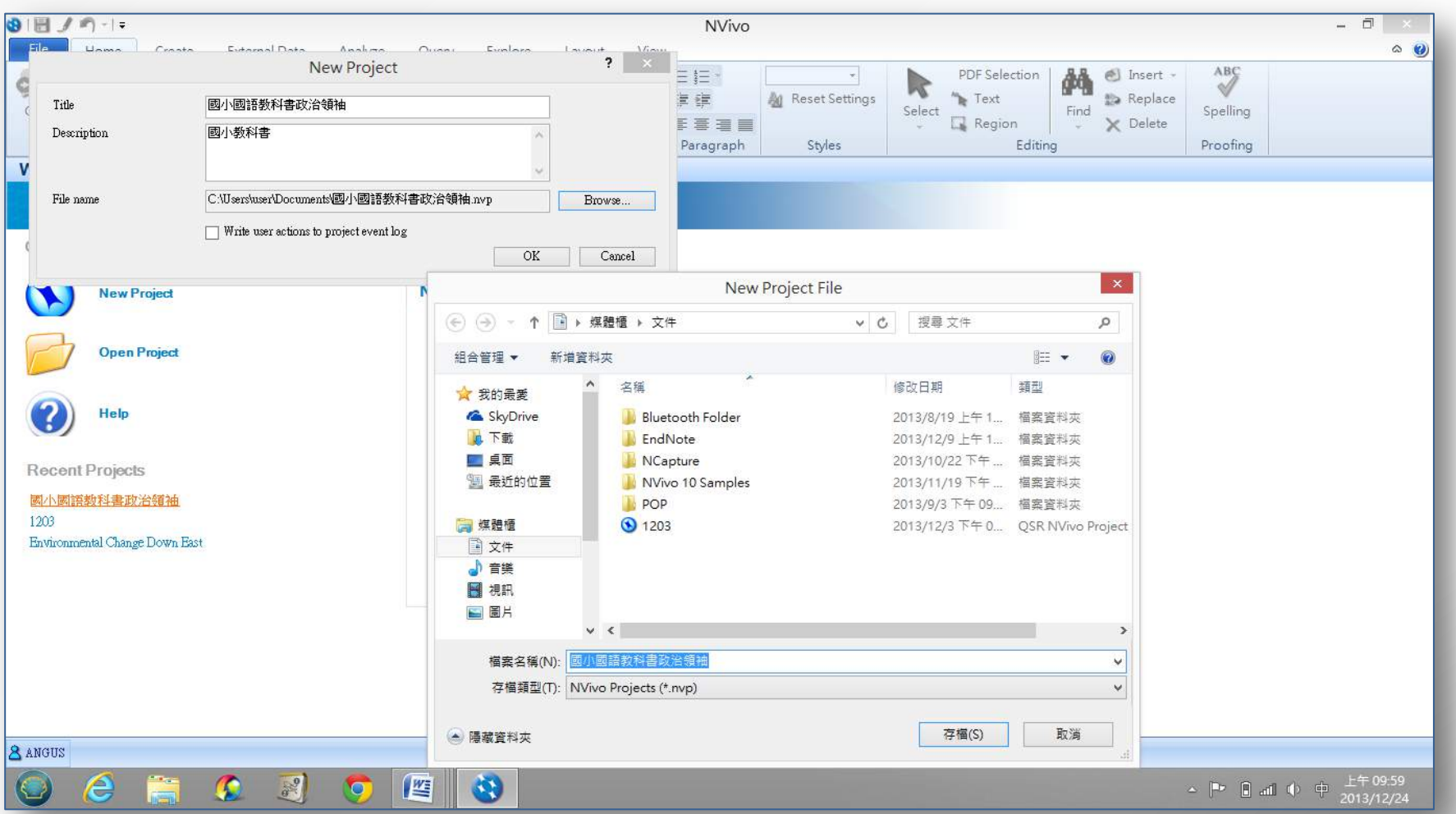

# <sup>5</sup> **參、NVivo 11 pro介面介紹**

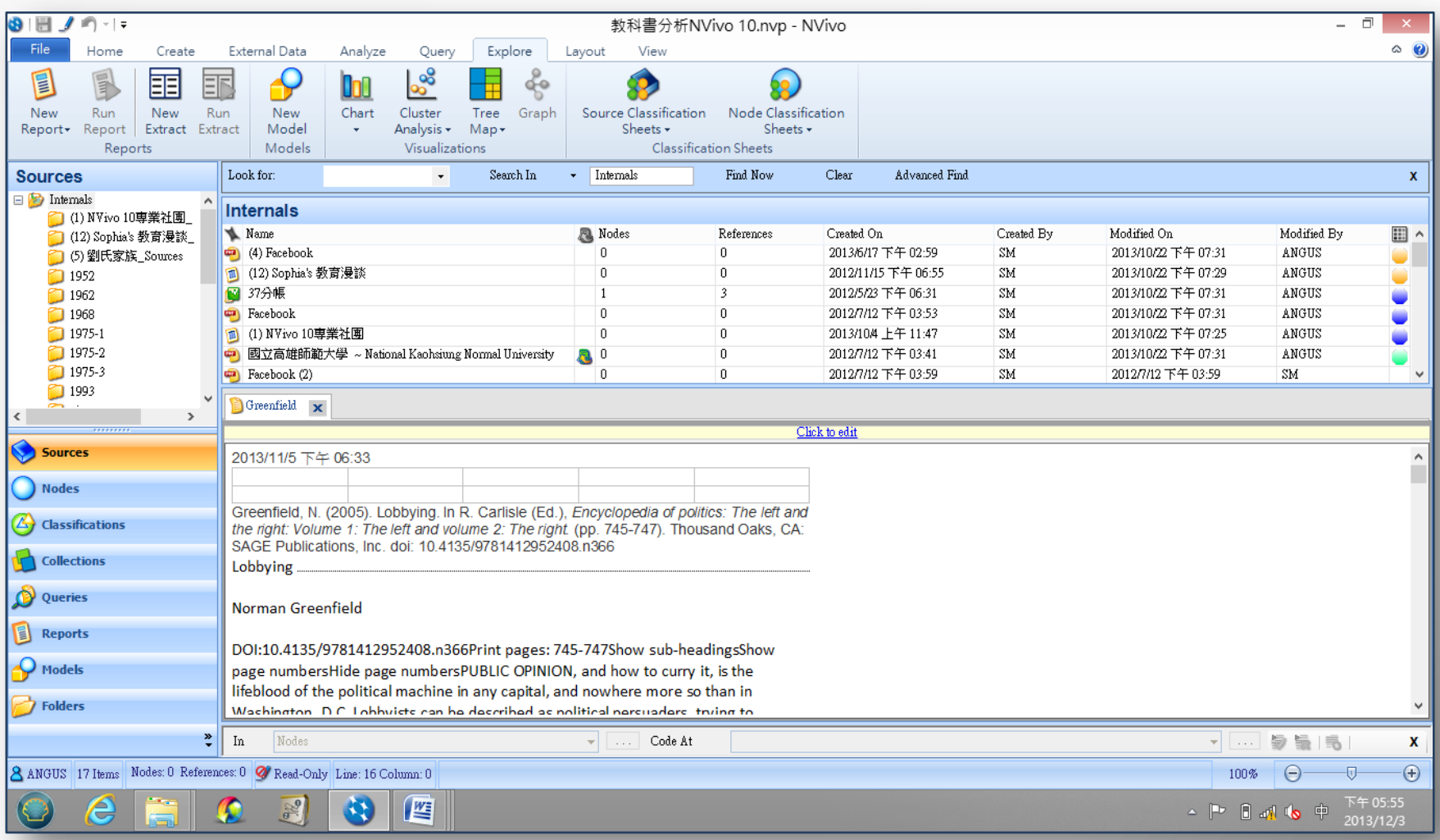

# **NVivo11 pro新功能簡介**

**壹、N11 pro的新建網路與社交媒體對話網站資料的連結與 匯入功能:**

**一、NCapture**

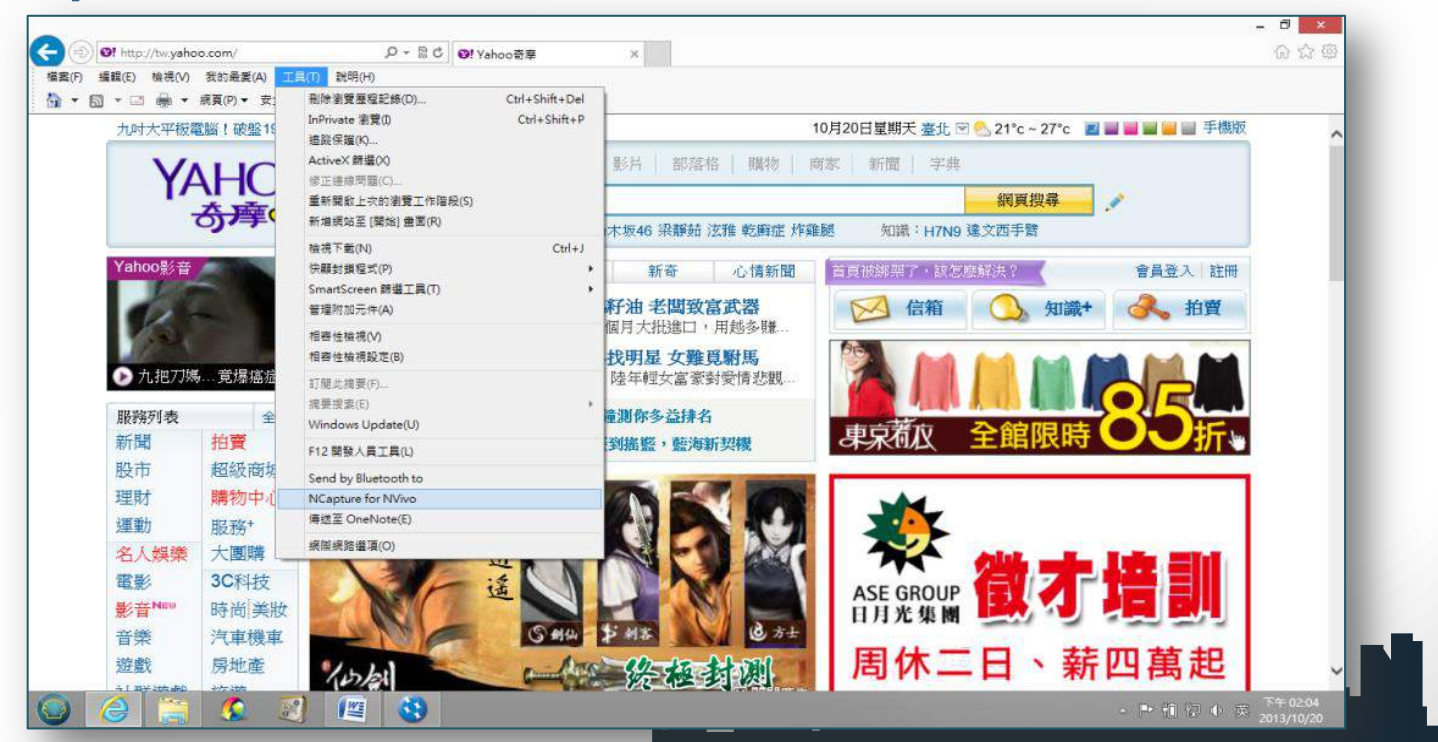

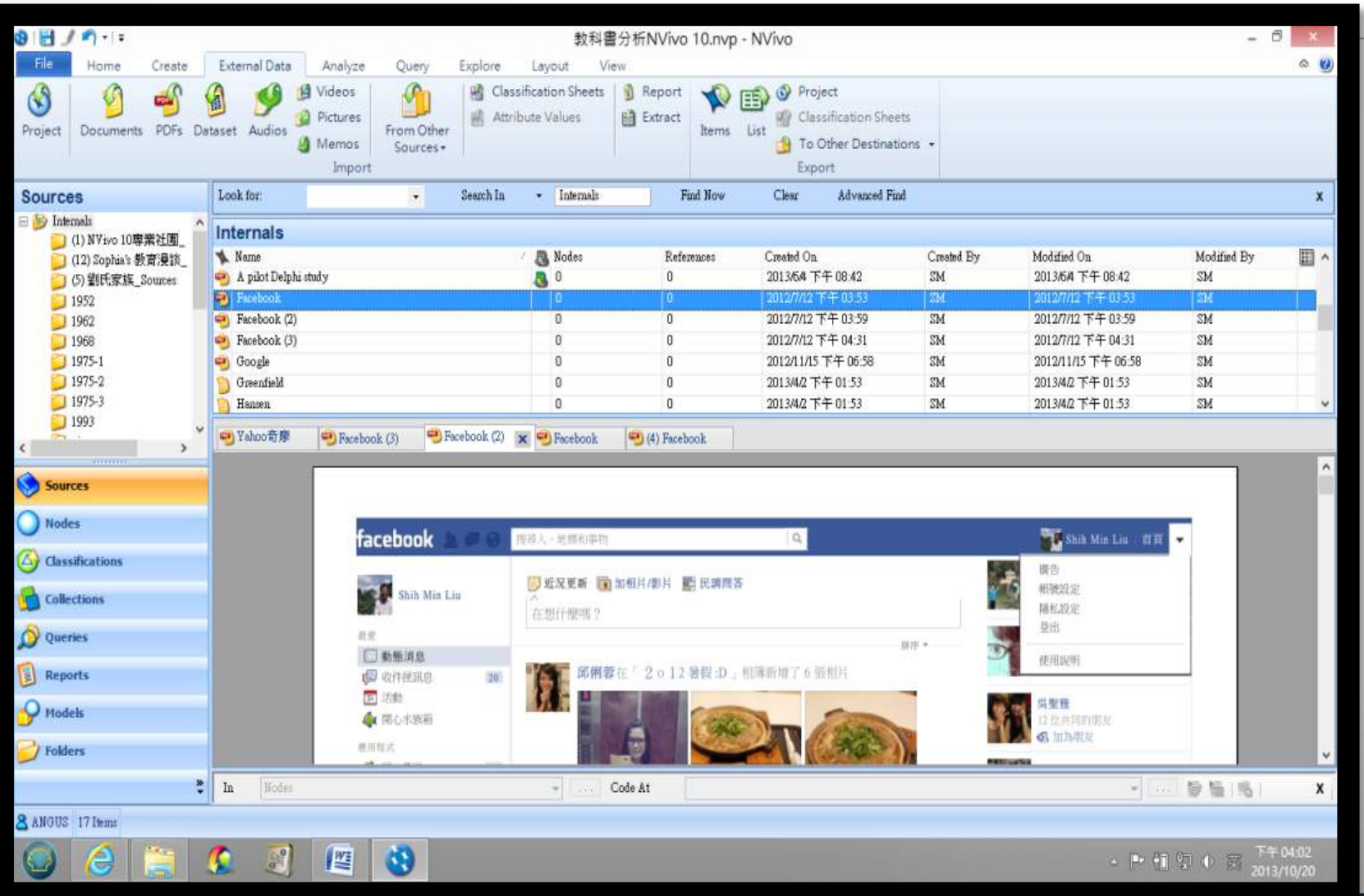

#### **NCapture擷取社交網站資料為Dateset**

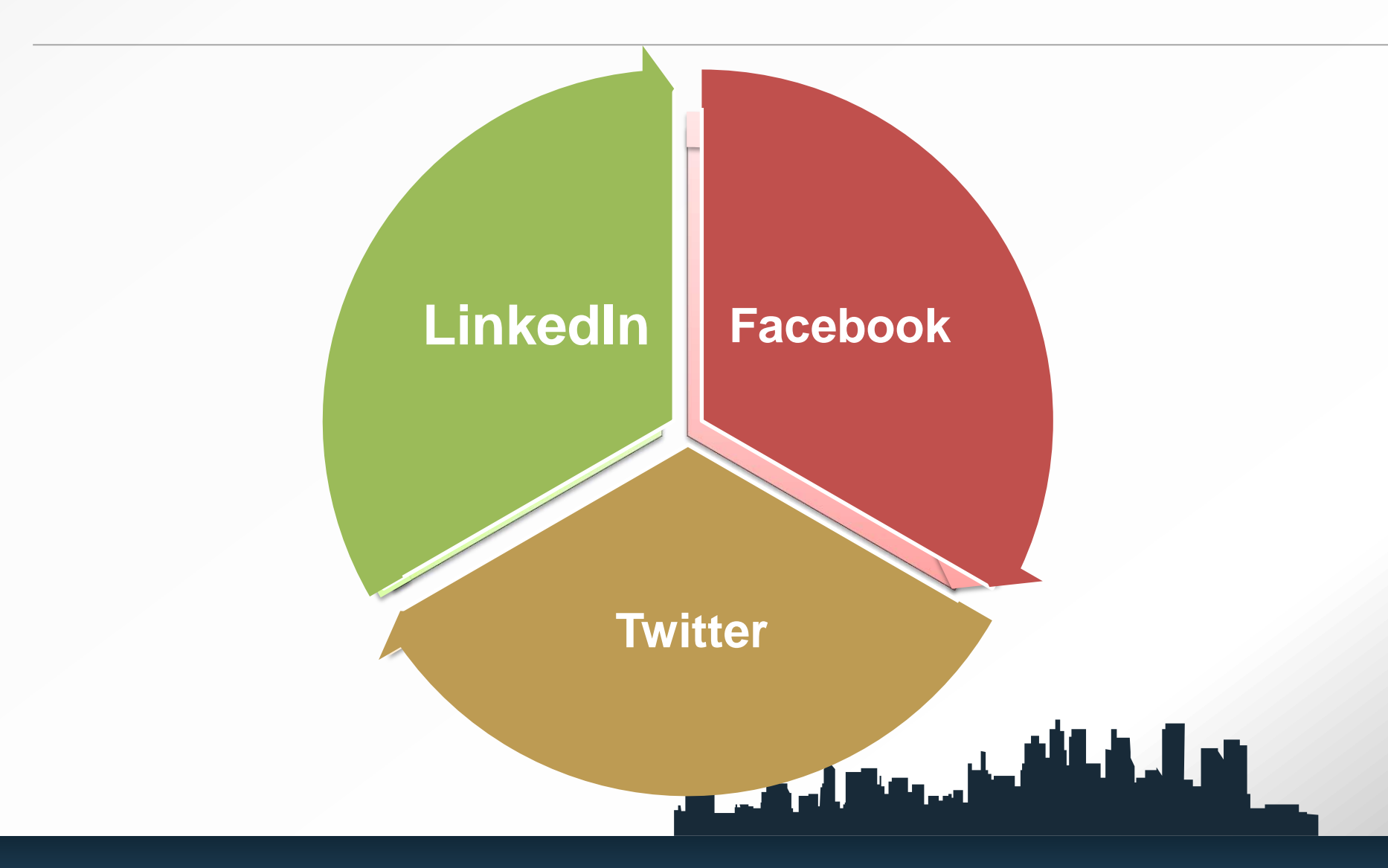

#### **二、將社交媒體對話網站匯入NVivo 11 pro**

- **NVivo 11 pro新建一項功能NCapture,這項功能可以利 用社會媒體(Social media conversations)例如,臉書 (Facebook),推特(Twitter), 鄰客音(LinkenIn) 等社交網站服務系統相結合。**
- **研究者可以從自己的帳號進入後,在上述網站的工具下拉 選單有NCapture for NVivo,點選該選項後,然後按** أحقاقه فستعتله ومحيو **Capture鍵。**  $\Gamma$
- **以Facebook為例,可以利用社團方式將主要報 導人放入同一社團,假如研究者在臉書發表一則 開放式問題,N 11具備處理與分析從網路下載之 資料與檔案,將會增加研究的方便性。**
- **網路社交網站所進行的焦點團體訪談成為可能, N11 pro可結合Facebook、twitter、linkenIn** 等社交網站進行網路焦點團體訪談, 擷取後成為 **資料組(Dataset)型態。**

#### 以**Ncapture**擷取**Facebook**的社團資料

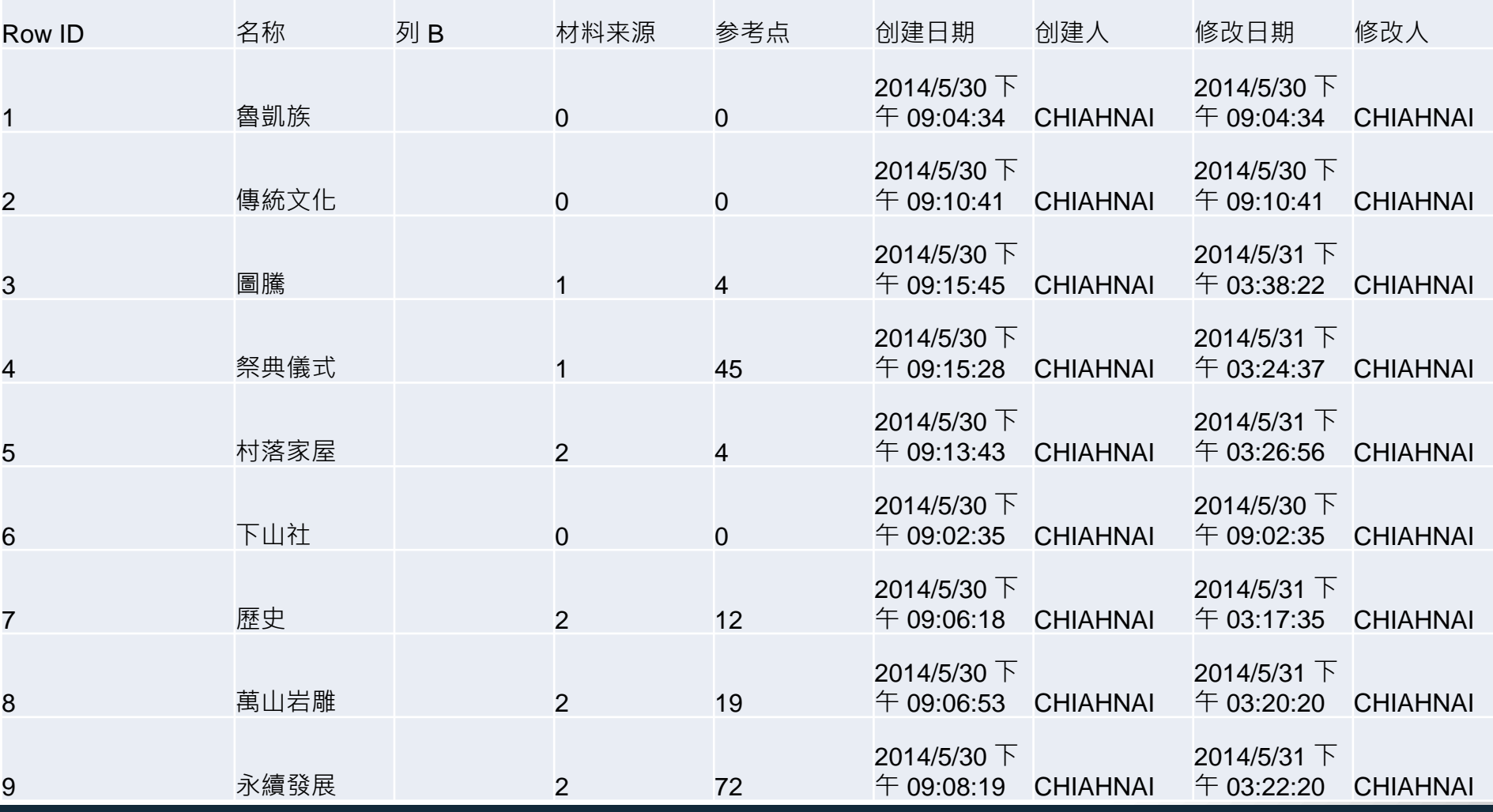

1

#### **Dataset**

利用其**Filter**來篩選形成**Dataset**的資料

# **三、原NVivo 11 pro的功能簡介**

#### **(1)內存檔**

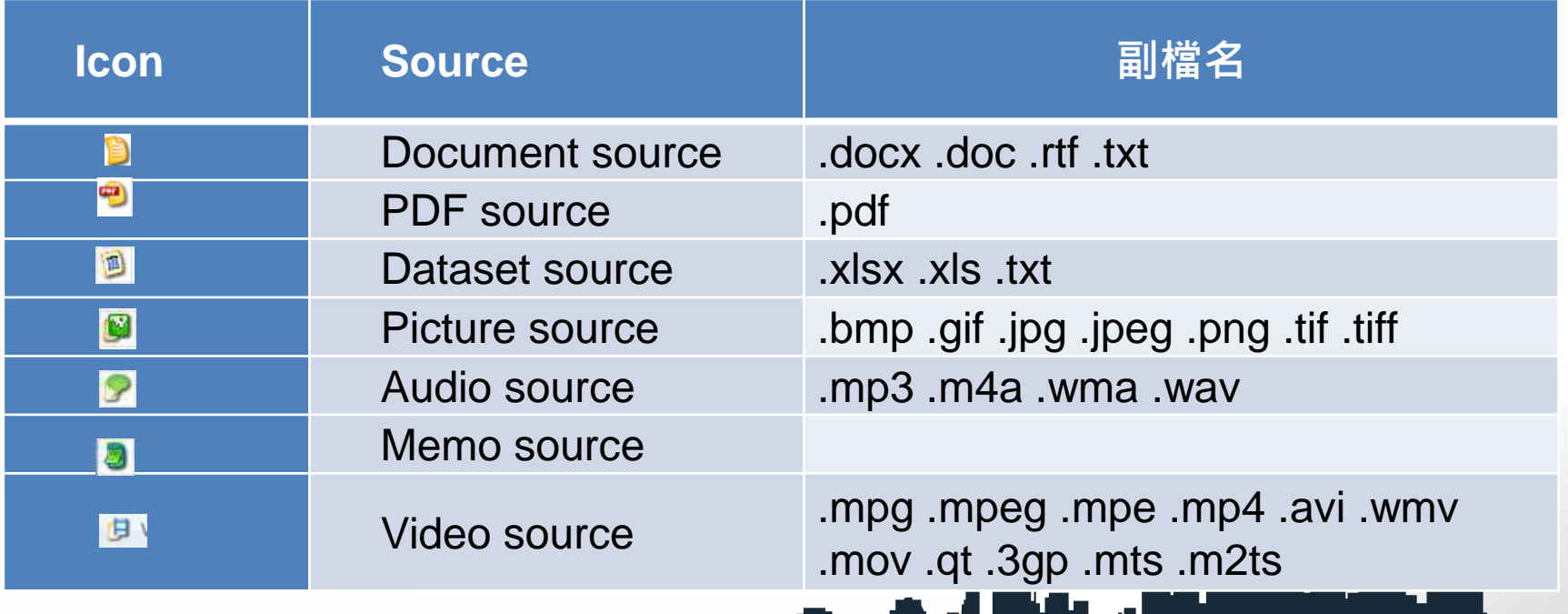

#### **(2)外聯檔(externals) (3)備忘錄 (4)框架矩陣**

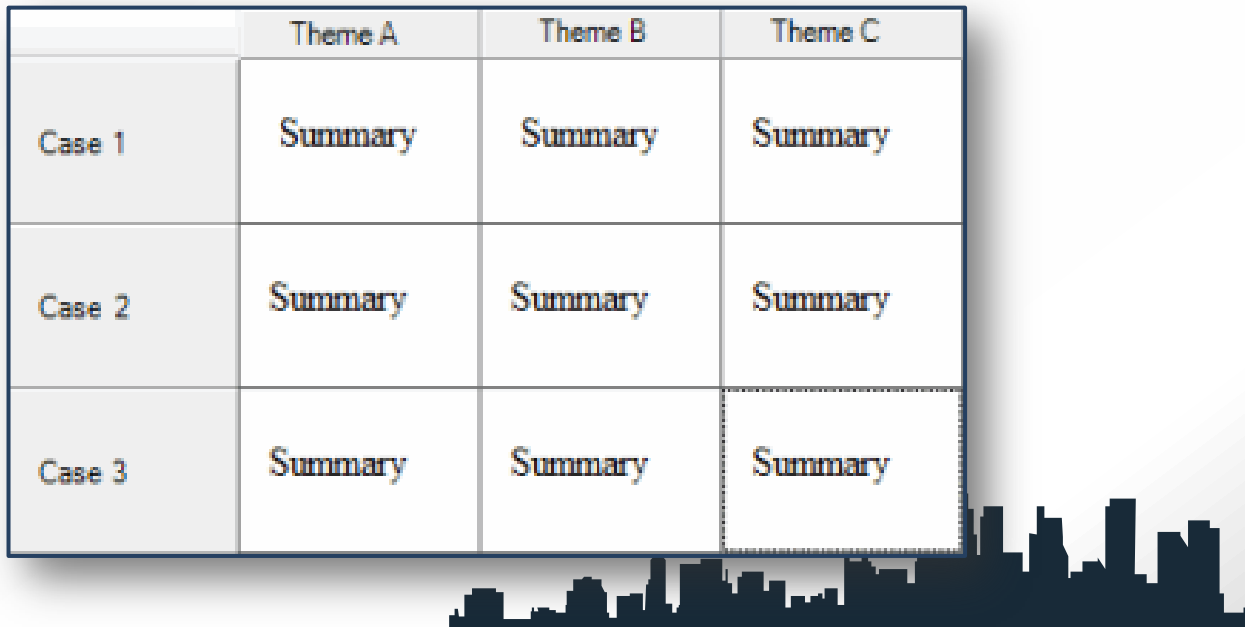

#### **N11 pro**配備各式布林邏輯

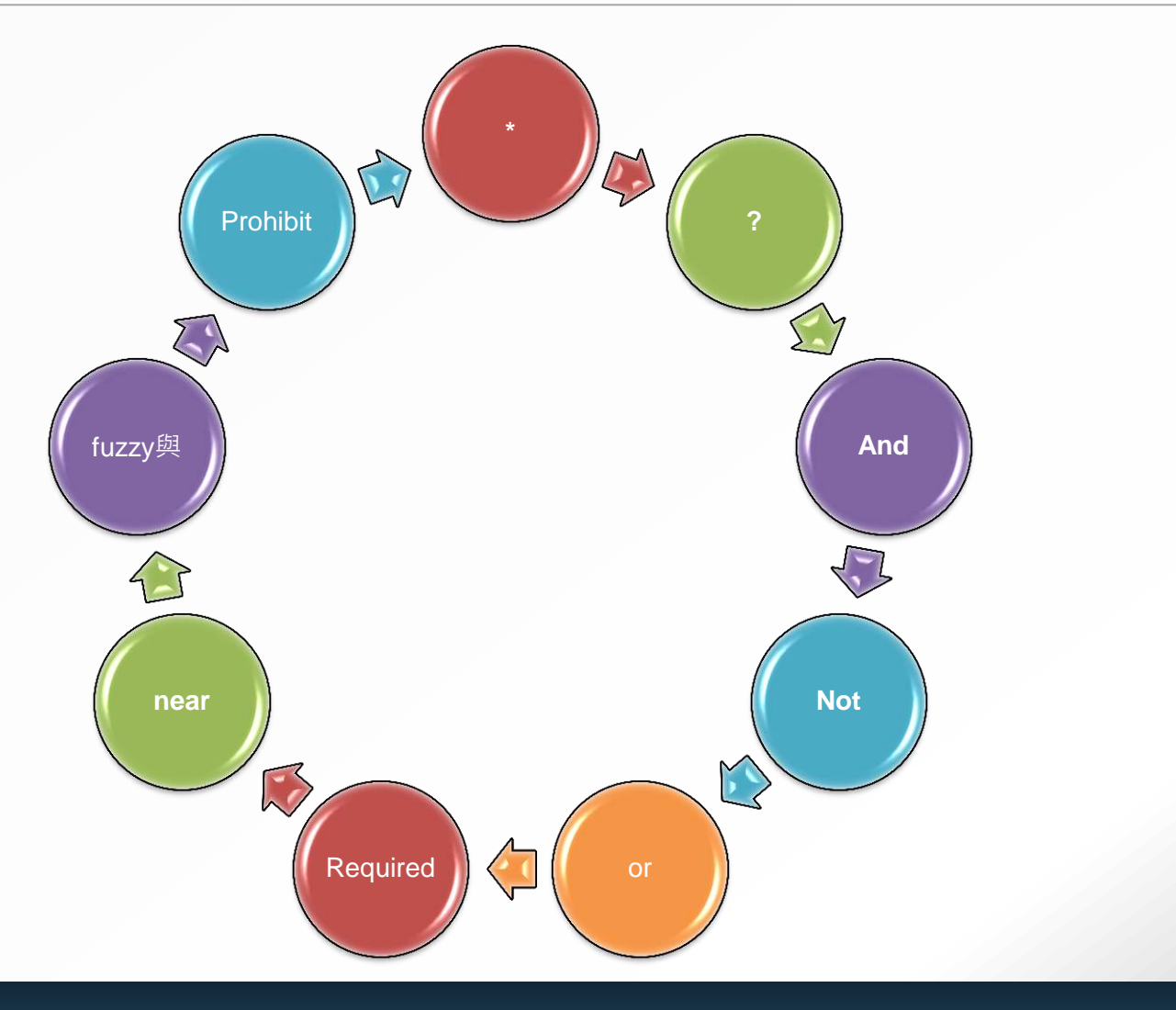

5

**N11 pro可讀取與轉換不同電腦輔助軟體之間 的資料,例如NVivo 10以下的系列產品, Atlas.ti XML export( \*.xml), MaxQDA Porjects (\*.mx3, \*.mx4, \*.mx5) 與 FrameWork Export(\*.fez)與NVivo 雲端產生 的資料(NVivo Sever Projects)。**

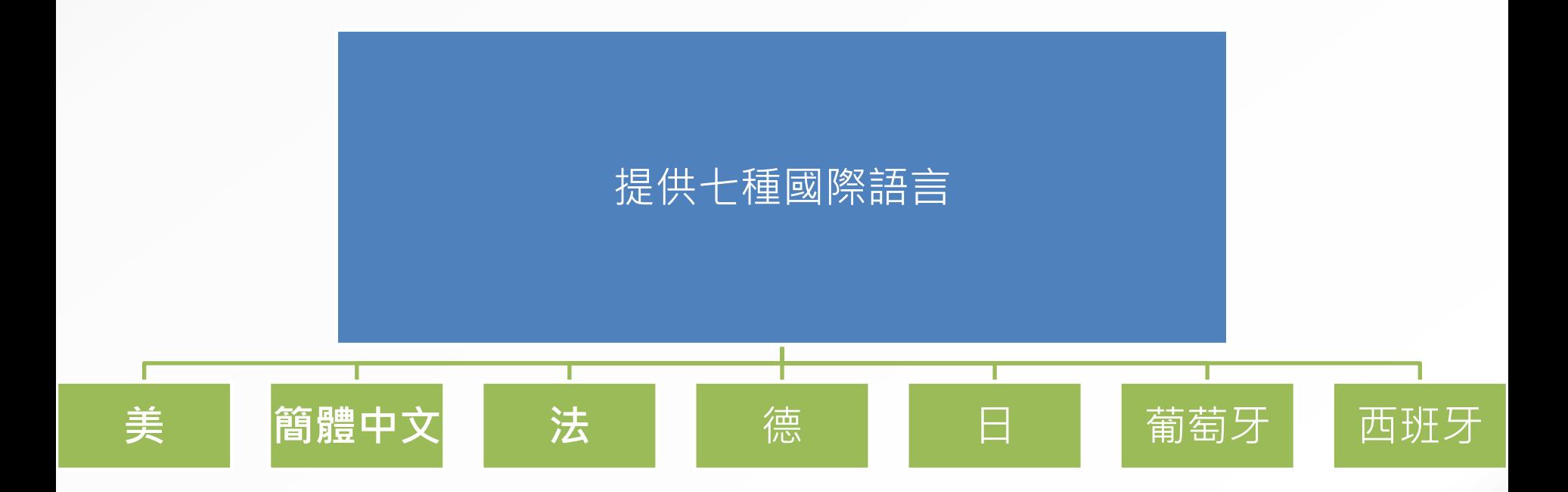

**N11 pro提供各式圖表,例如矩陣 (Matrices),視圖(Charts,有14種可供 選擇)與模型(Models,可繪製樹狀節點圖) , 可以將上述的文件歸納成節點後呈現彼此關 係,可輕易地處理橫跨歷史與地理的各式文 件彼此的關聯性與結構性。**

**N11 pro可讀取與轉換不同電腦輔助軟體之間 的資料,例如NVivo 9以下的系列產品, Atlas.ti XML export( \*.xml), MaxQDA Porjects (\*.mx3, \*.mx4, \*.mx5) 與 FrameWork Export(\*.fez)與NVivo 雲端產生 的資料(NVivo Sever Projects)。**

**N11 pro提供各式圖表,例如矩陣 (Matrices),視圖(Charts,有14種可供 選擇)與模型(Models,可繪製樹狀節點圖) , 可以將上述的文件歸納成節點後呈現彼此關 係,可輕易地處理橫跨歷史與地理的各式文 件彼此的關聯性與結構性。**

### 利用**server**進行遠距整合型研究

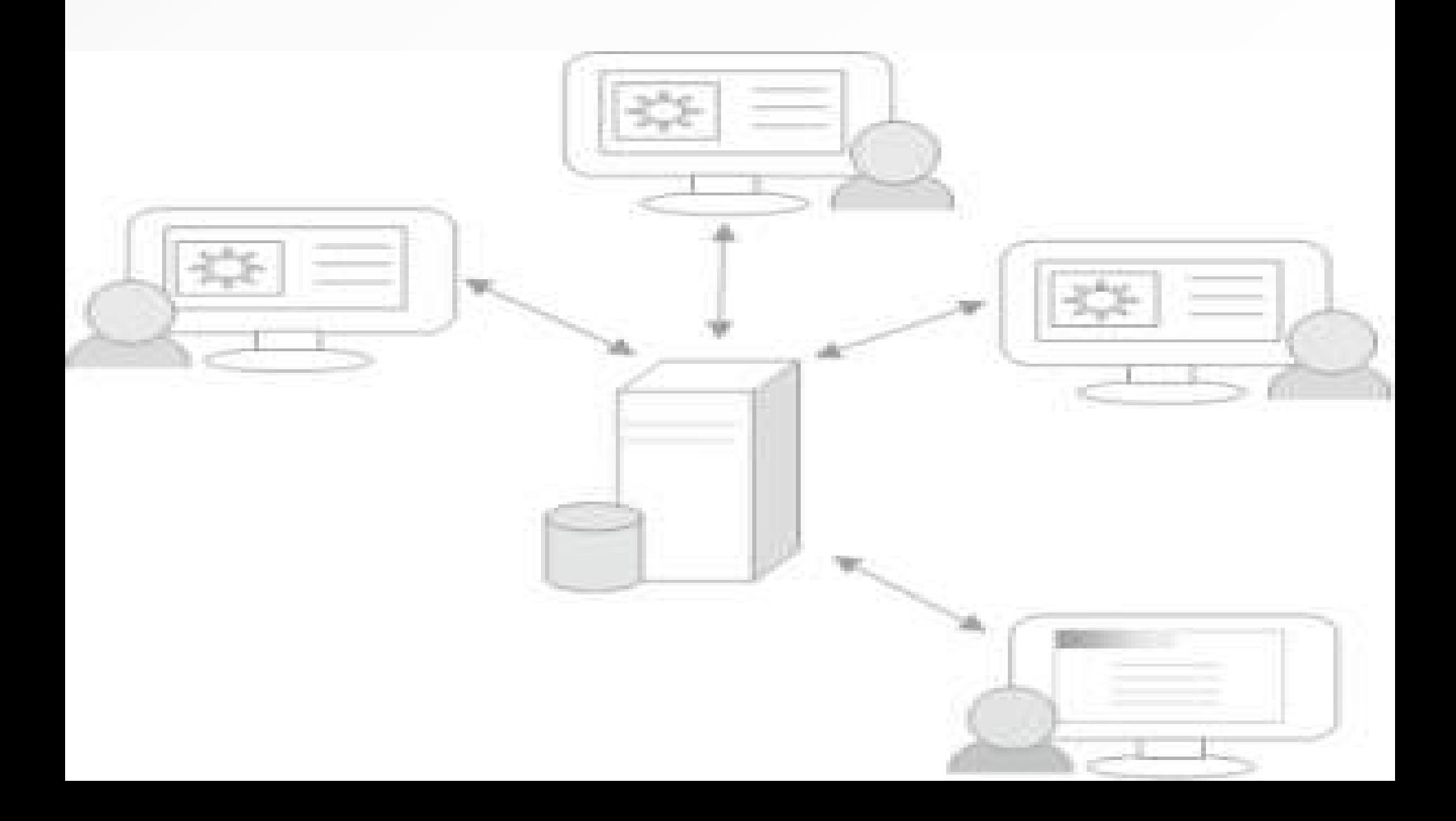

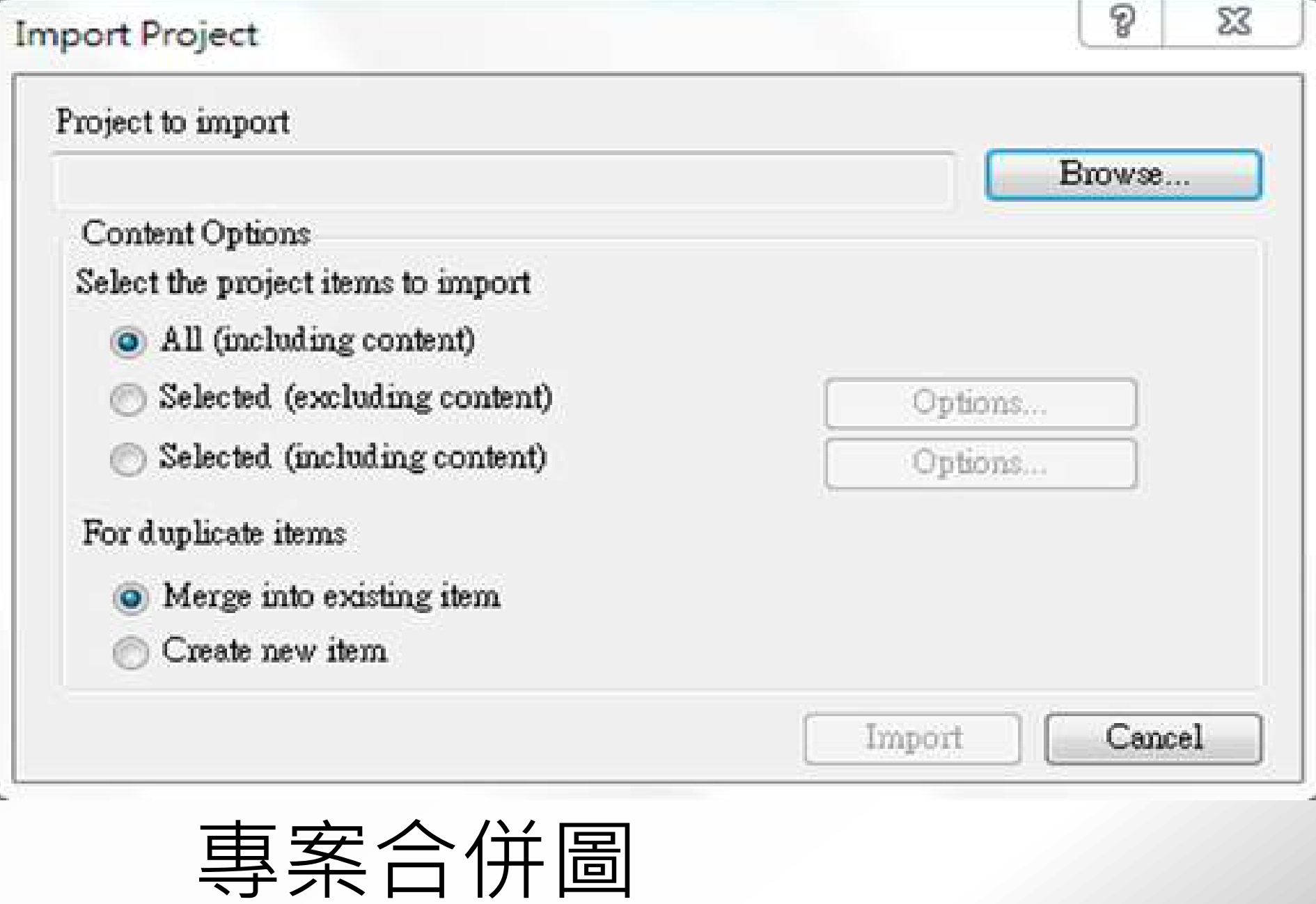

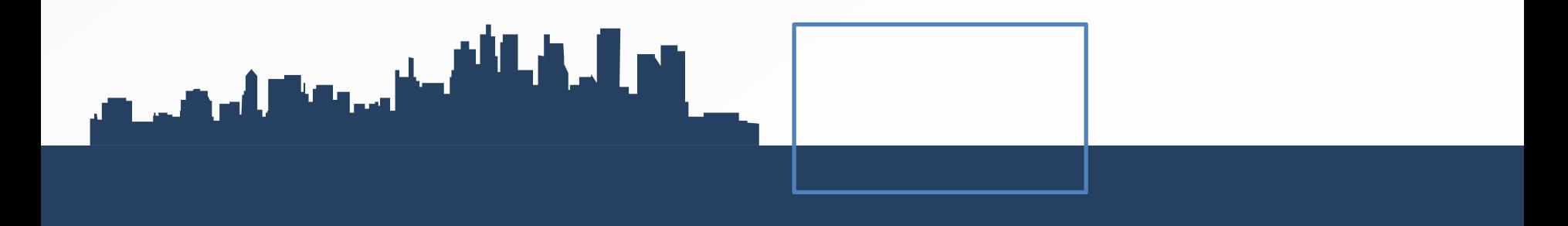

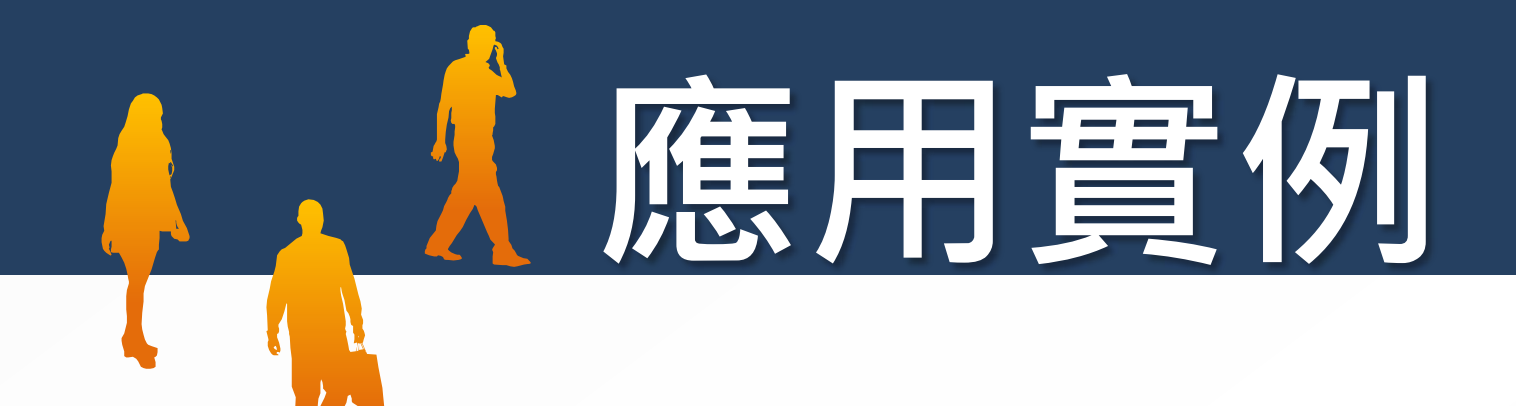
## **臺灣國民小學「國語」教科書之政治人物描 述與政治意識型態之探究—以NVivo 10分析 自西元1952到1993年七次國編版本為例 ~**

**本文感謝國立編譯館蘇琇敏、陳建民、黃欣柔、何思瞇等研 究員協助蒐集相關教科書資料,一併致謝。** فوراء فكالشريخ ومروح والمحمدون

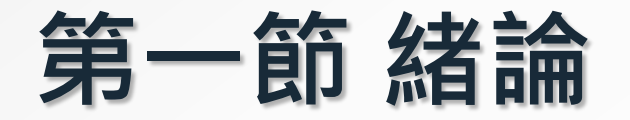

## **壹、脈絡背景與動機**

## **貳、為何要研究此階段的國語教科書**?

# <sup>2</sup> **第二節 文獻探討**

### **壹、文獻的蒐集與整理**

- **西文電子資料庫:Acer Walking Library、Ebook Collection、EBSCOhost全文資料庫(含ERIC)、 Oxford Scholarship Online、PQDT、 Sage eReference、 SDOL、Wiley online Library與WOS。**
- **中文電子資料庫:ACI學術引文文獻資料庫、Digital Dissertation Consortium(數位化論文典藏聯盟)、華 藝線上圖書館 (CEPS 中文電子期刊+CETD 中文電子論 文)、中華民國期刊論文索引WWW版、教育論文線上資 料庫EDD Online、數位典藏國家型科技計畫、台灣博碩 士論文加值系統與中國期刊全文數據庫。**

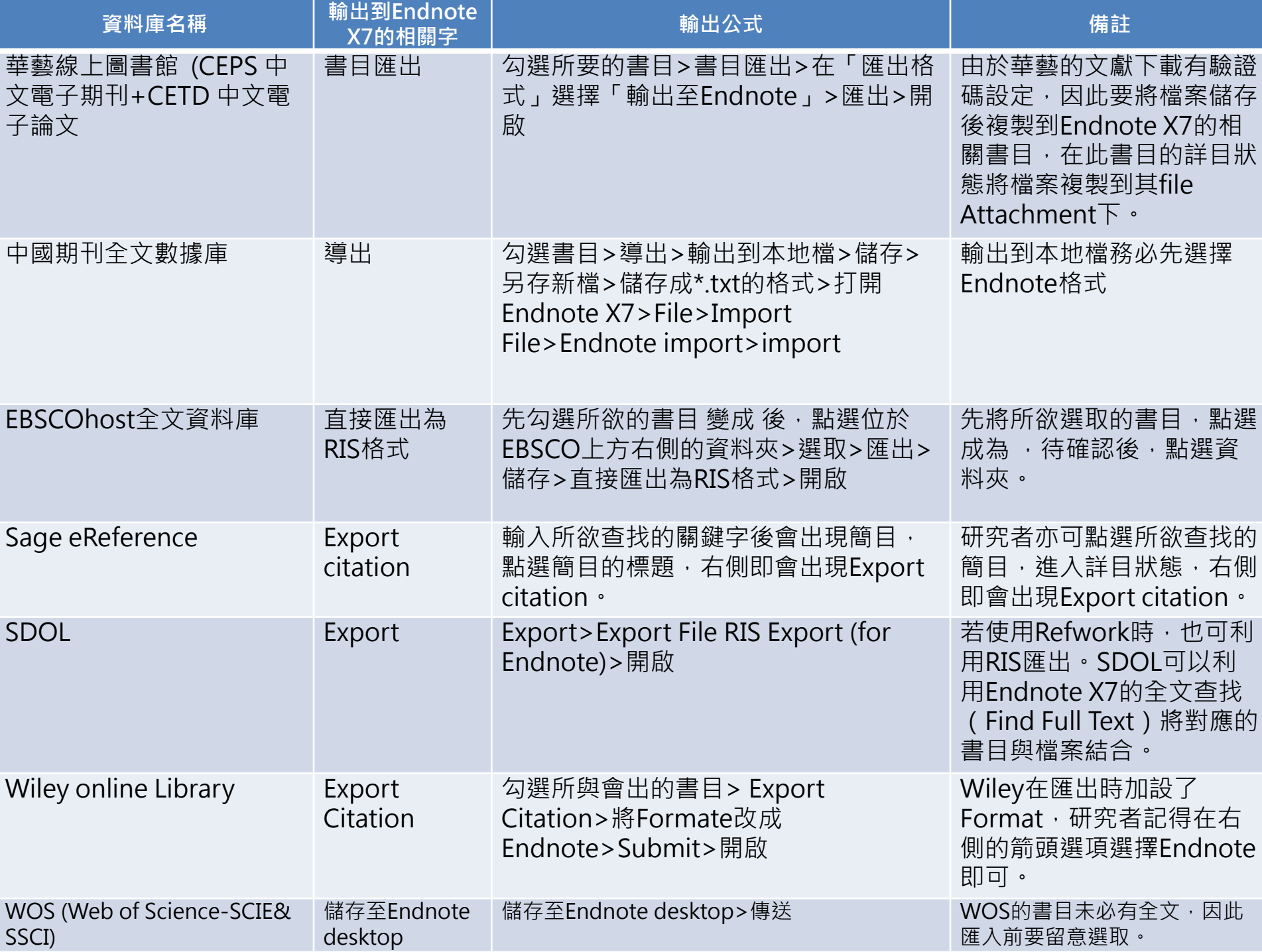

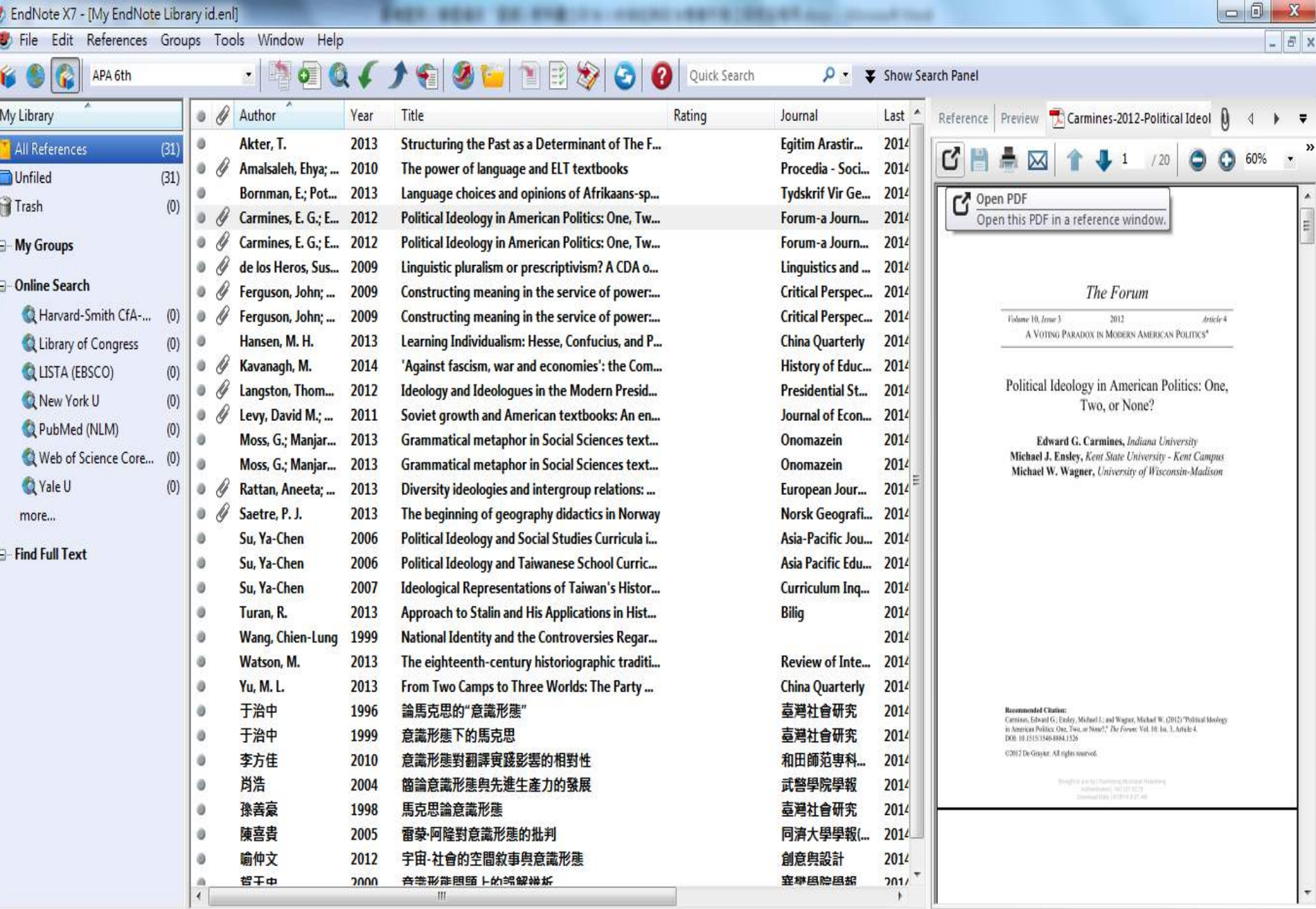

Showing 31 of 31 references.

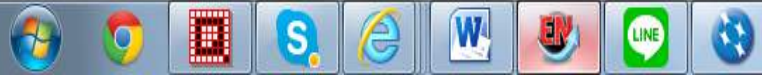

E Layout

# 將Endnote X7匯出成XML

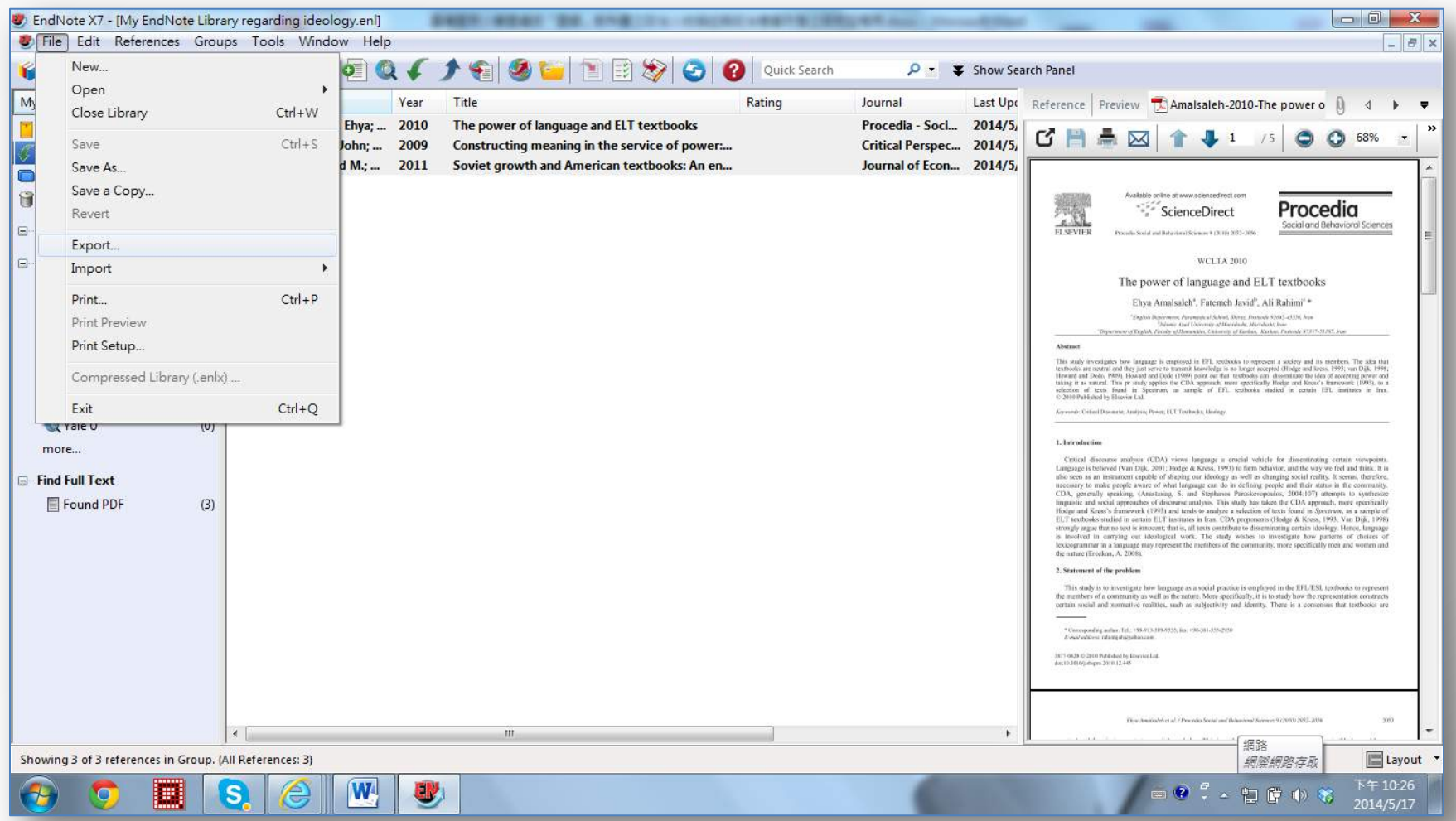

# 自Endnote

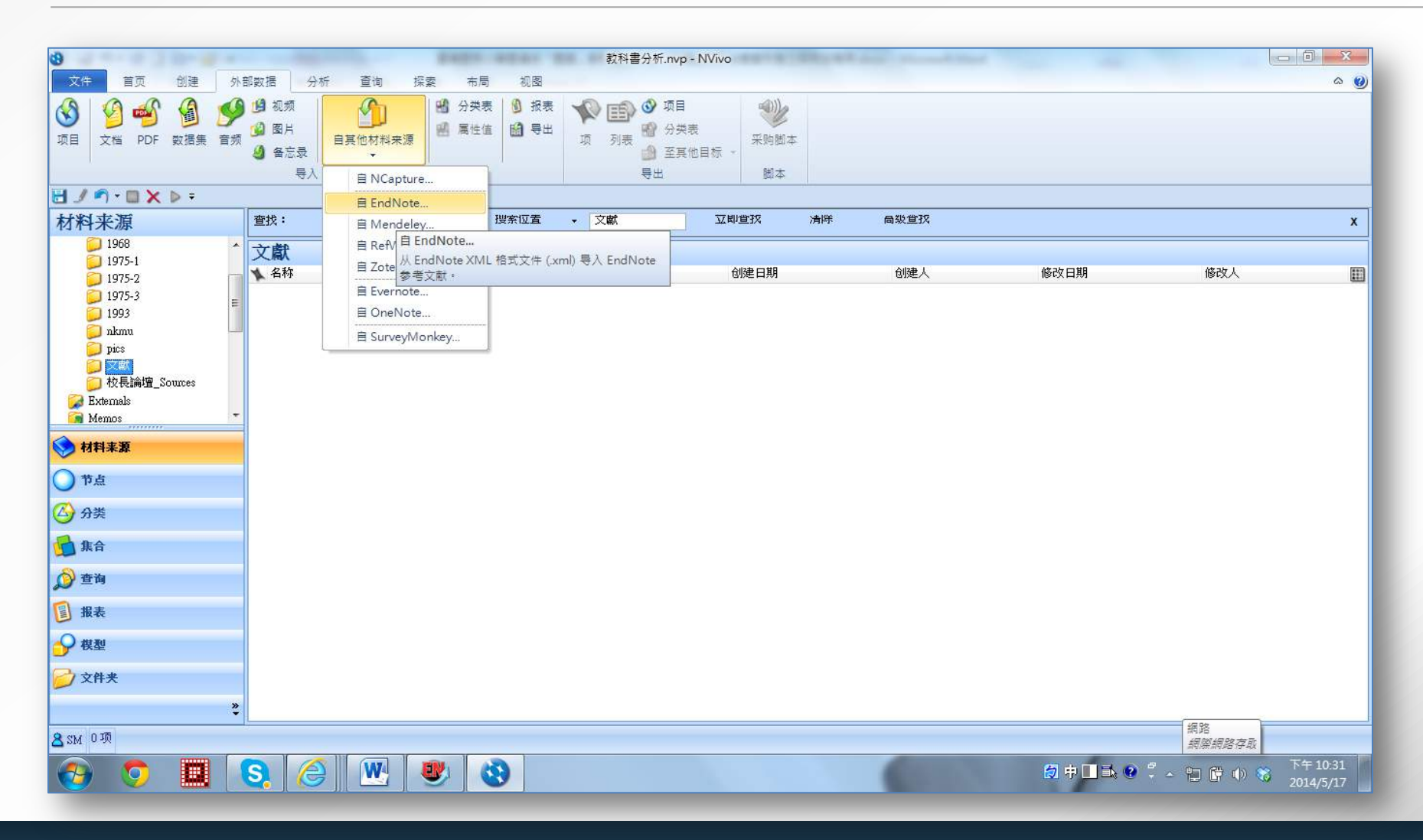

## 位於 Source Classifications的 References

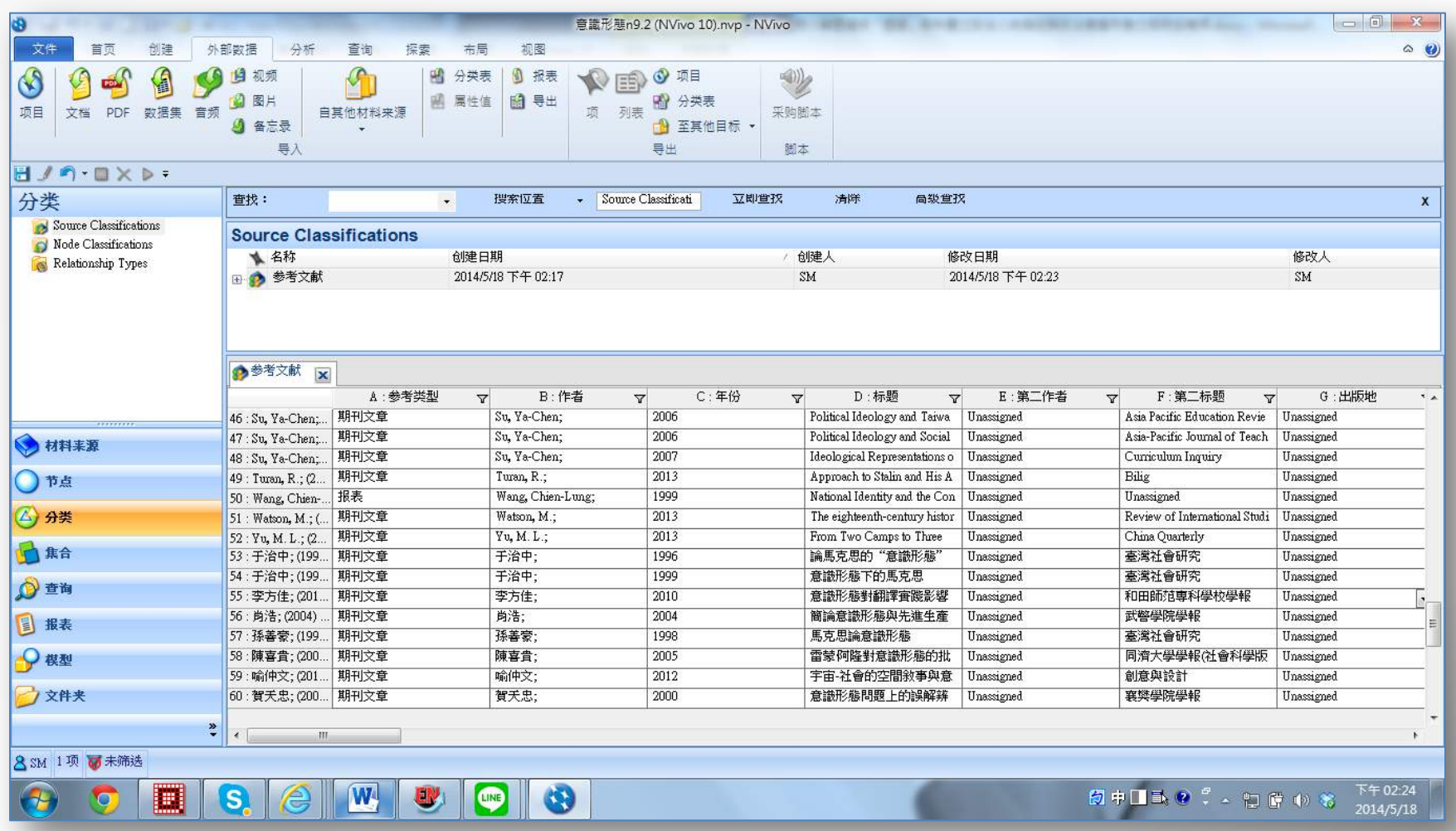

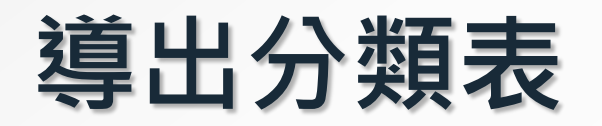

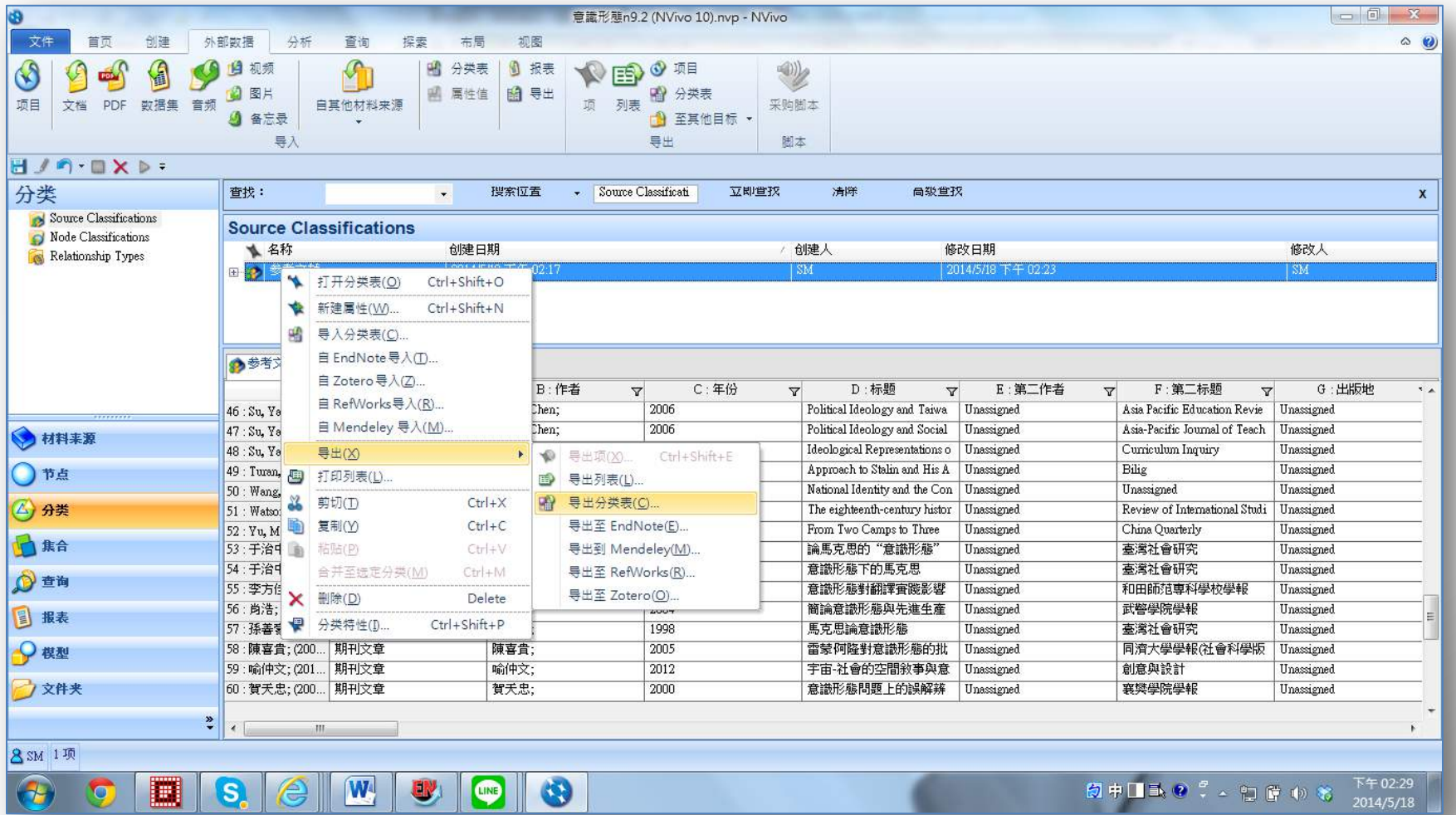

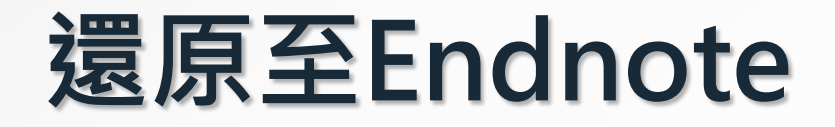

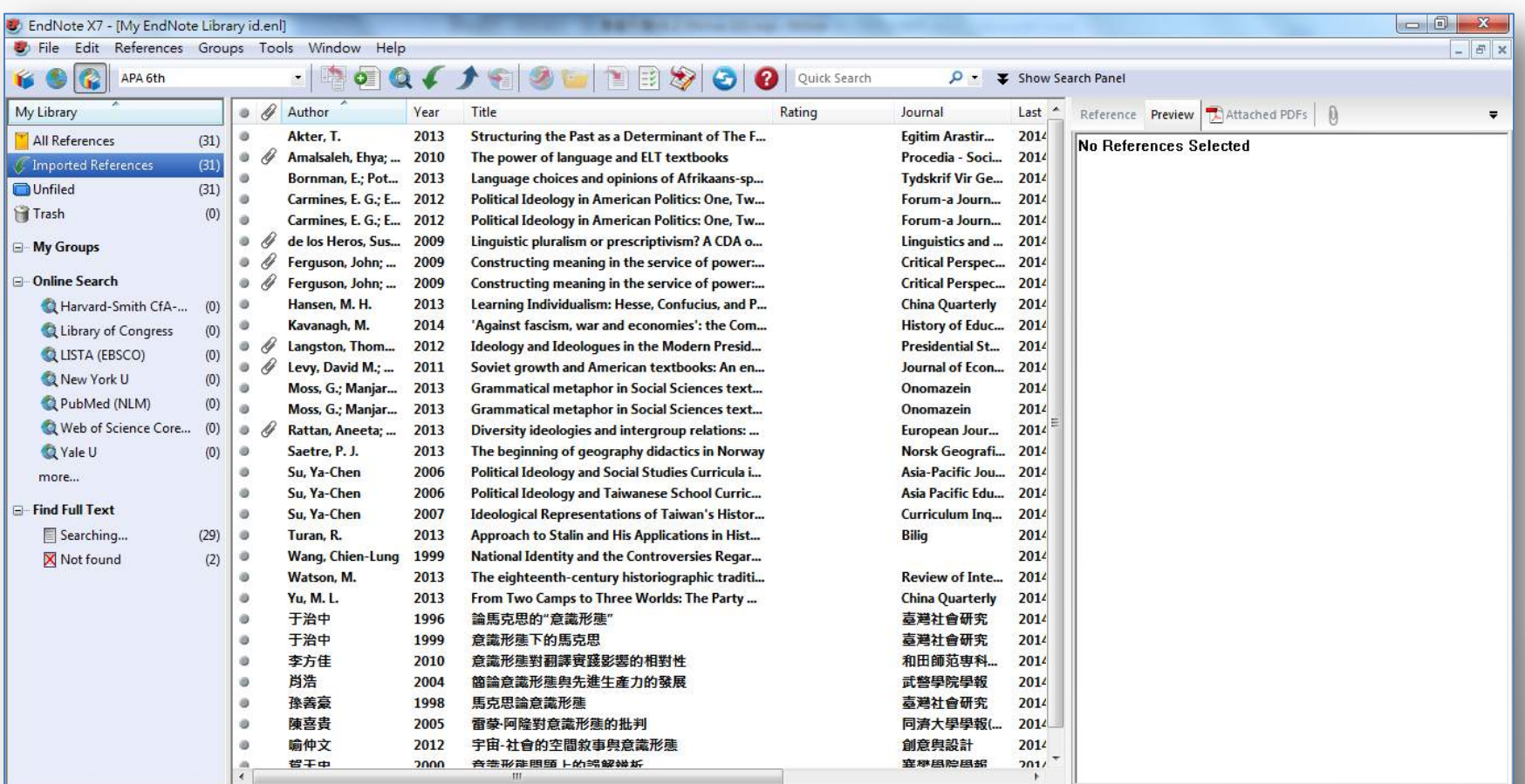

Showing 31 of 31 references in Group. (All References: 31)

圓  $\bullet$ 

 $\mathbf{E}$  Layout 下午02:37  $2014/5/18$ 

**SALE OF AREA** 

### **貳、臺灣國編版國語教科書的歷史發展與脈絡**

- **一、中國化教育統治期**
- **二、精神國防與復興文化期**
- **三、退出聯合國期**
- **四、本土意識萌芽、強人病歿到解嚴期**
- **五、兩岸交流、臺灣主體期與國際化時期**
- **六、課程多元與審定期**

2

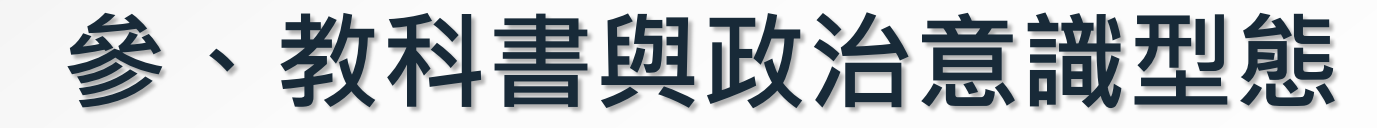

# <sup>3</sup> **第三節 研究方法與設計**

## **壹、內容分析**

**貳、運用質性資料分析電腦輔助軟體 NVivo 10協助編碼**

### **參、可靠度與真實性**

### **<sup>以</sup>NVivo 11 pro繪製國編版國語課本主要出現的政治人物樹狀模**3 **型圖**

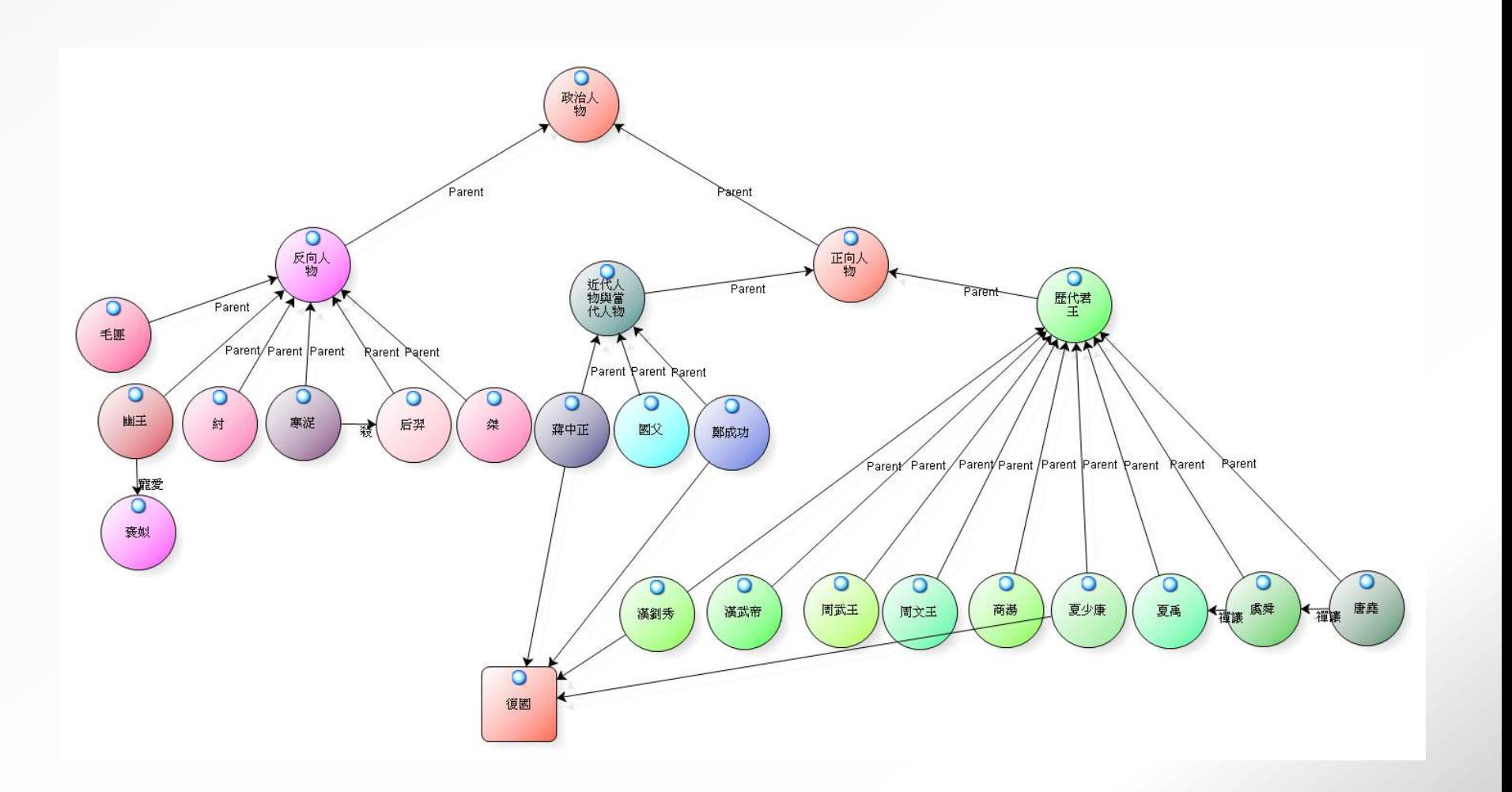

122

# <sup>3</sup> **呈現表格狀的行列矩陣**

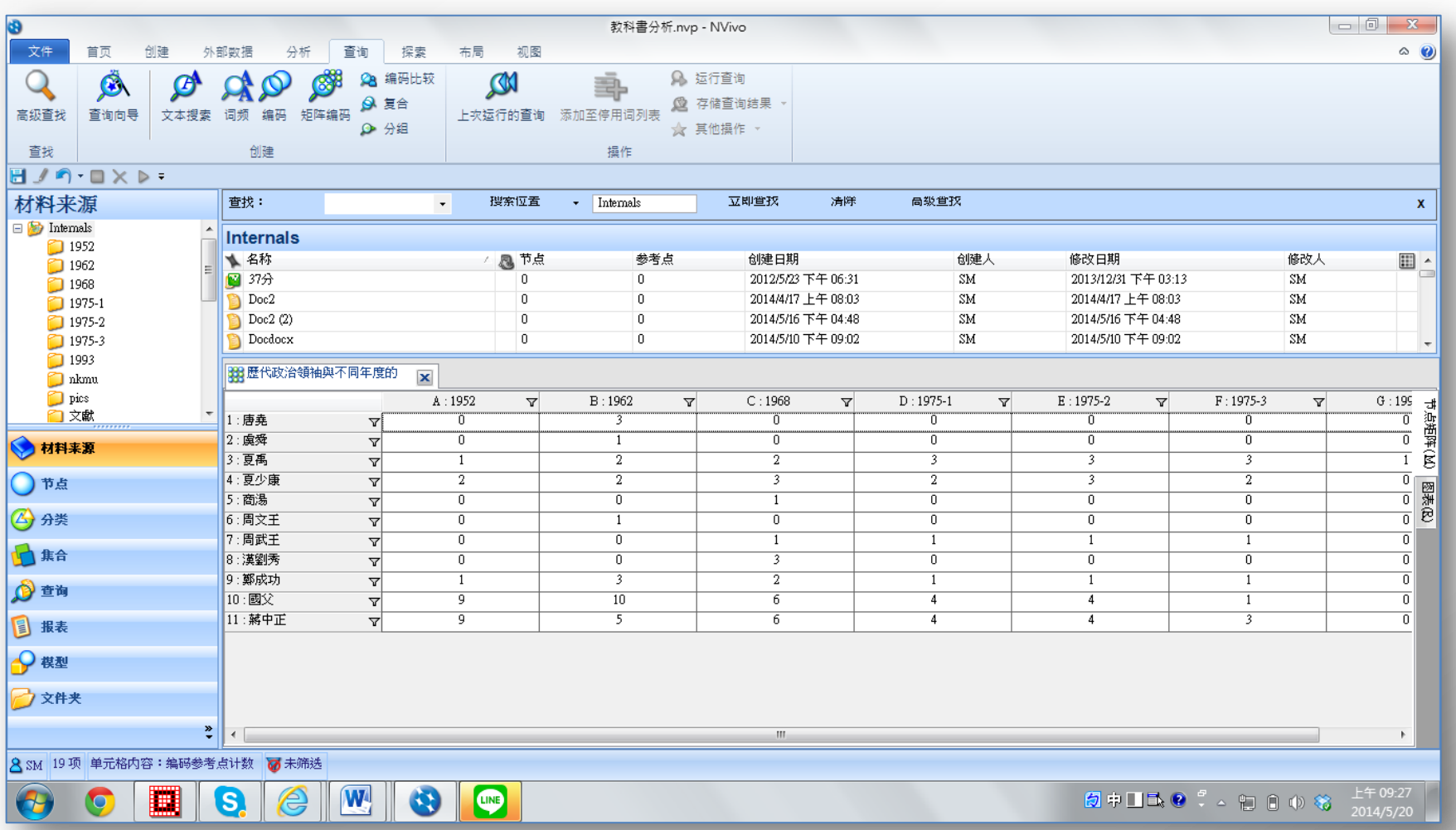

# 為矩陣編碼單元格標示顏色

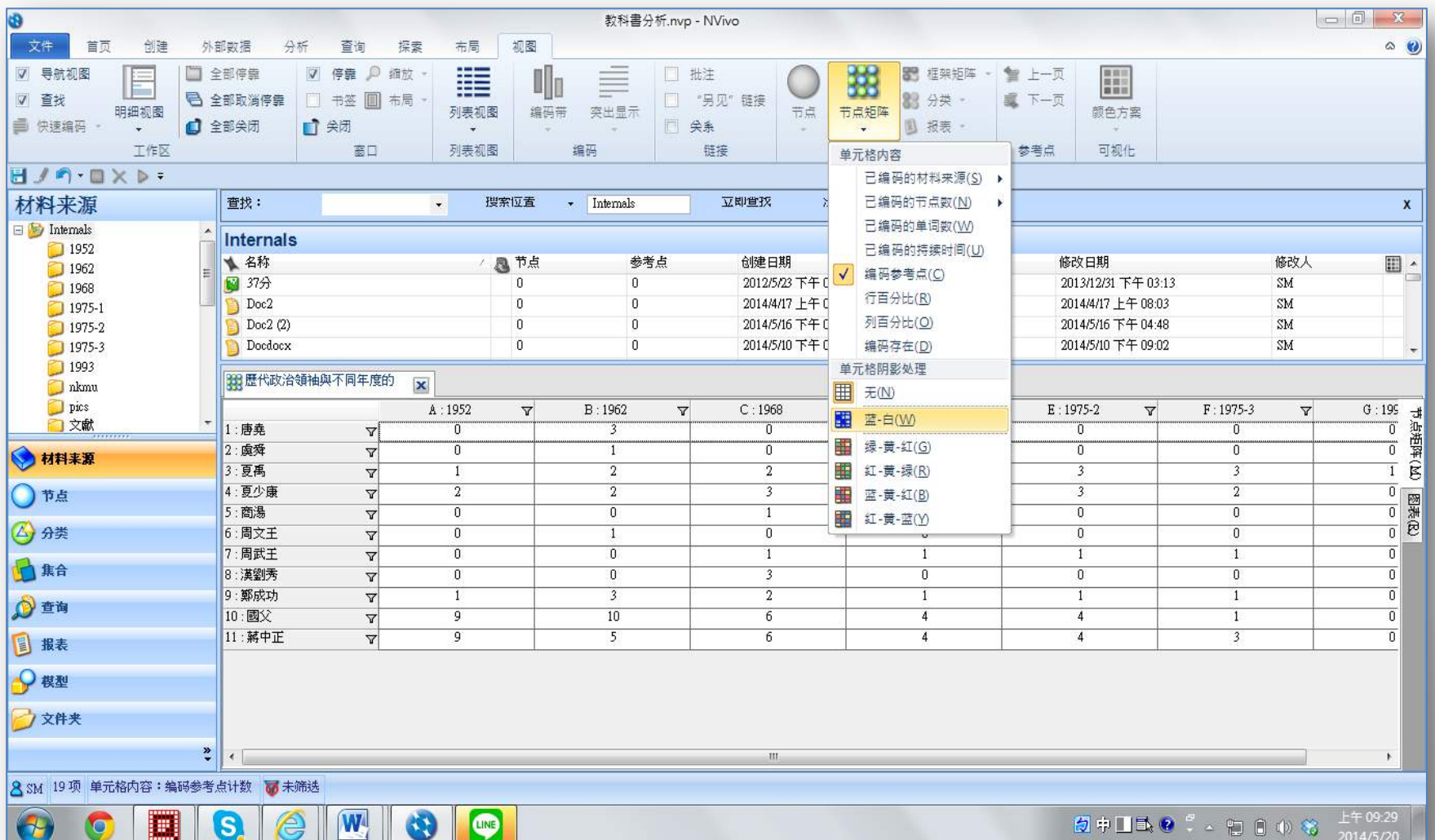

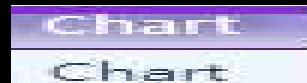

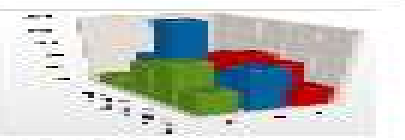

#### 3D Column

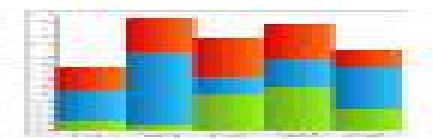

#### Stacked Column

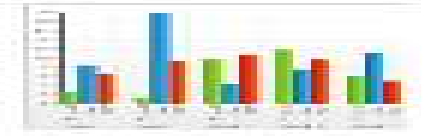

#### **Grouped Column**

#### Bar

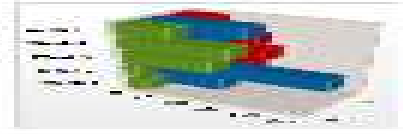

#### 3D Bar

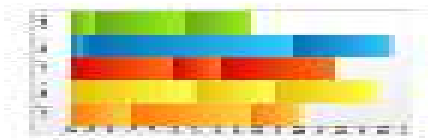

#### Stacked Bar

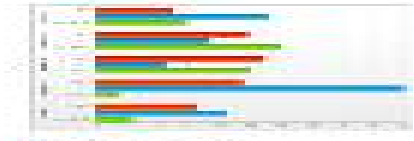

#### **Grouped Bar**

#### Other

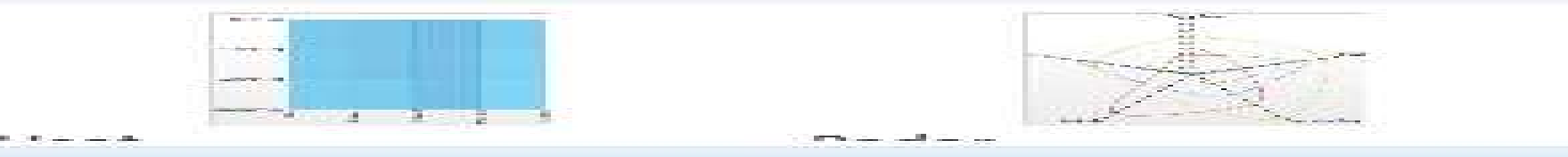

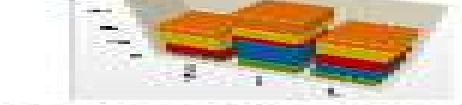

#### 3D Stacked Column

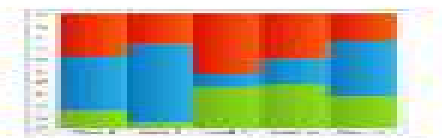

#### 100% Stacked Column

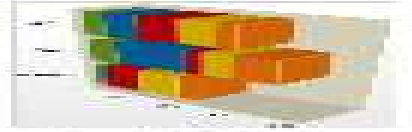

#### 3D Stacked Bar

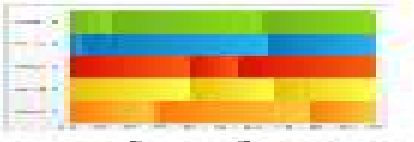

#### 100% Stacked Bar

 $=$ 

## **中國政治人物與七次課程標準的節點矩陣圖**

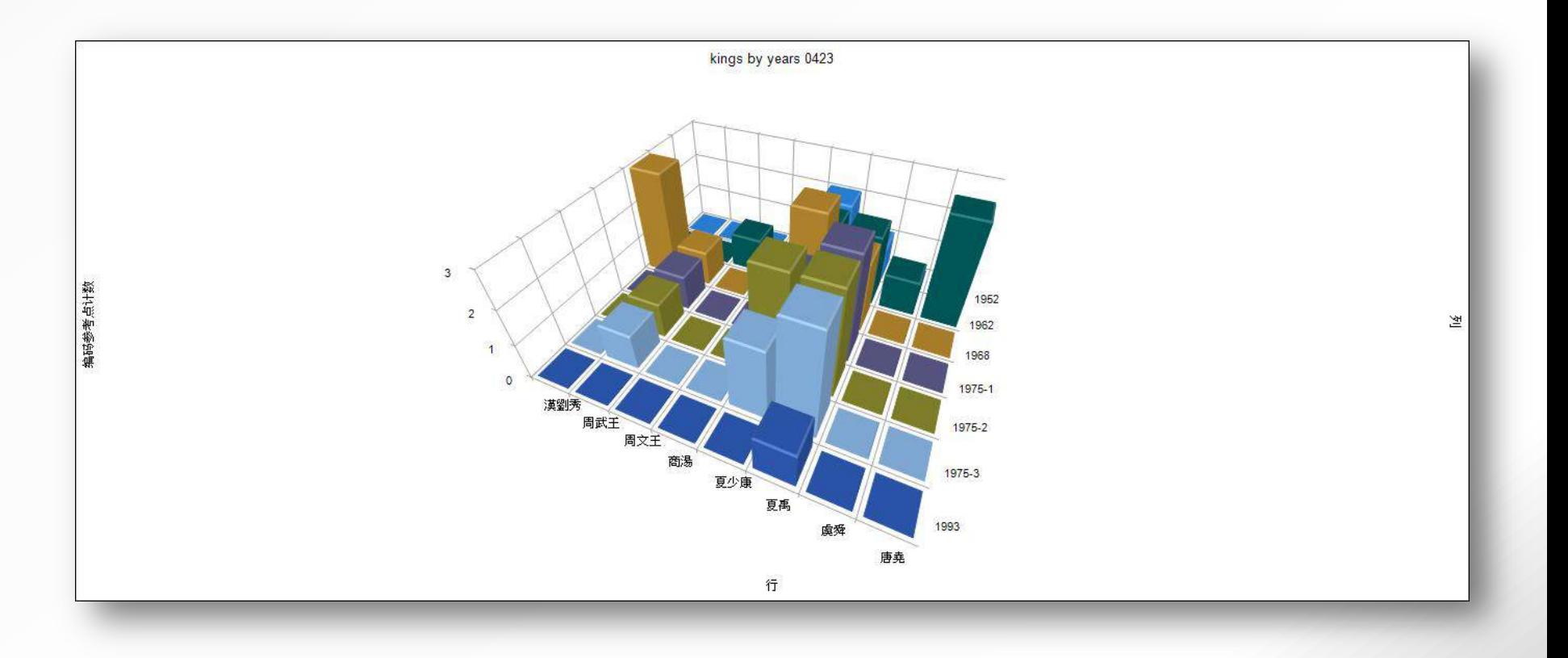

### 3 **國立編譯館研究小組與研究者的編碼比較節錄一覽表**

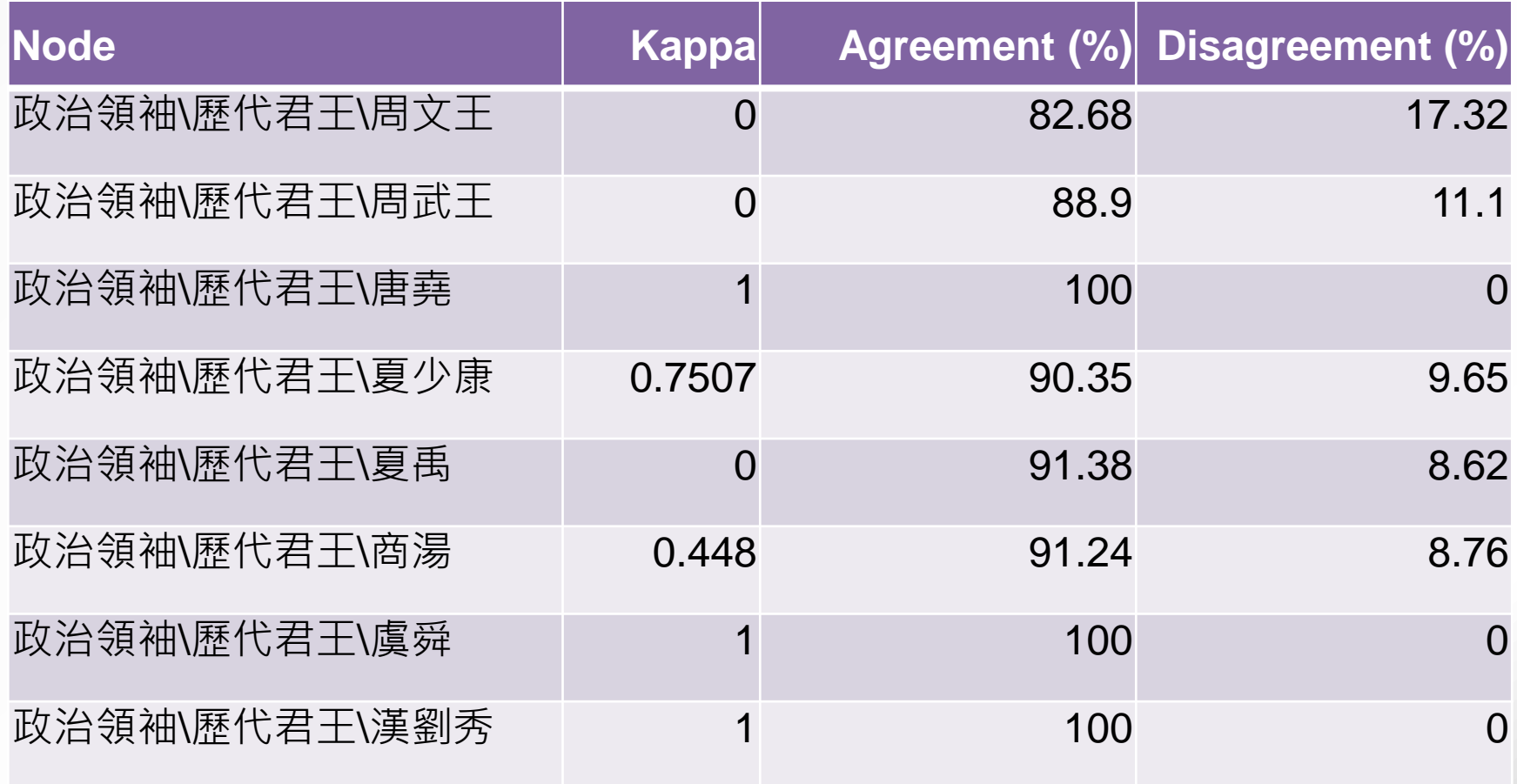

# <sup>4</sup> **第四節 結果與討論**

# **壹、政治人物的人格特質數量分析與描述 貳、中國認同與國族主義 參、反攻復國與討伐暴虐**

## 4 **不同政治人物在七次課程標準分配課數 一覽表(以NVivo 11 pro的Charts處理)**

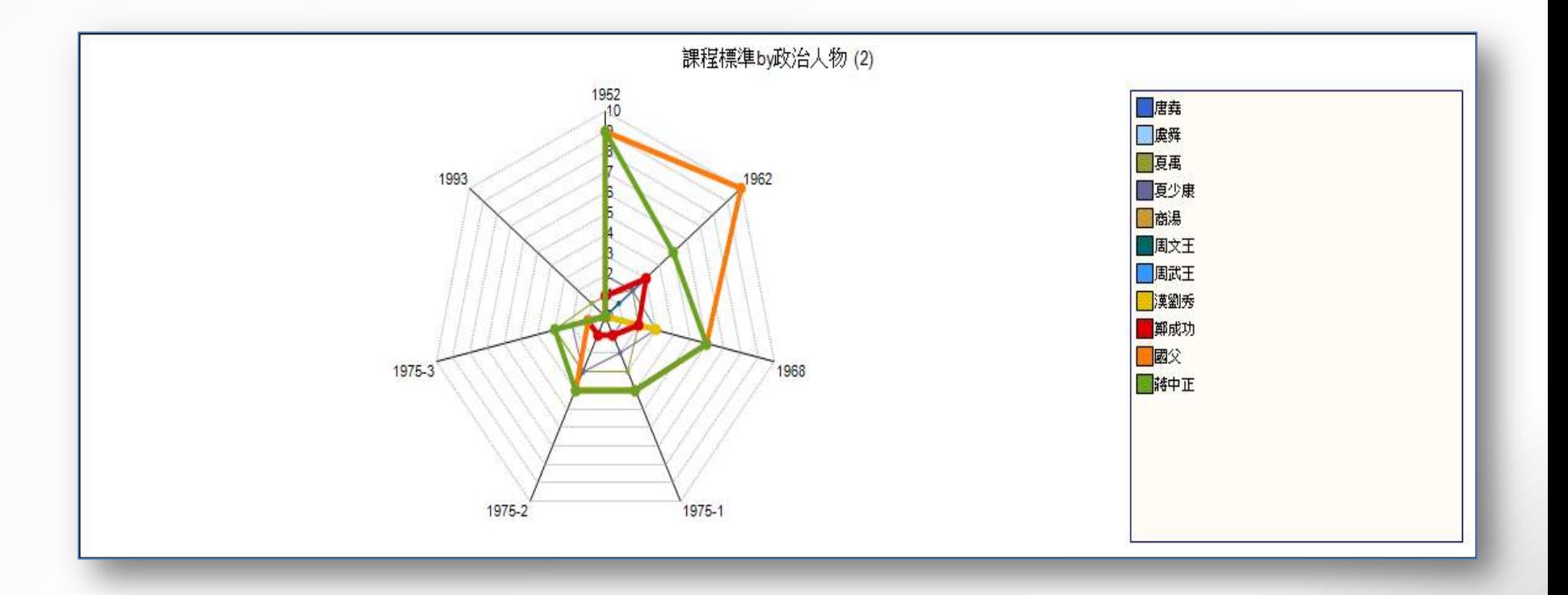

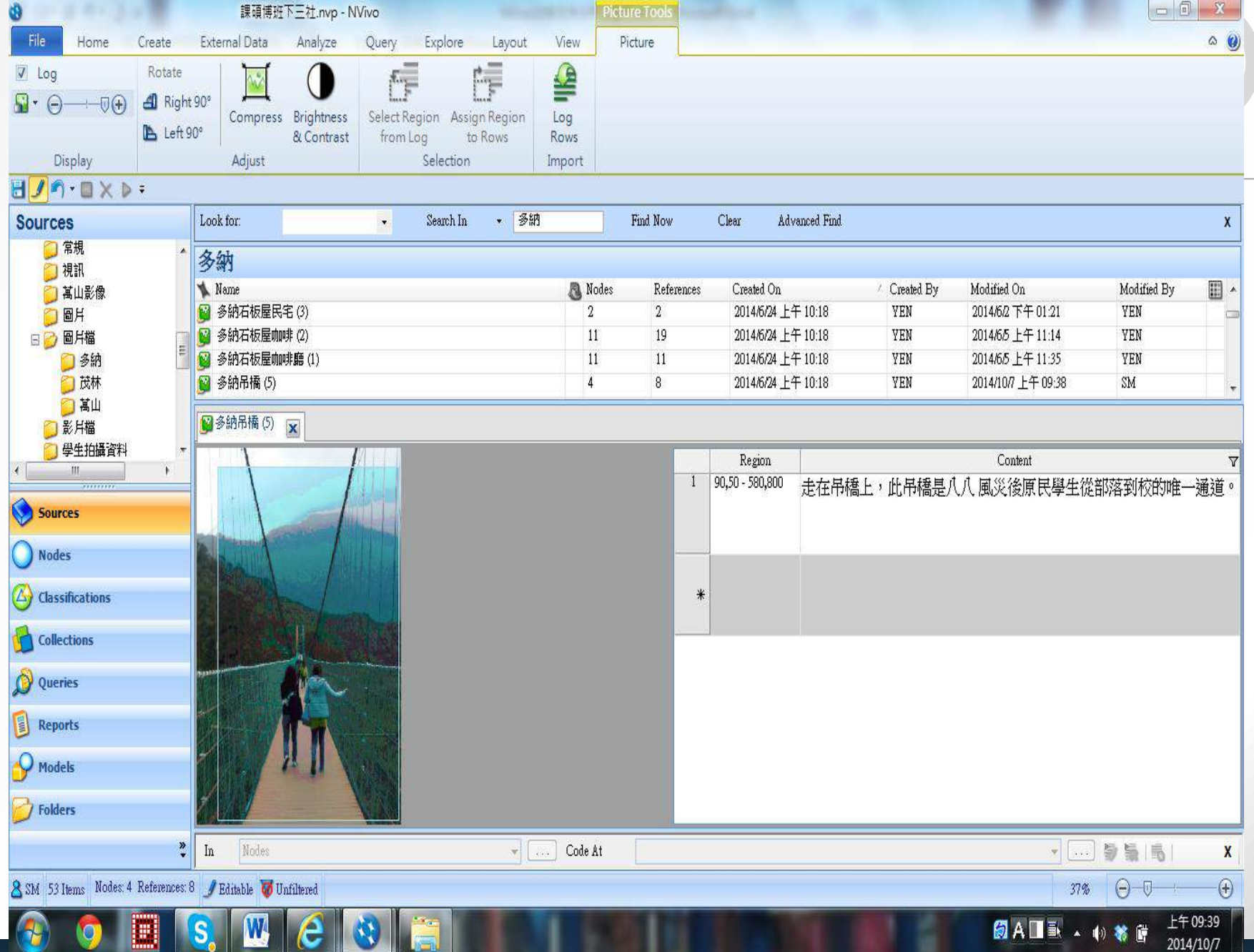

### 4 **二、統編版「國語」教科書對政治人物的特質描述**

**(一)好學**

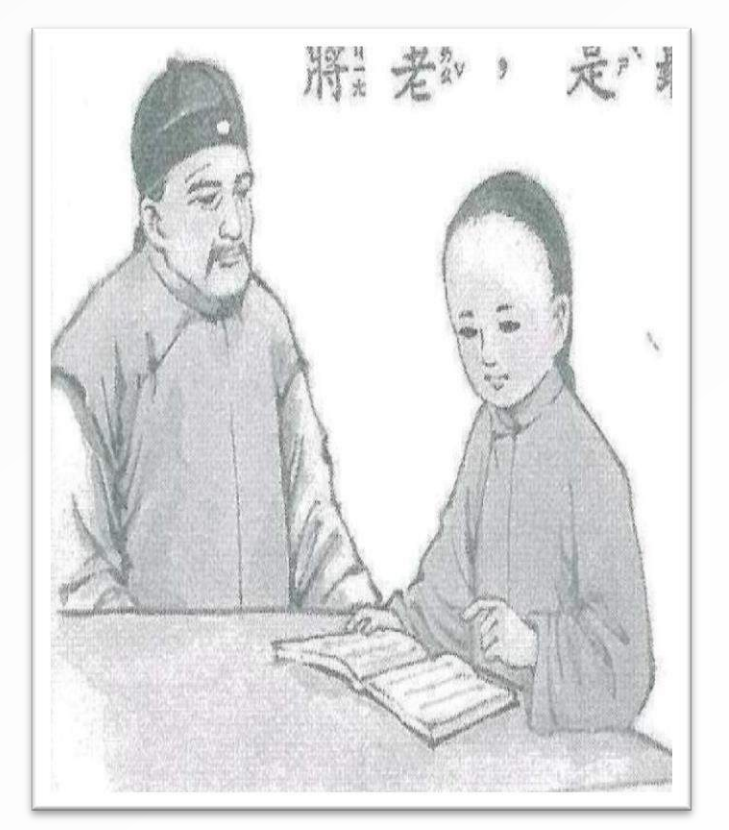

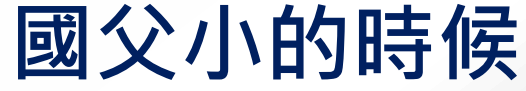

# **聽太平軍老兵講洪秀全故事的孫中山**

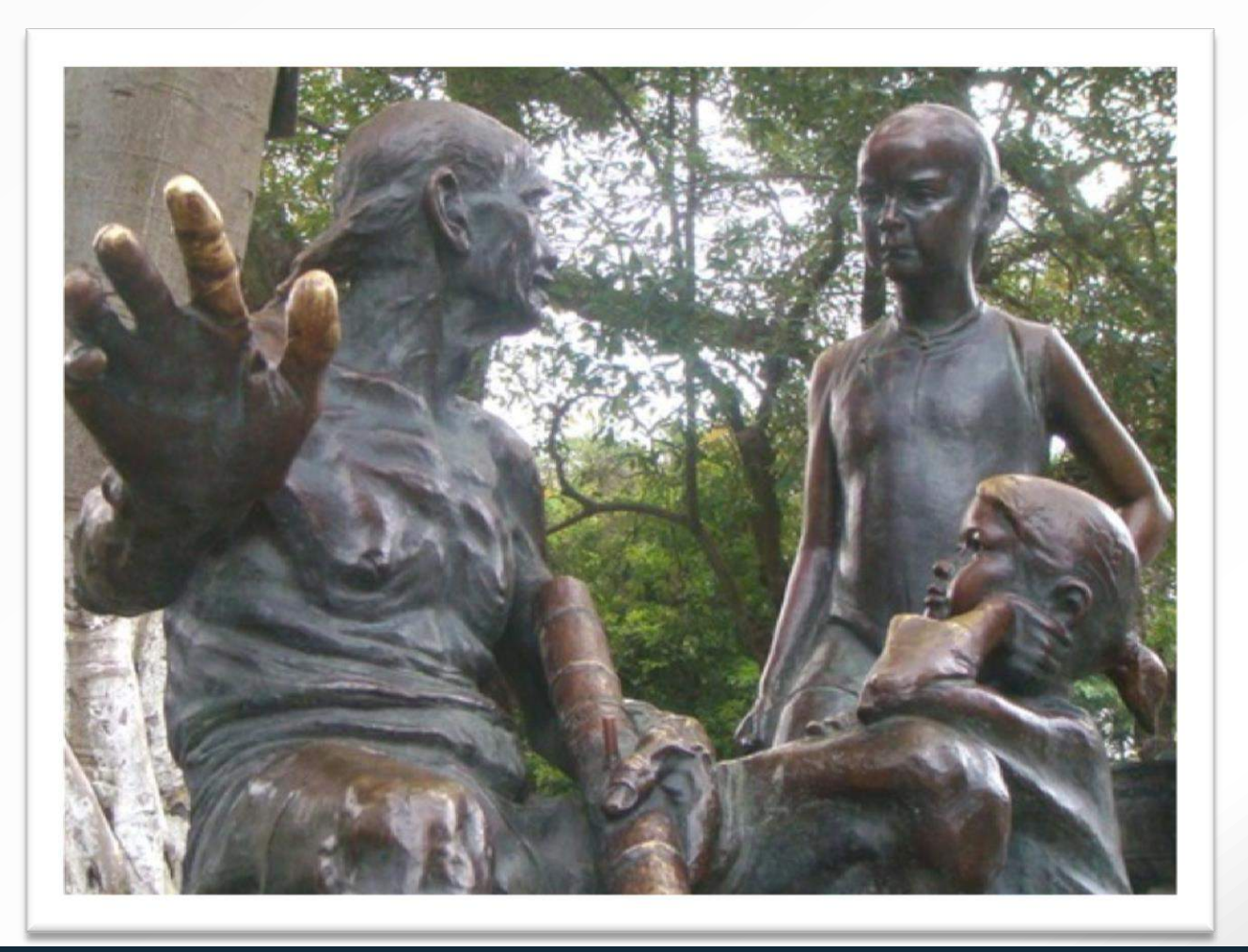

# <sup>4</sup> **蔣介石先生看逆水上游的小魚**

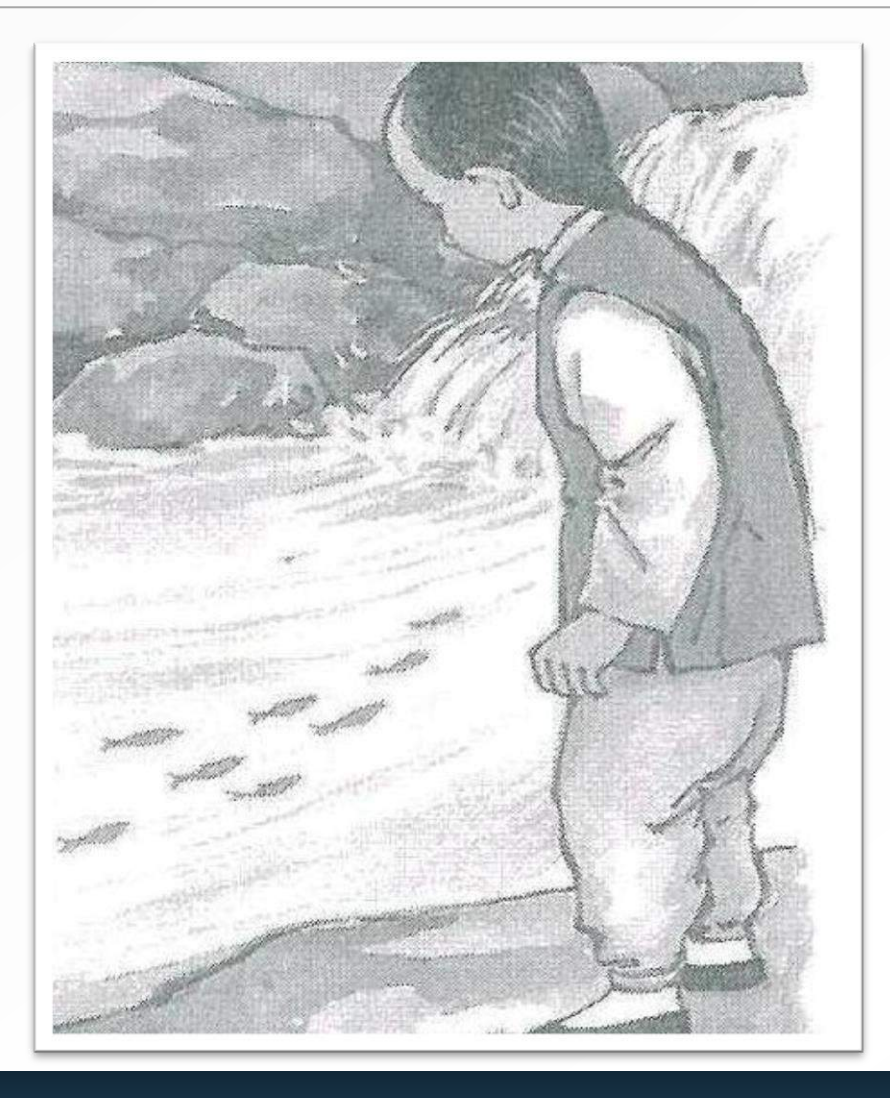

## 4 **「泥土與微生蟲」 一課蔣中正先生與日本教官的爭辯**

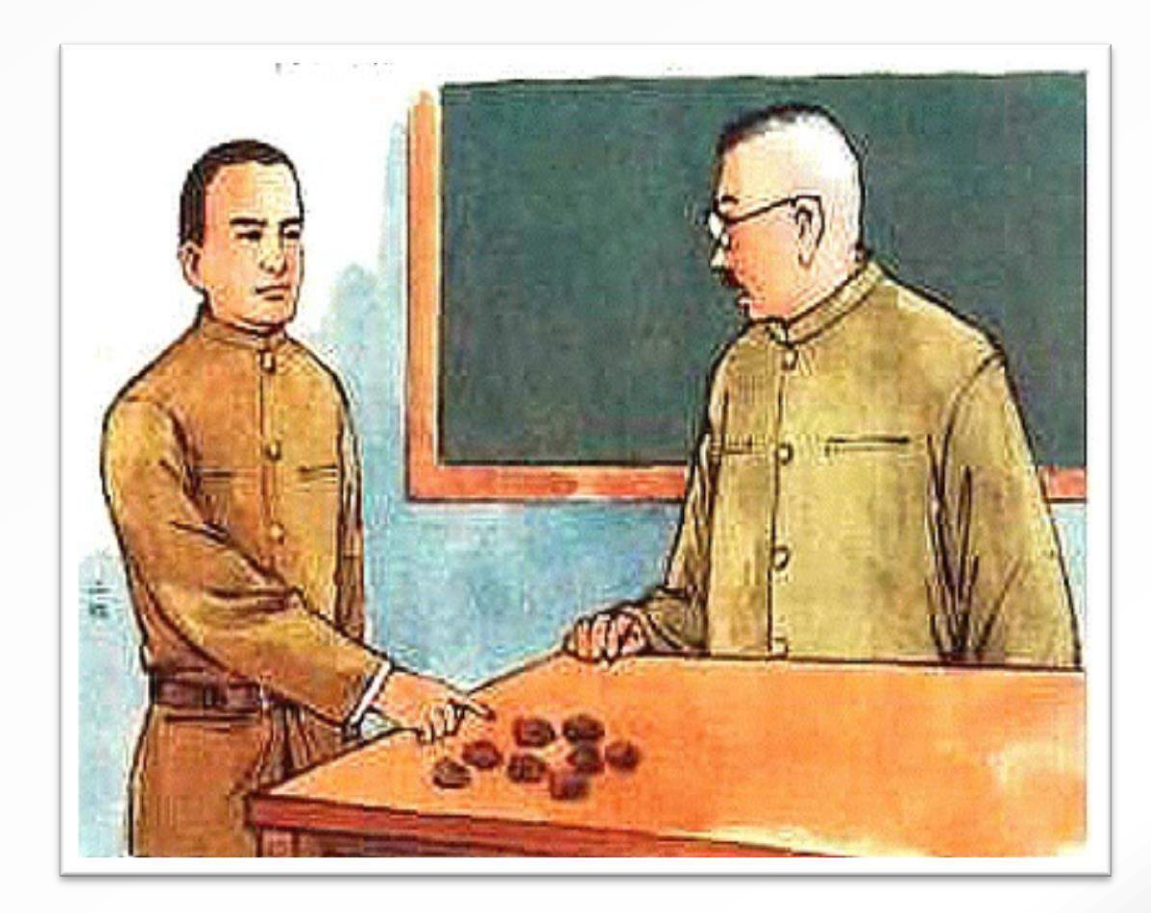

# 台版教科書對西安事變的描述

誰知張學良、楊虎城,受了共匪的嗾使,乘著 蔣總統到西 安視察的時候,偷偷的派了許多兵,把行轅包圍起來,並且 提出許多無理的條件,強請 蔣總統簽字。 張、楊二人,因深受 蔣總統偉大人格的感召,和全國軍民 的指責,便在十二月二十五日,由張學良護送 蔣總統回南 京。當時全國軍民瘋狂慶祝,比任何節日都熱烈。 同學們聽完之後,都覺得 [蔣總統太偉大了。](http://www.nknu.edu.tw/)

### 41010721

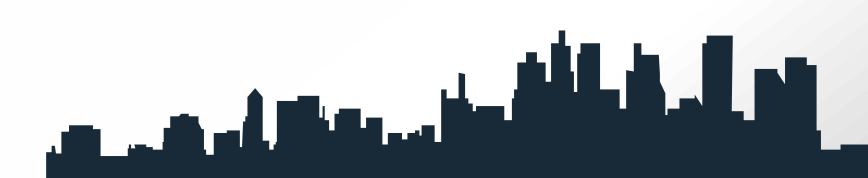

# 西安事變的槍戰彈孔

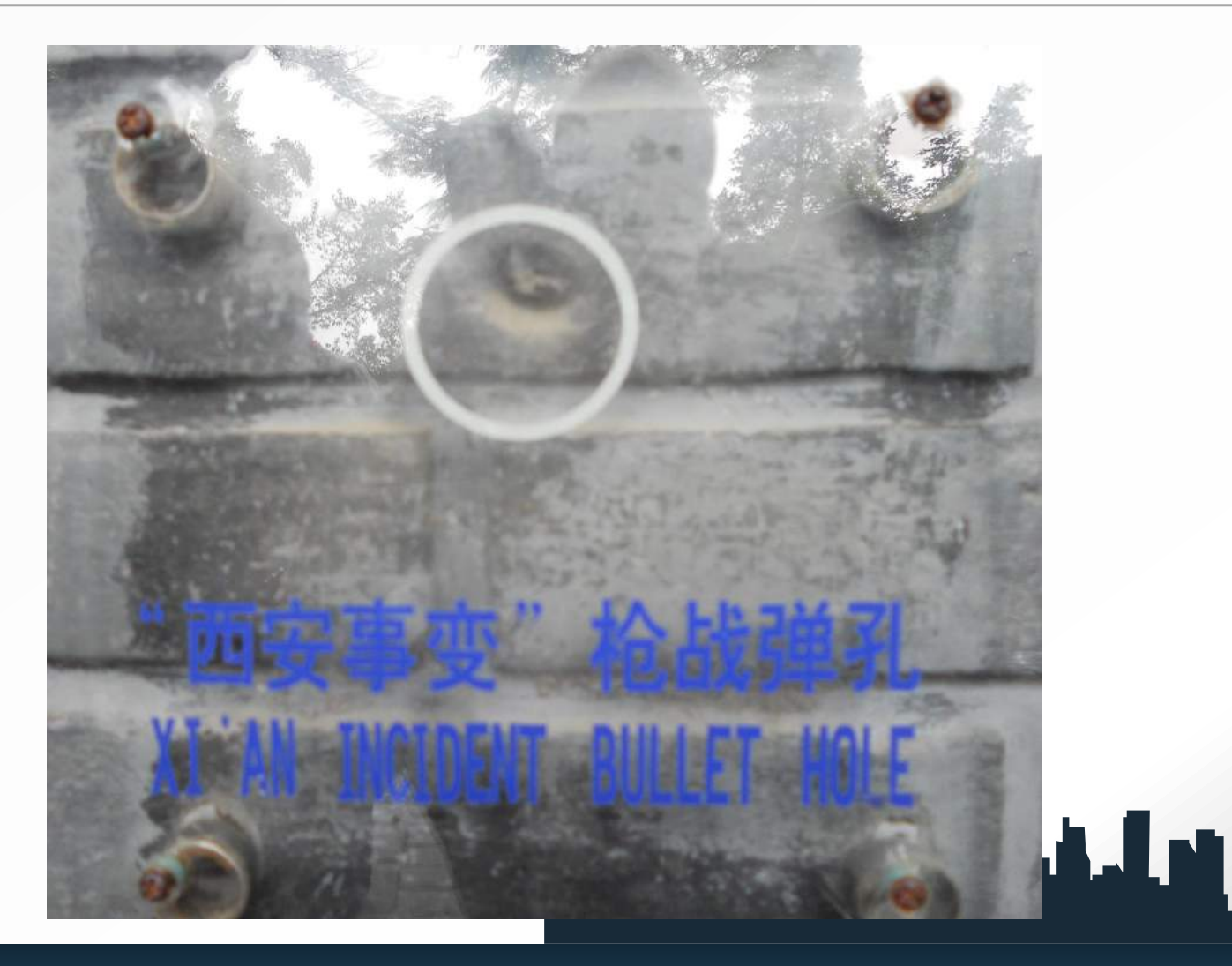

## 少帥張學良**(**西安事變時的模樣)

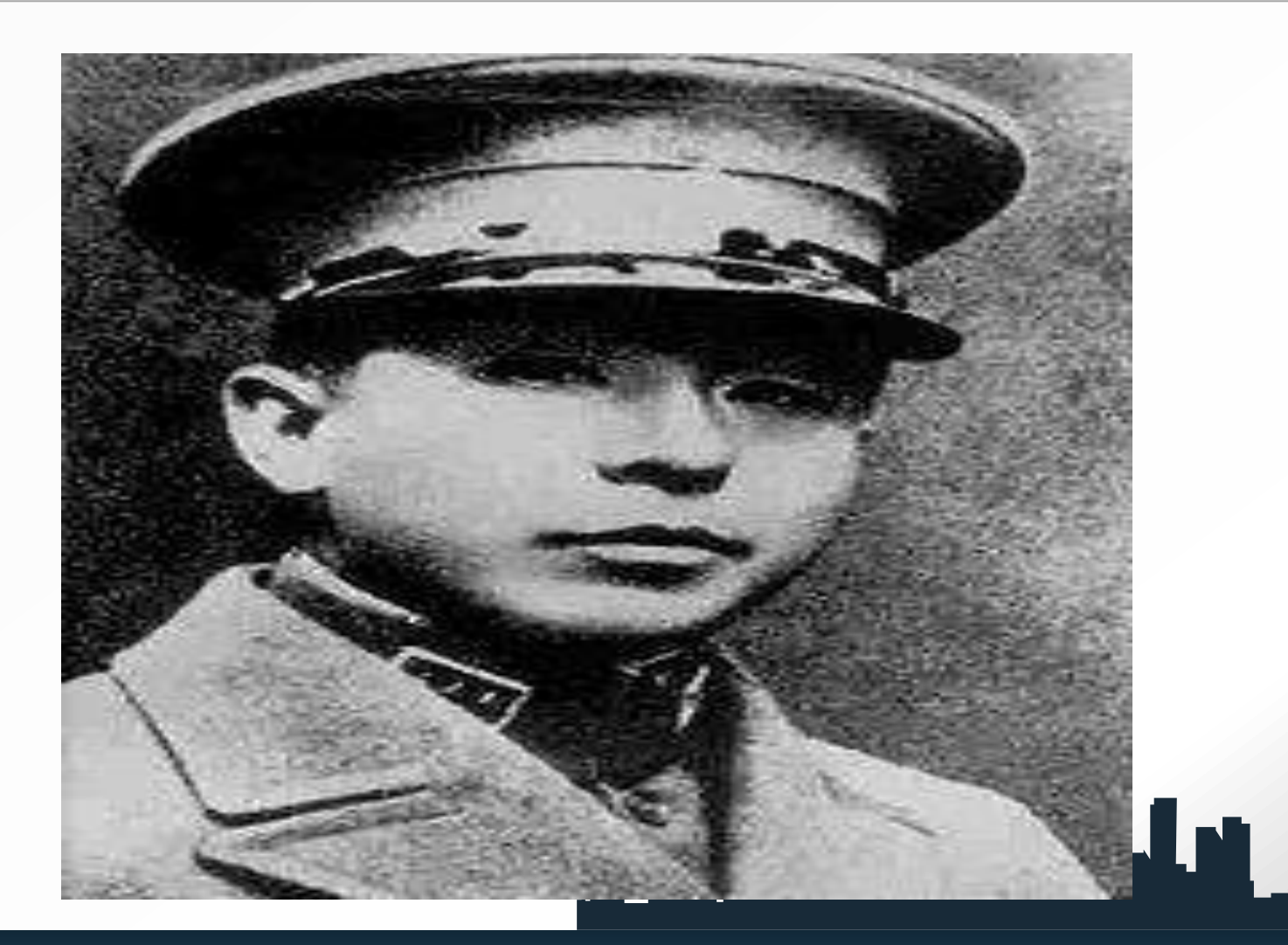

## 張學良大陸西安華清池上的海報

。1936年,在中国共产党的领导下 固 主 留 人民的抗日救亡运动风起云涌。蒋介石却督 学授 保张  $95.$ 剿陕北红军 杨虎城的十七路军围 东北军 国共产党抗日民族统一战线政策, 双方往 接受 中 蒋介石赴陕督战,下榻临潼华清池五间 經 来 共事宜。张、杨多次劝谏、苦谏 、夹谏 自指挥 介石停止内战、联共抗日, 蒋介石却坚持其"攘外 的反动政策。1936年12月12日凌晨 必先安内 杨虎城将军毅然发动兵谏,通电全国,提出 良、 张学 抗日主张。经多方努力, 蒋介石接受了停止内战, 一致抗 西安事变和平解决。张学良将 军却 因此 日的主张。 被囚禁长达半个多世纪。在幽禁生涯中,张学良将 军依然心系祖国和平统一, 被世人深深的敬仰。

N FILL

# <sup>4</sup> **楊虎城將軍在兩岸評價兩極**

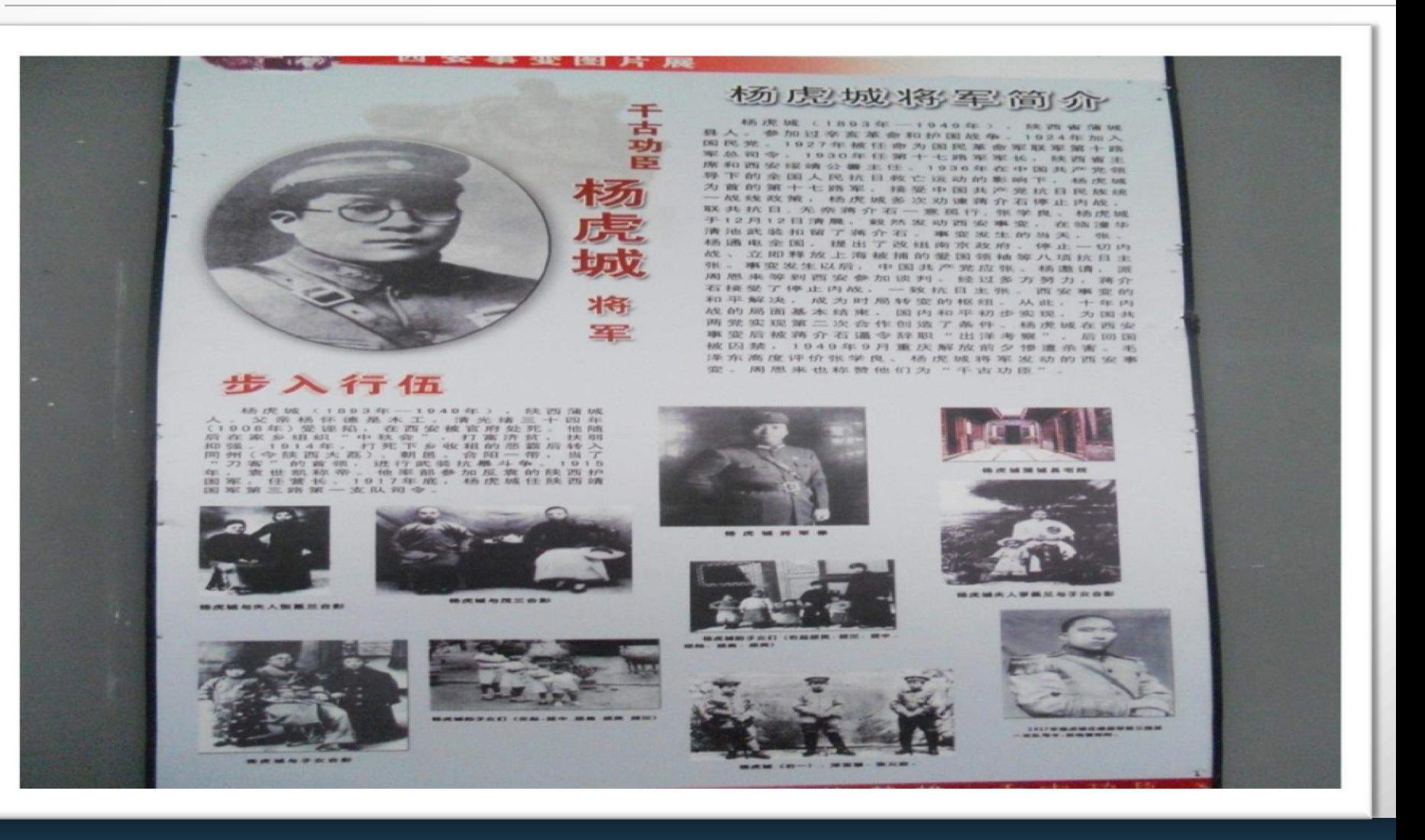

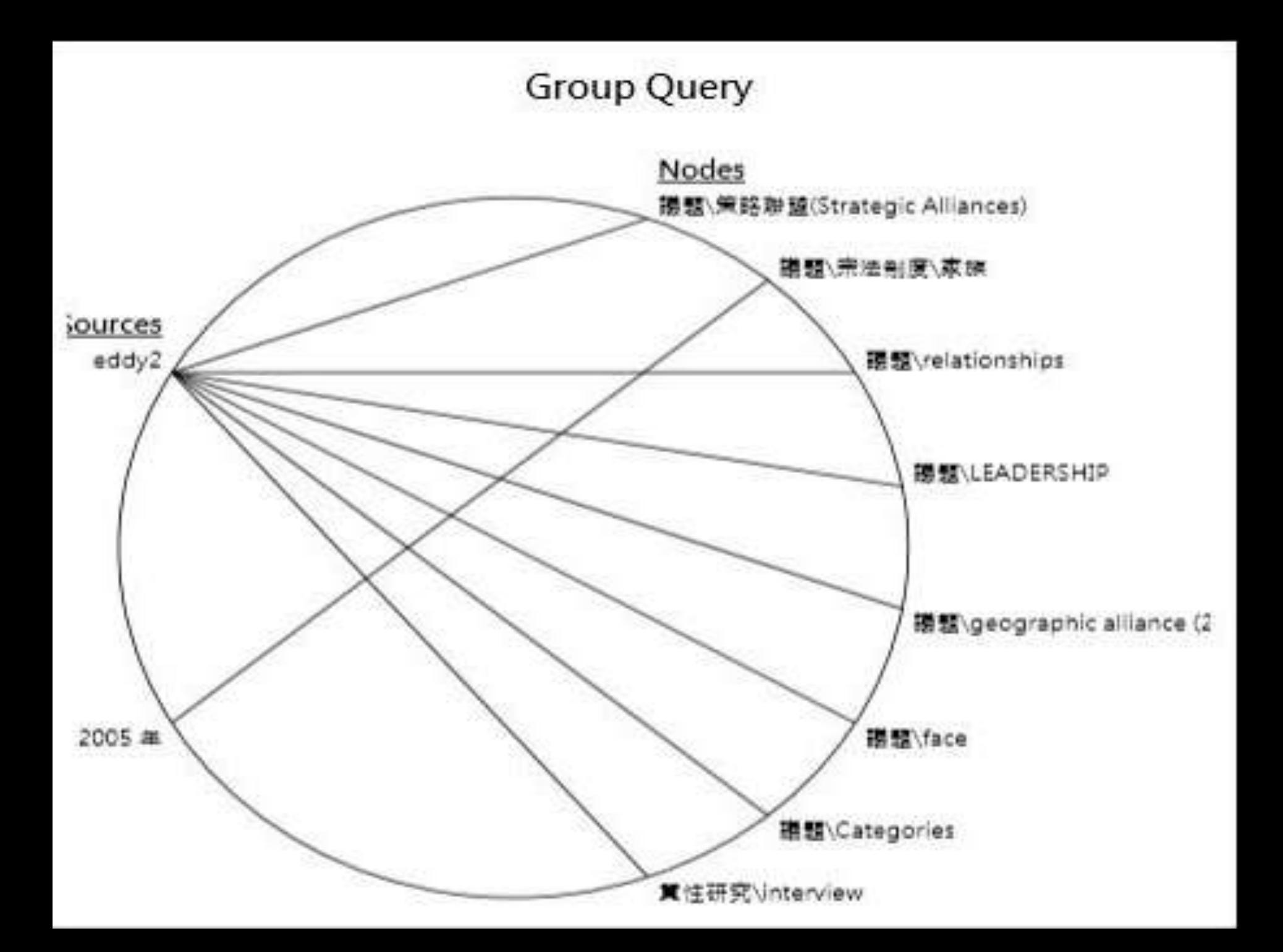

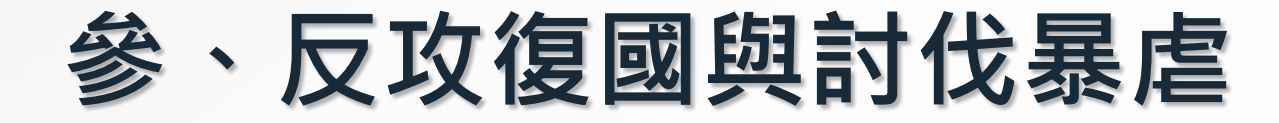

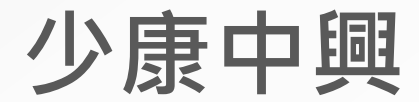

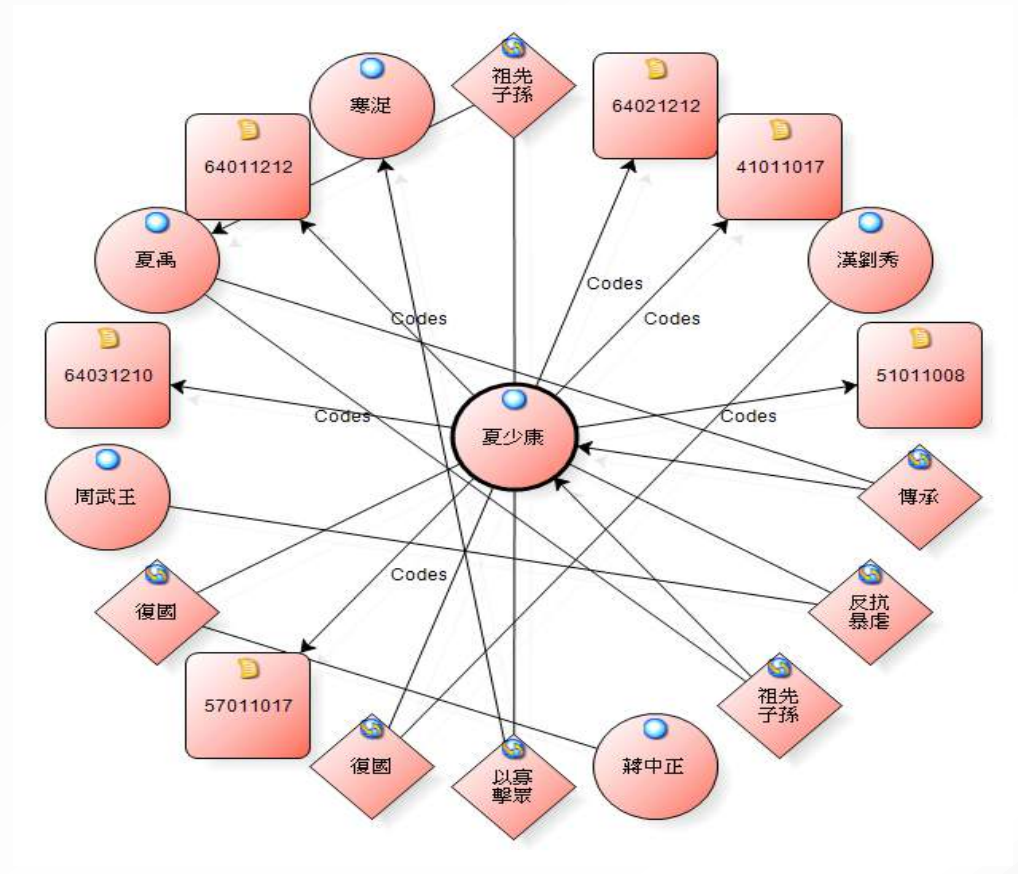

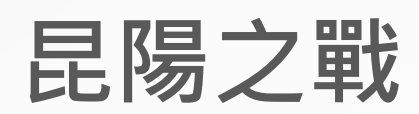

# 鄭成功的三國觀點**(**日本**)**

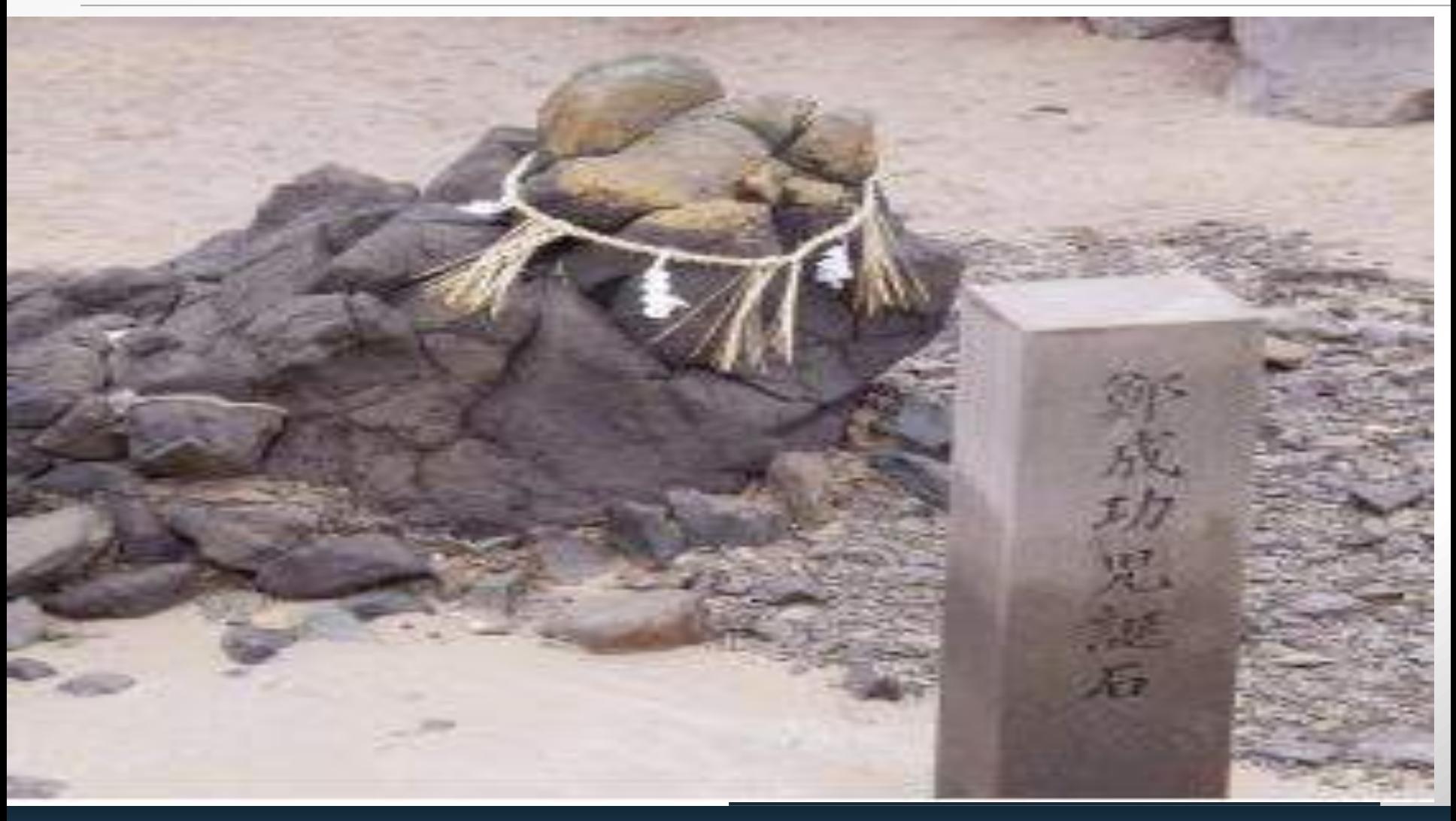

# 台灣的延平郡王

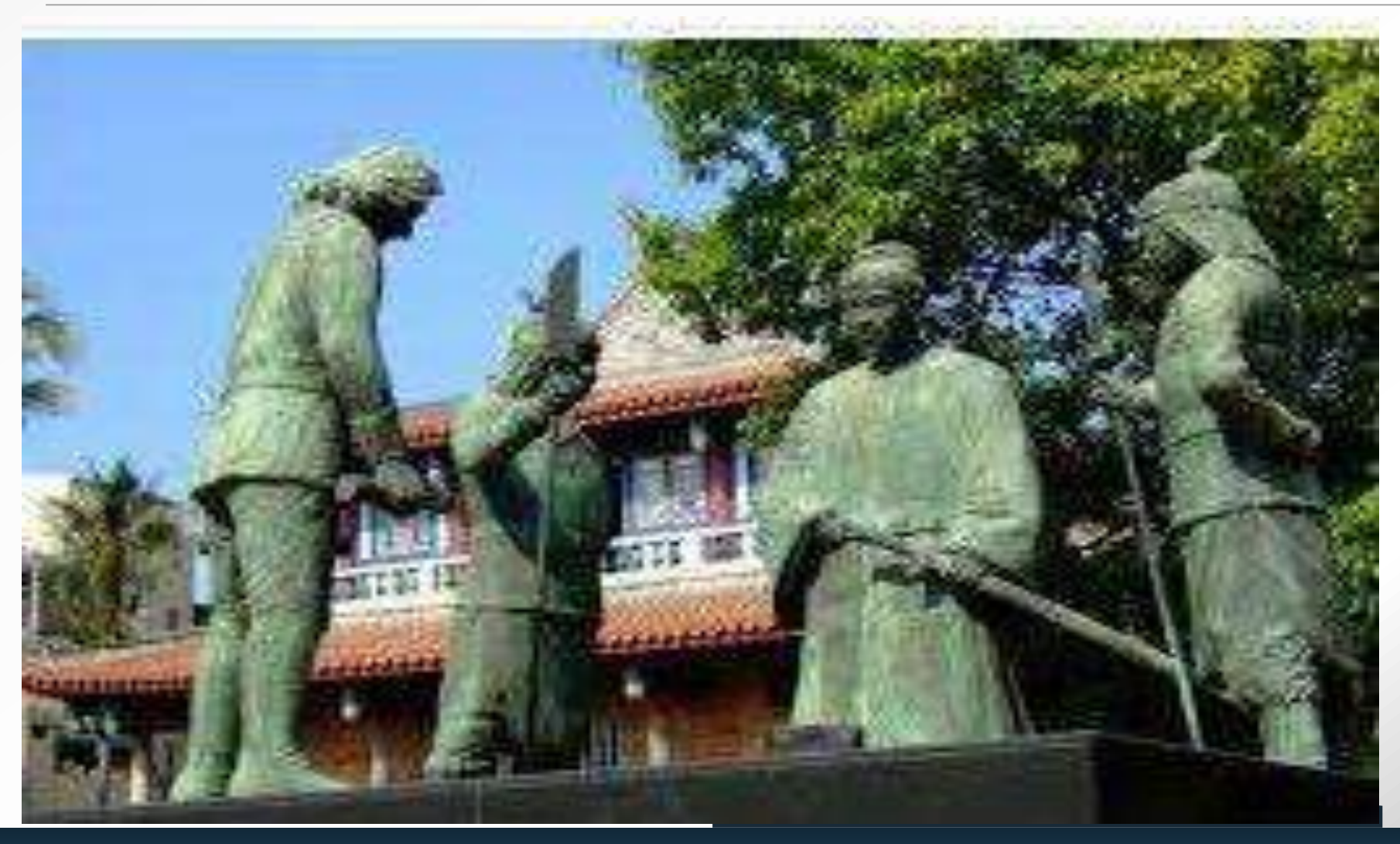
### 鄭成功是明末的遺臣。自從清兵入關,占據了整個的大陸, 鄭成功深感國破家亡的悲哀,便立志驅滿復明。

我們每個人必須有鄭成功的精神,才能把中國復興起來。 [41010818](727c9601-2d9d-4356-95cc-fbab75e6cfe8) 

但是鄭成功仍不灰心,他想找一個形勢比較好的地方,做為 恢復祖國的根據地,於是選定了臺灣。臺灣本來是中國的領 土,不過在明朝末年被荷蘭人強佔了。鄭成功就帶兵和荷蘭 人苦戰了九個多月,終於把荷蘭人趕走。

他[鄭成功]本想把臺灣建設好了以後,再向大陸進兵,驅滿 復明,不料一病去世,年才三十九歲。

#### [51010721](189de178-115e-4acf-a3cc-fbab92797edb)

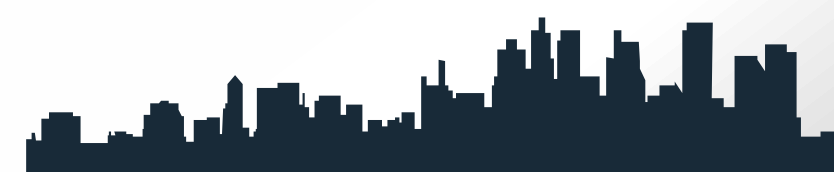

出師 鄭成功 縞素臨江誓滅胡, 雄師十萬氣吞吳; 試看天塹投鞭渡, 不信中原不姓朱。 注:此詩是鄭成功在永曆三年舉兵北伐,大軍迫近南京時 所作。原題為:「出師討滿夷自瓜州至金陵。」

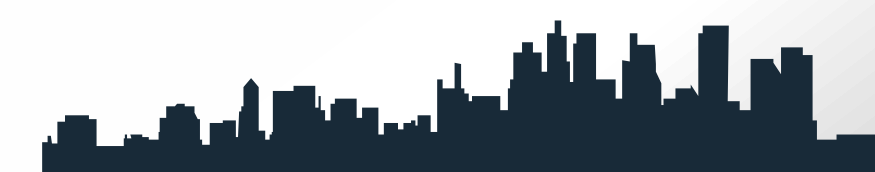

臺灣是中華民國的領土,臺灣的同胞,都是黃帝的子孫。 [鄭成功]和清朝對抗。他是明末的遺臣,一心要恢復明室, 打算把臺灣建設起來,作為根據地。[51011105](ab5fa778-5bdf-4b4f-b0cc-fbab93e646e9)

鄭成功是福建省南安縣人。明朝末年,清兵攻占南京,鄭成 功就跟他父親鄭芝龍到了福州,在明唐王部下做官。 57010722

#### 57010722

後來鄭成功因病去世,但是他對臺灣同胞的愛護熱誠,和忠 貞愛國的精神,永遠為後世所敬仰。57010722114

鄭成功先攻占廈門做根據地,後來又率領大軍進攻南京。**鄭** 成功在廈門操練海軍,然後帶[領大軍進攻南京,但是](http://www.nknu.edu.tw/)[沒有攻](file:///F:/ppts/老人.ppt) [下,只好退回廈門。他為了再找一個更好的基地,就決定帶](file:///F:/ppts/老人.ppt) [領大軍來到台灣來。](file:///F:/ppts/老人.ppt)64030711

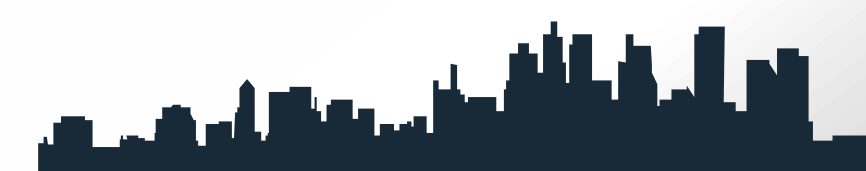

#### 廈門鼓浪嶼上的鄭成功 **(**廈門有鄭成功時期的演兵路**)**

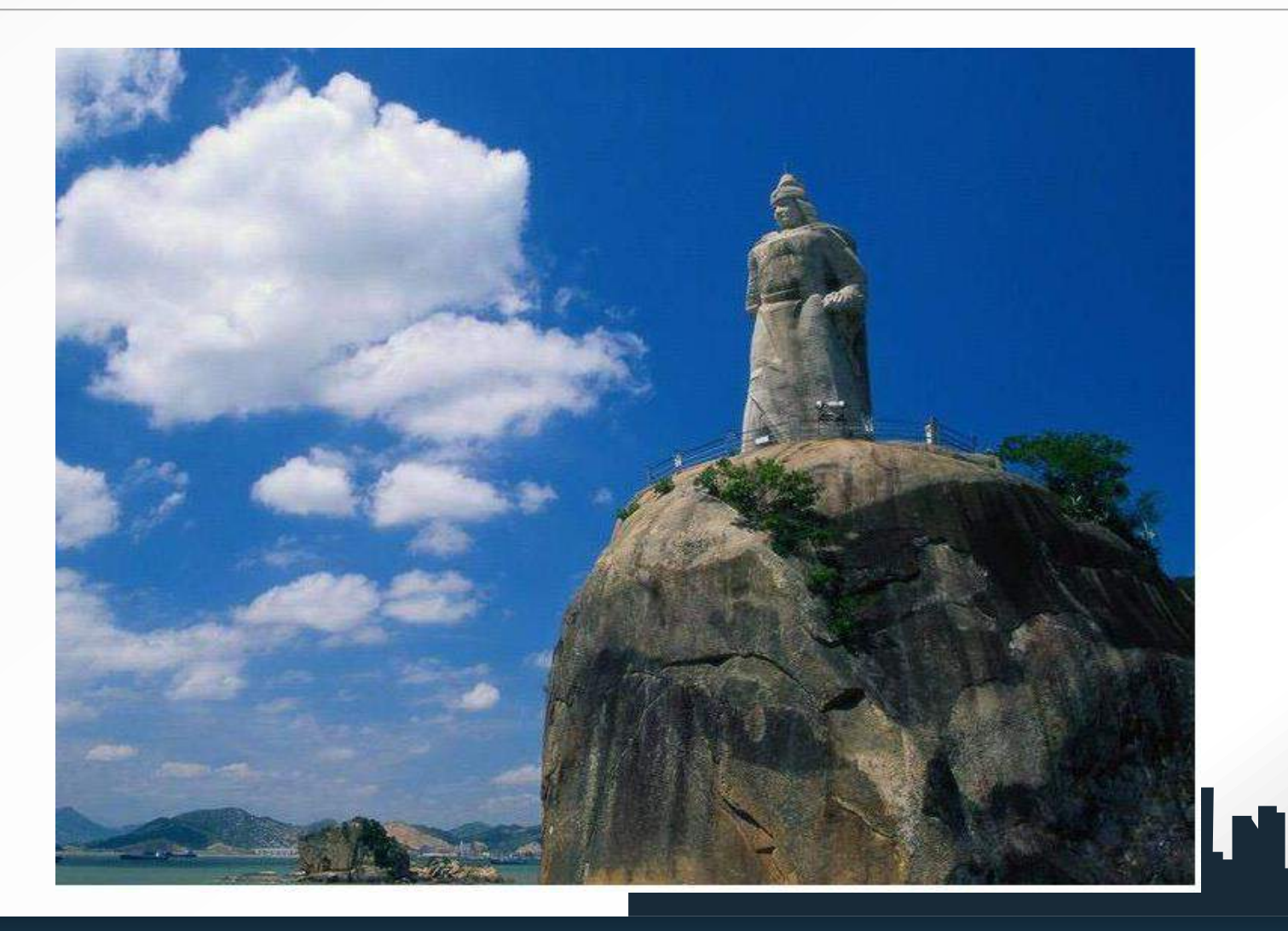

### 項莊舞劍志在沛公老江舞劍 志在台灣

香港《大公报》2005年3月8日,江澤民同志在離任前,特 別委託專家製作了80件福建德化"中國白"瓷雕。

"中國民瓷都"福建省德化縣的著名陶瓷藝術大師、辛默樓主 陳仁海,去年8月接到一項來自中央軍委的訂單,內容是江 澤民要訂制50件德化名瓷"中國白"瓷雕藝術品,主題是"鄭 成功收復臺灣" 。

並直接送給當時正在廈門視察軍隊工作的江澤民同志審閱。 據稱,設計稿經江澤民前後審閱三次才定稿。根據設計,該 作品是頭戴盔甲、身披戰袍、手按寶劍的鄭成功,站在一艘 劈波斬浪的戰船船頭揮師前進,身後高懸的桅帆、旌旗映襯 著高大威猛的鄭成功。 المستقطعة والمتعمل والمتحدث

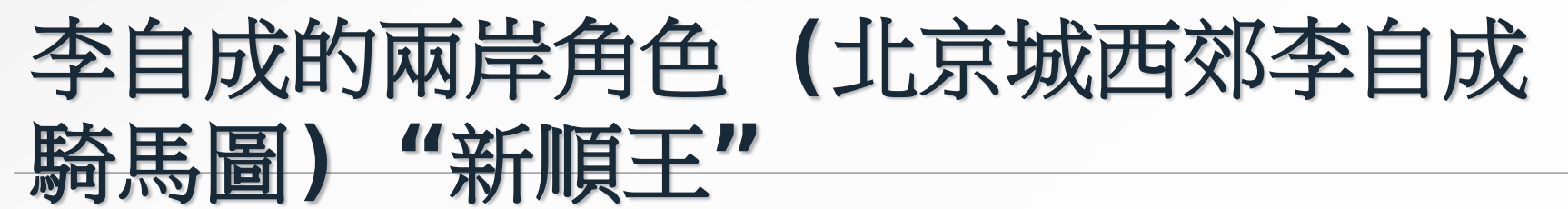

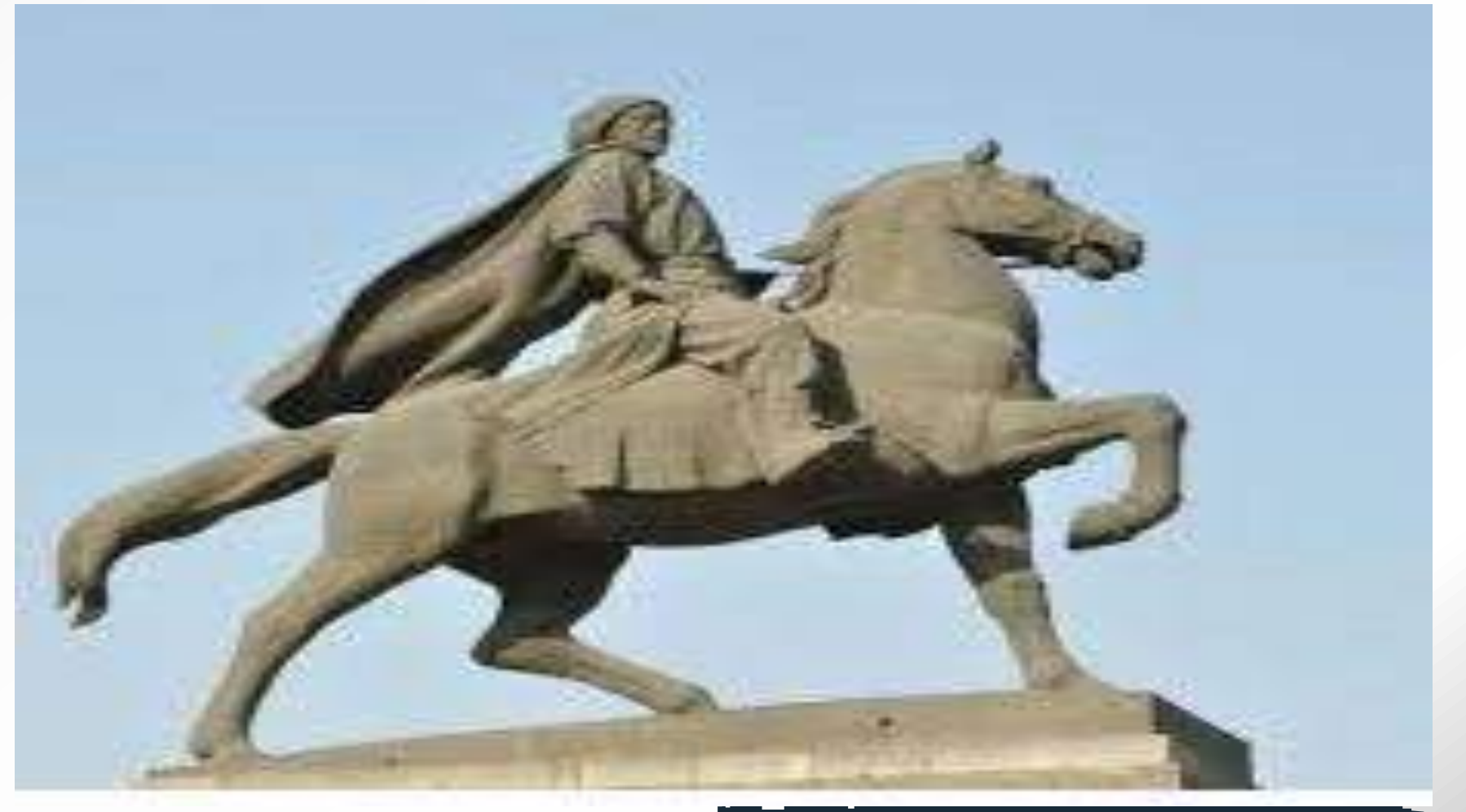

台灣

#### 南一版

流寇李自成攻陷北京,思宗自縊亡國。 康軒版

明末,陝西發生大饑荒,邊防軍也因欠糧而叛變。災民與飢 兵結合,到處劫掠,形成多股流寇。其中以李自成、張獻忠 勢力最強。崇禎十七年,李自成攻陷北京,明思宗自縊殉國, 最後明亡。

李自成在台灣版被視為流寇,但在大陸版卻被視為農民起義 的英雄。農民革命的典範。

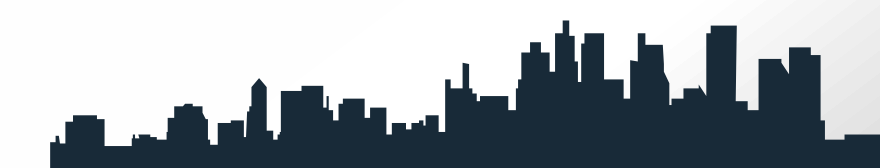

# 共產黨黨旗榔頭**(**工**)**鐮刀**(**農**)**革命

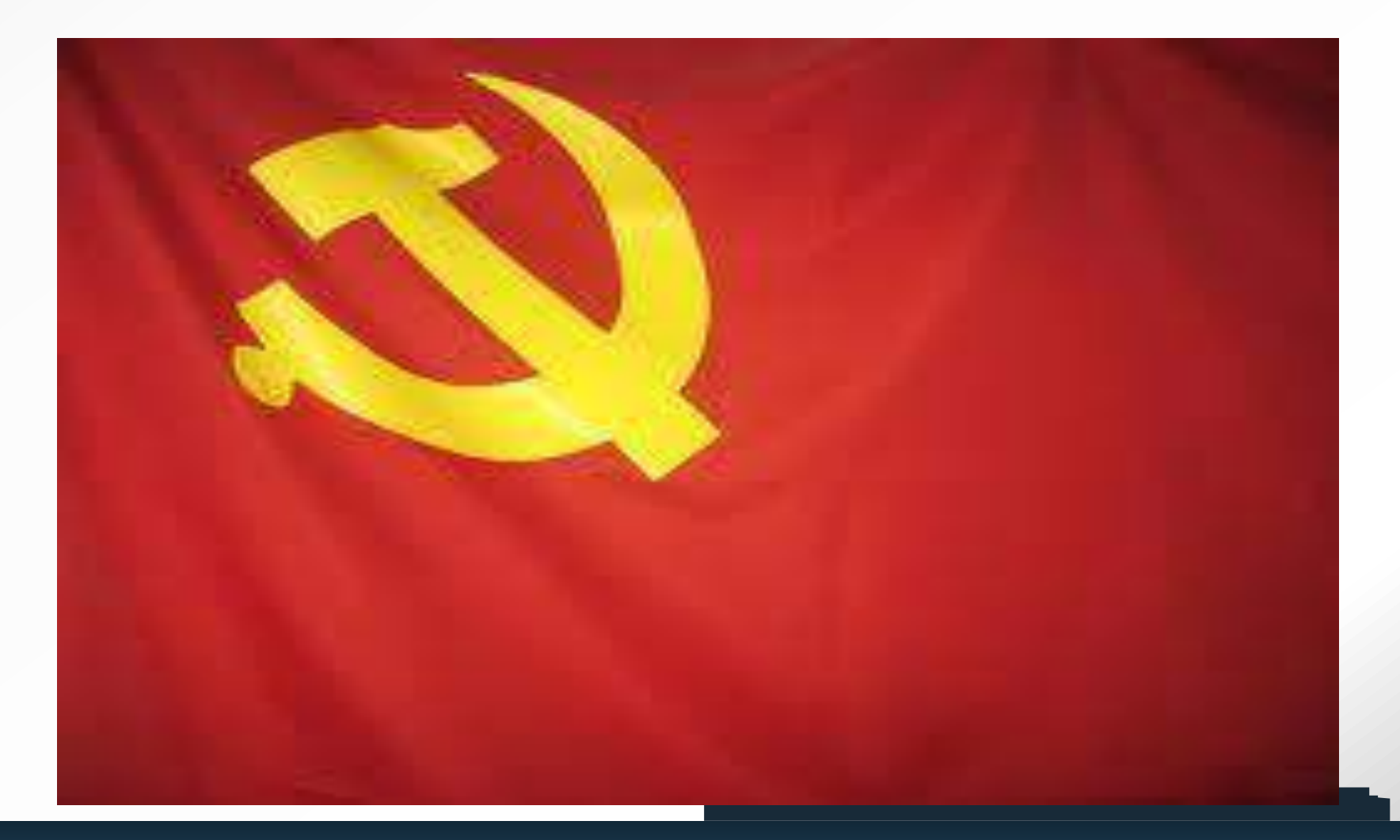

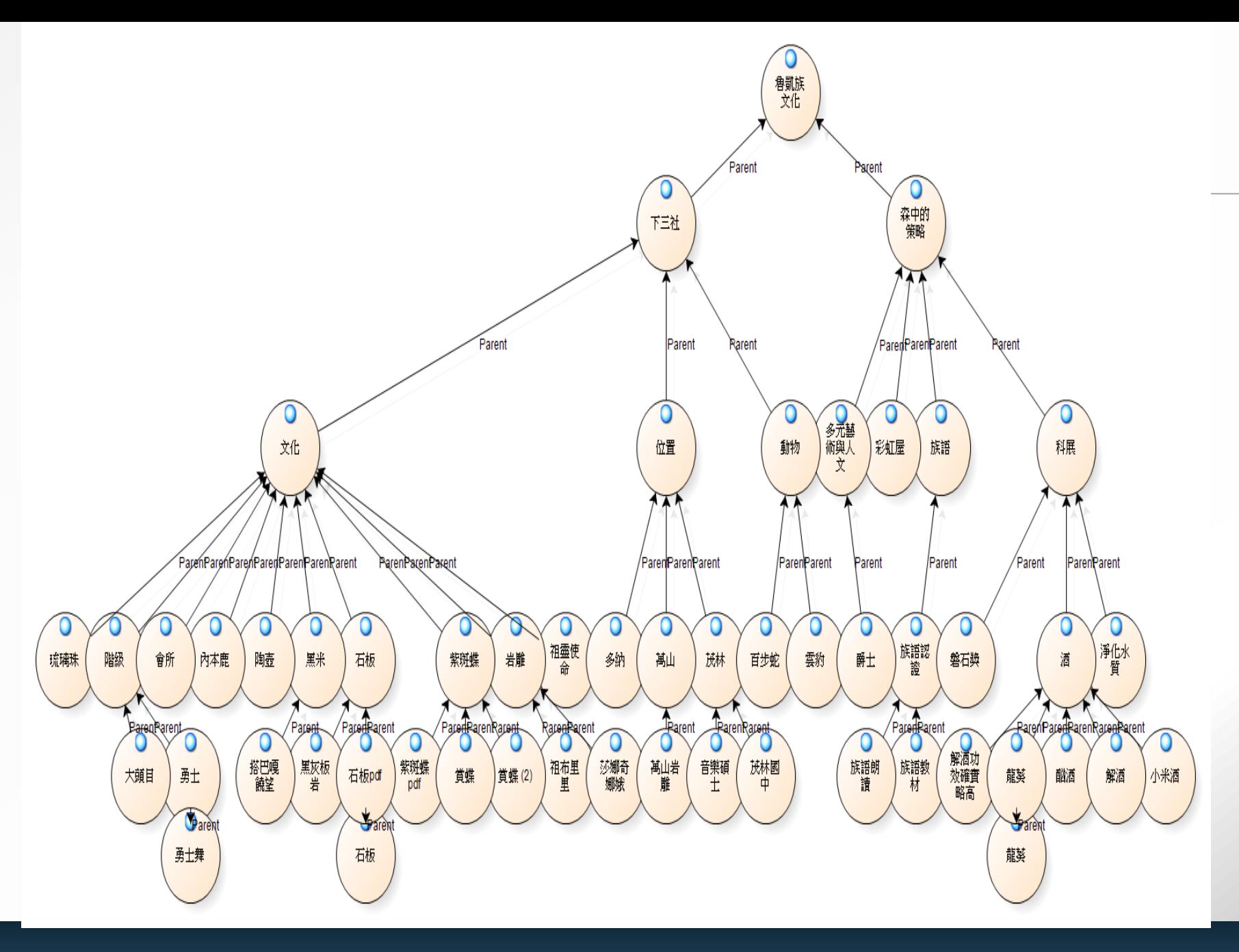

### 4<br>51 R **統編版國語教科書顯示中國政治人物關係模型圖**

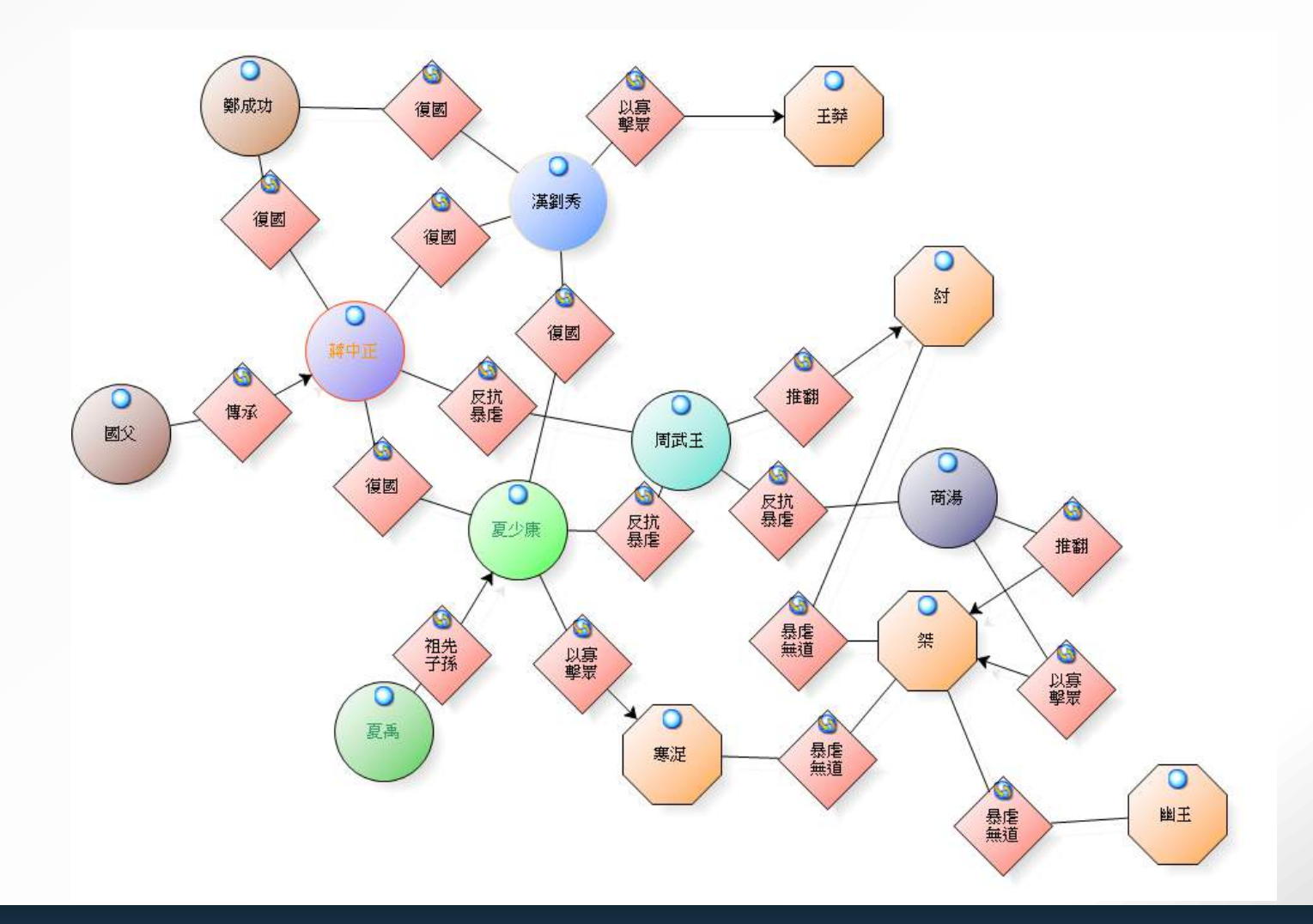

### <sup>5</sup> **第五節 結論、省思與建議**

**壹、結論**

### **貳、省思與建議**

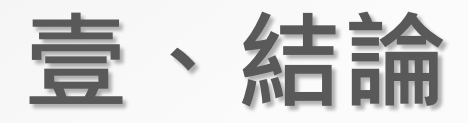

- **一、強化領袖認同與鞏固領導**
- **二、恪守大中國思維信仰**
- **三、宣揚反共復國的意識投射**
- **四、強化邪不勝正的邏輯**

## <sup>5</sup> **貳、省思與建議**

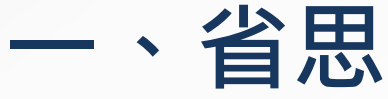

- **二、建議**
	- **(一)對語文教科書的編輯之建議 (二)對教育工作者使用語文教科書之建議 (三)對學校選用語文教科書之建議 (四)對未來研究之建議**

# **N11 pro**可以幫我做什麼**?**

整理學生作業

視圖化學生表現

製作多媒體教材(音/視頻,圖與文字)

利用社交網路徵詢意見 (**Facebook、LinkedIn或Twitter)** 整理教學所需文獻(EndnoteX7, Refwork)

建構關係網絡

建立個人小型資料庫

管理檔案

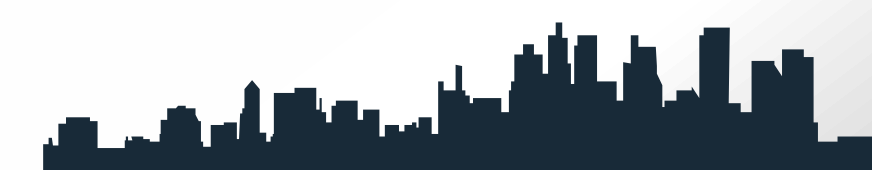

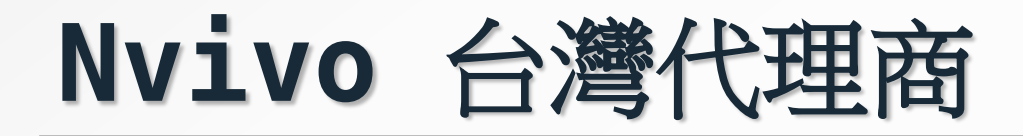

黃先生 Richard Huang 柏際公司 BockyTech, Inc. Phone:0966652355 Tel:886-2-2361-8050 Ext.804 Fax:886-2-2361-9803 E-mail:richard@bockytech.com.tw URL: Http://www.bockytech.com.tw

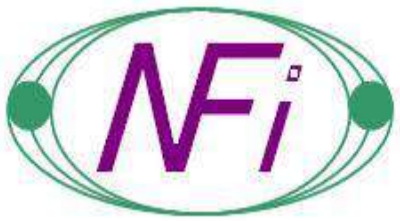

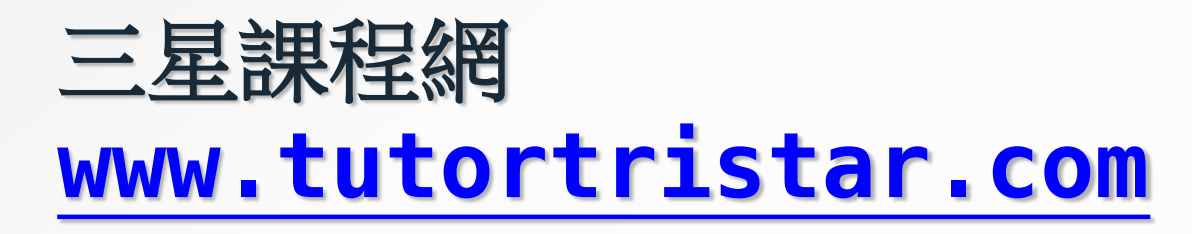

## 台灣何處可購買**NVivo 11, Atlas.ti 7, Endnote X7**

# 全傑科技

TEL:02-25078298 FAX:25078303 E-mail: [info@softhome.com.tw](mailto:info@softhome.com.tw)

Web: www.softhome.com.tw

隼皓資訊有限公司 洪仲林 [info@gavinfo](http://nknucc.nknu.edu.tw/cgi-bin/openwebmail/openwebmail-send.pl?sessionid=sml206*nknucc.nknu.edu.tw-session-0.256142109473334&folder=mail-trash&page=1&sort=date_rev&msgdatetype=sentdate&keyword=&searchtype=subject&action=composemessage&message_id=<121c42ed0811070548j3a98b5fcya38585cf3277aa36@mail.gmail.com>&compose_caller=read&to=info@gavinfo.com) [.com](http://nknucc.nknu.edu.tw/cgi-bin/openwebmail/openwebmail-send.pl?sessionid=sml206*nknucc.nknu.edu.tw-session-0.256142109473334&folder=mail-trash&page=1&sort=date_rev&msgdatetype=sentdate&keyword=&searchtype=subject&action=composemessage&message_id=<121c42ed0811070548j3a98b5fcya38585cf3277aa36@mail.gmail.com>&compose_caller=read&to=info@gavinfo.com) [www.gavinfo.](http://www.gavinfo.com/) [com](http://www.gavinfo.com/) 0937338256

### 結語**CAQDAS**

These packages, of course, won't study for you. But they just might make your hard work more efficient.

It is significant to ensure that CAQDAS fits suitably with the data you produce.

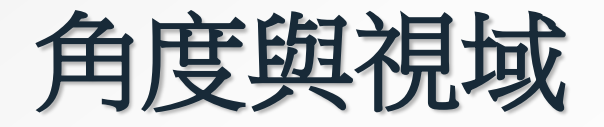

### 庖丁解牛的故事說明理念在技術之上。 看山是山,看山不是山,看山是山,此三歷程的心境卻相當 不同。

# **Traditionally thesis-writing logic**

No pains, no gains.

# **However…in this e-learning**

### **era**

Smart-working > Hard-working

## 馬莉蓮夢露與愛因思坦**?**

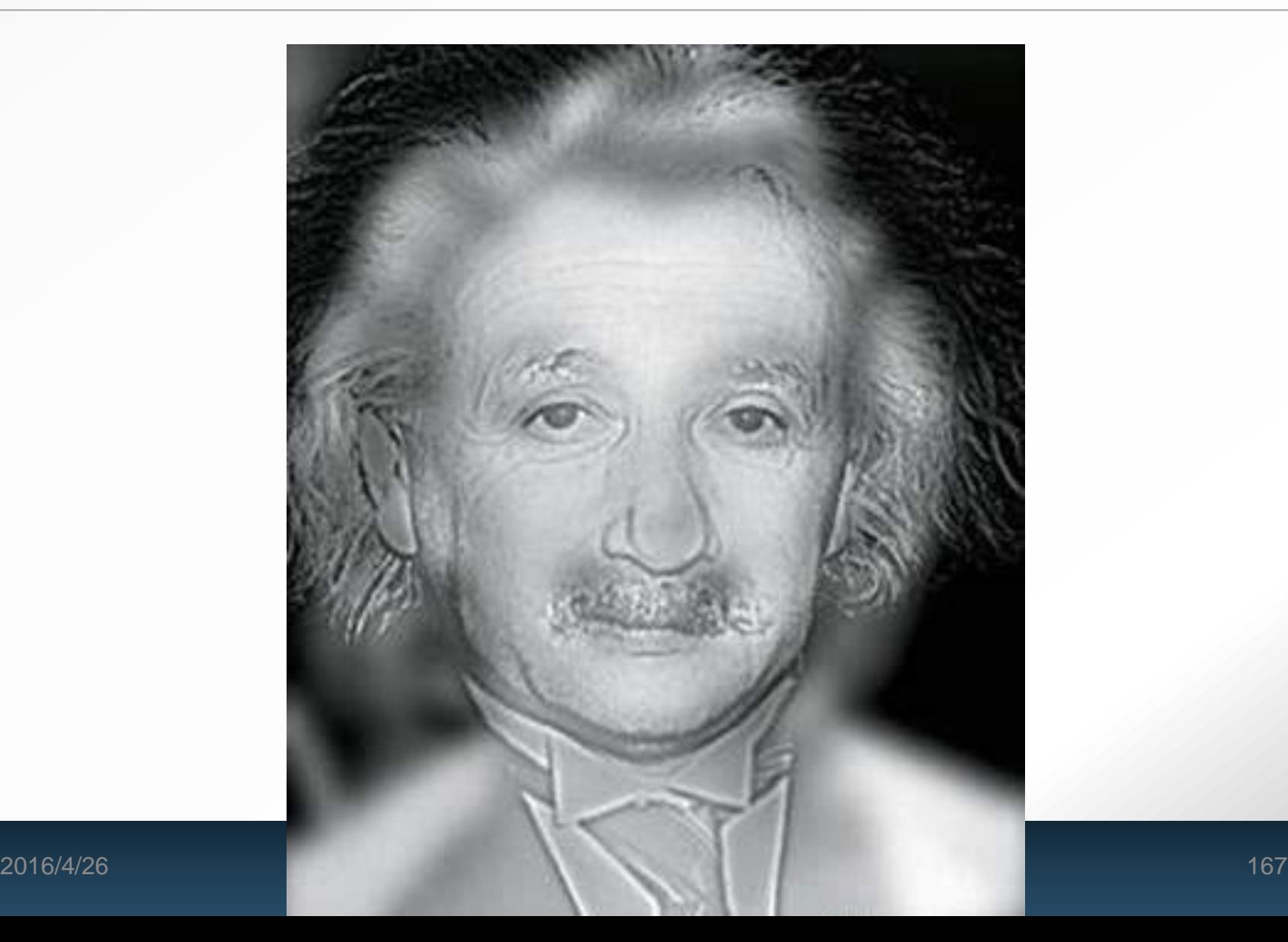

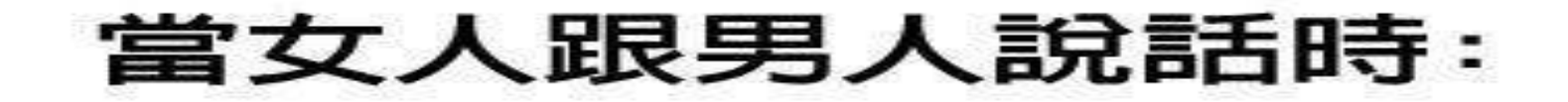

#### 男人所理解的意思

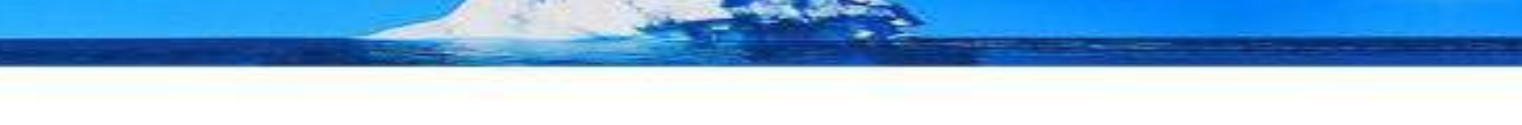

#### 女人想表達的意思

譯:梗男 comic-king.com

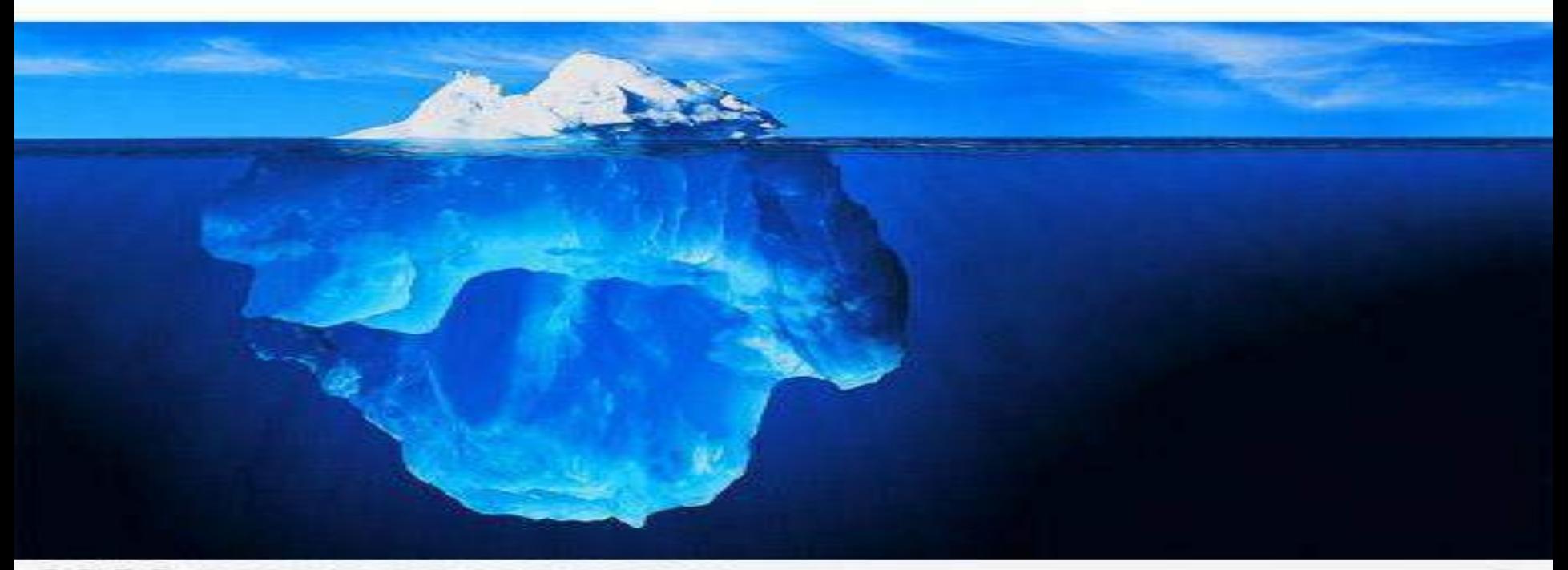

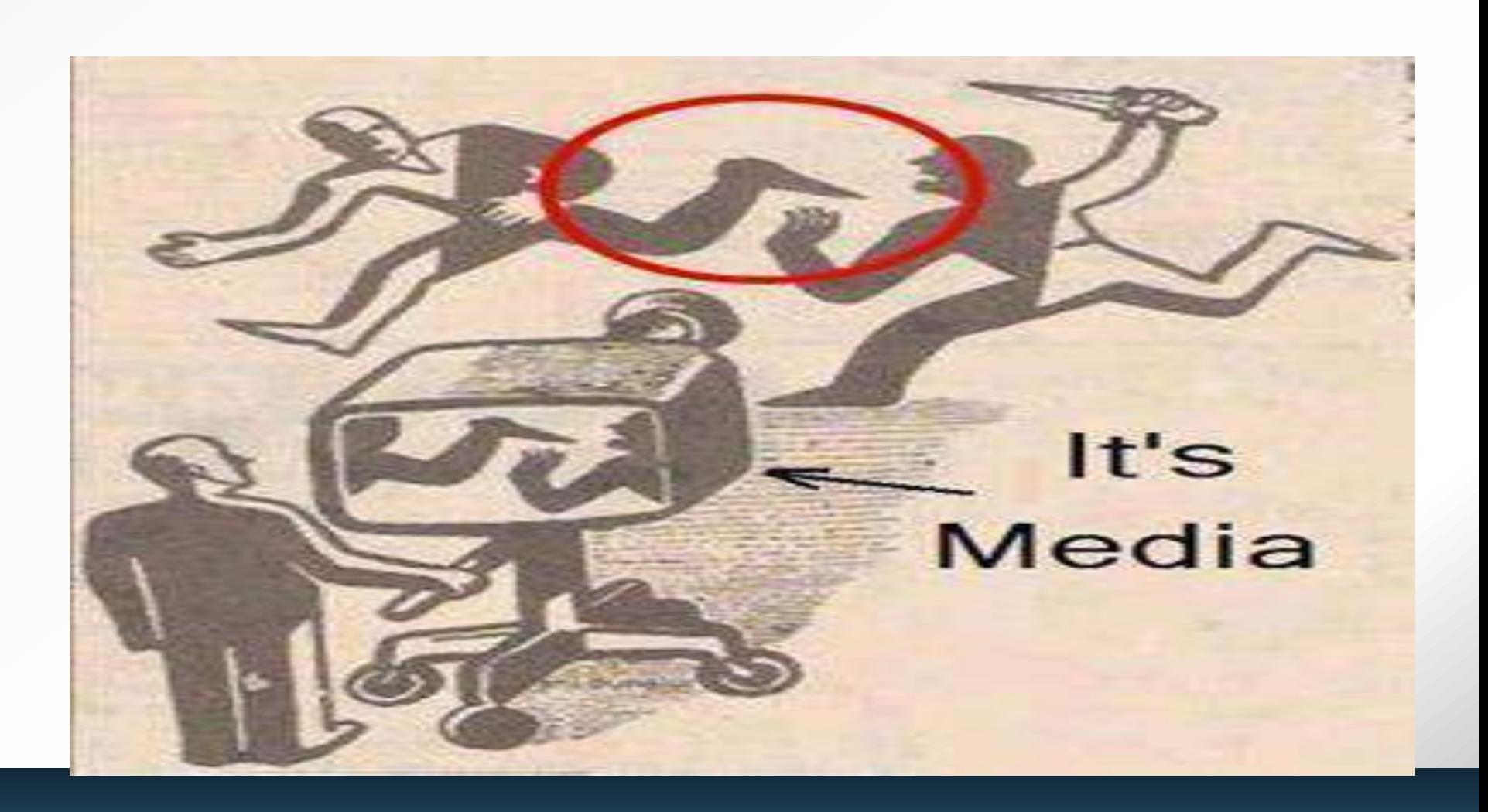

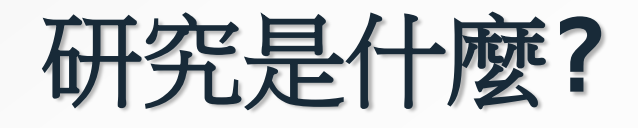

#### 研究**=**不斷閱讀**+** 創意

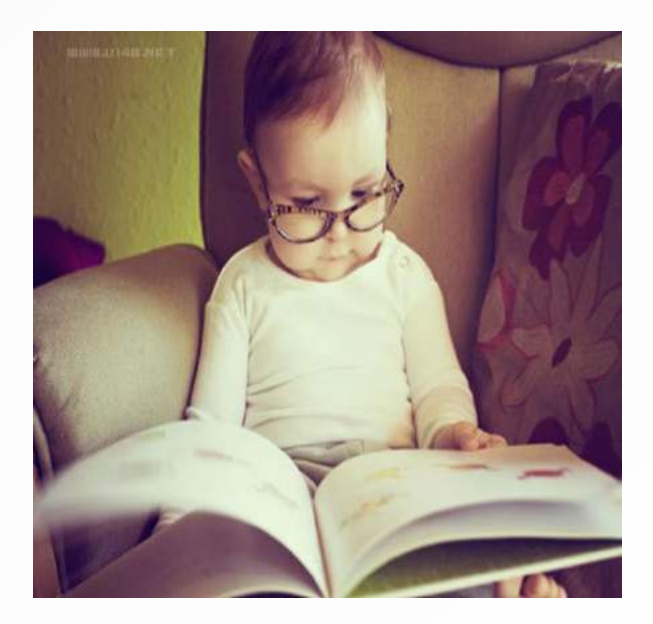

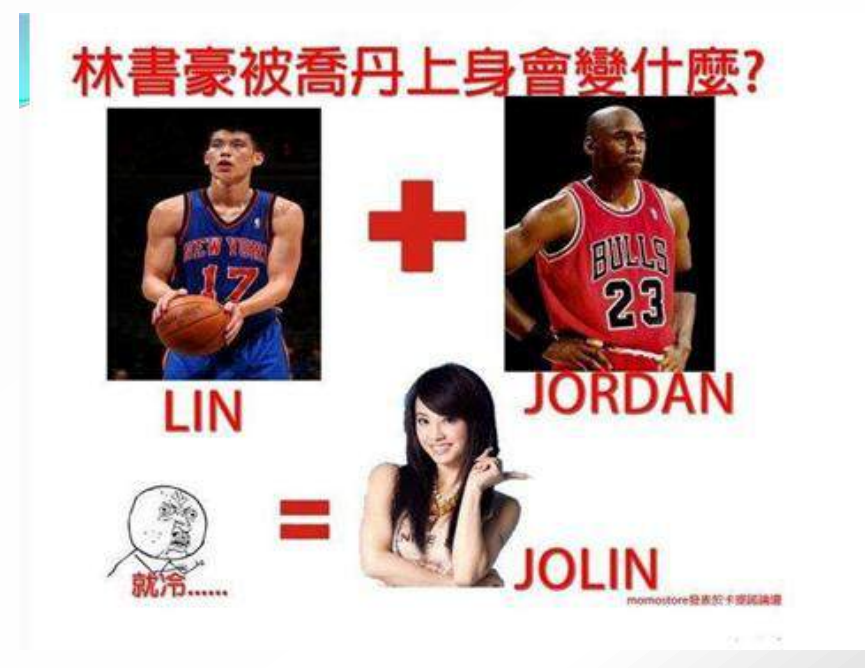

# 創意**vs.**質性研究

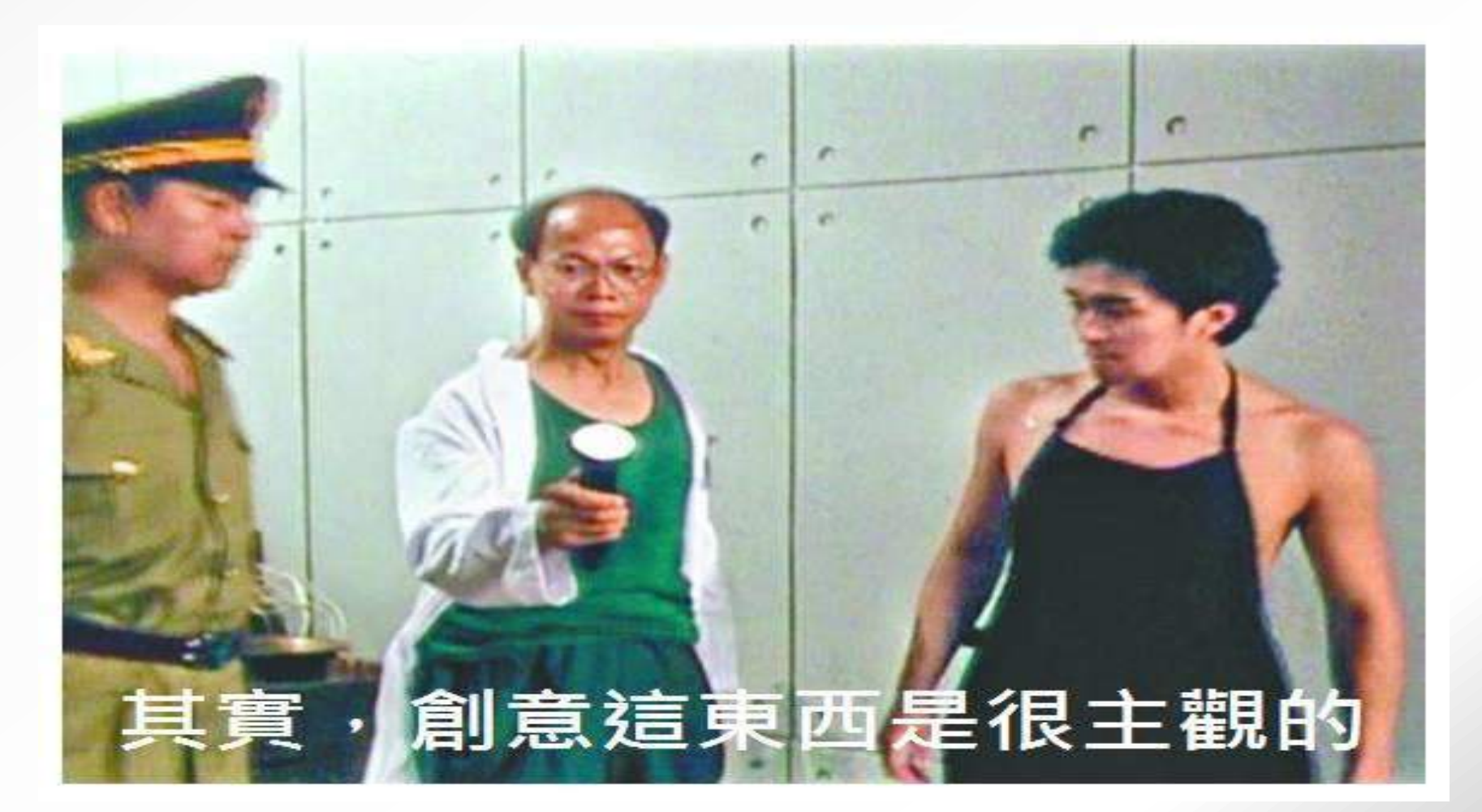

### 劉世閔老師**2014**年的新書 數位化質性研究**:NVivo 10**之圖解與應用 購書專線:高等教育:林慧華小姐 **0924129030**

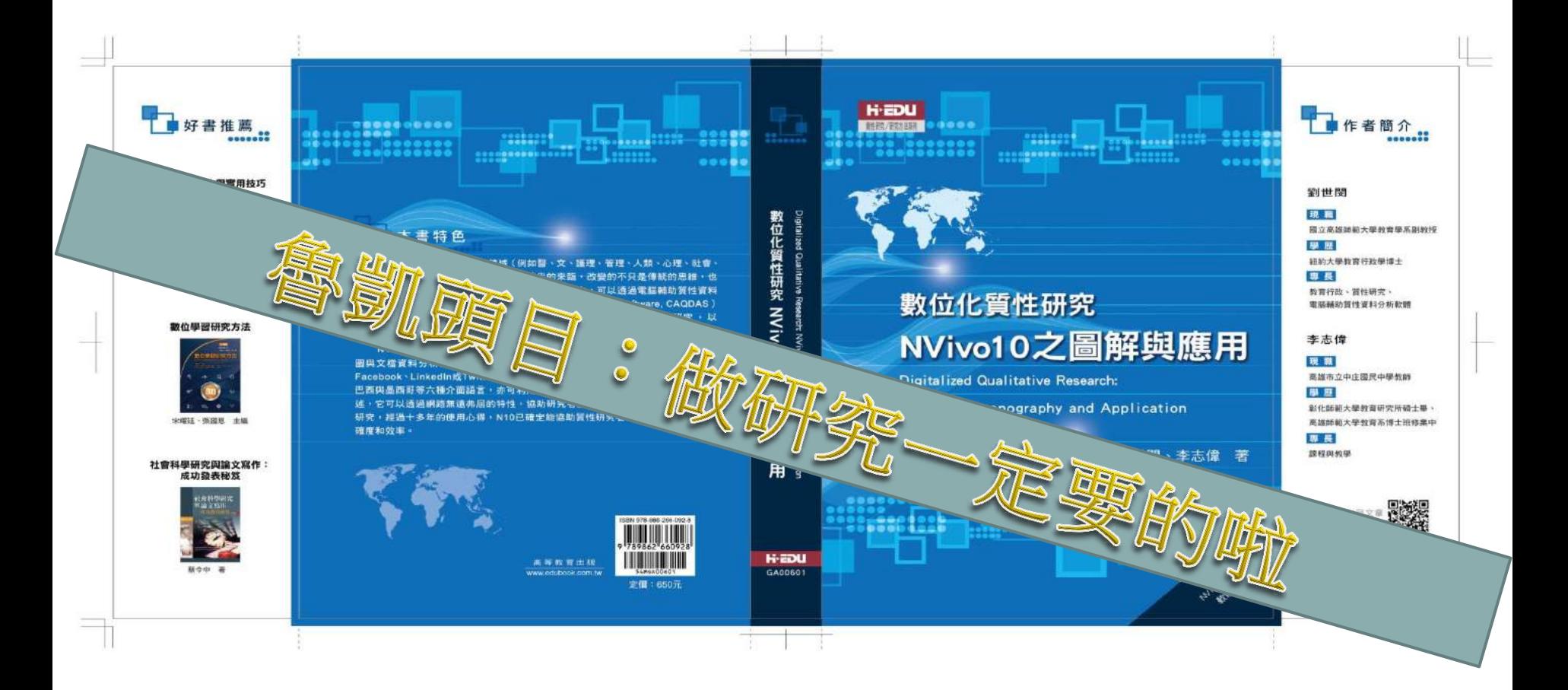

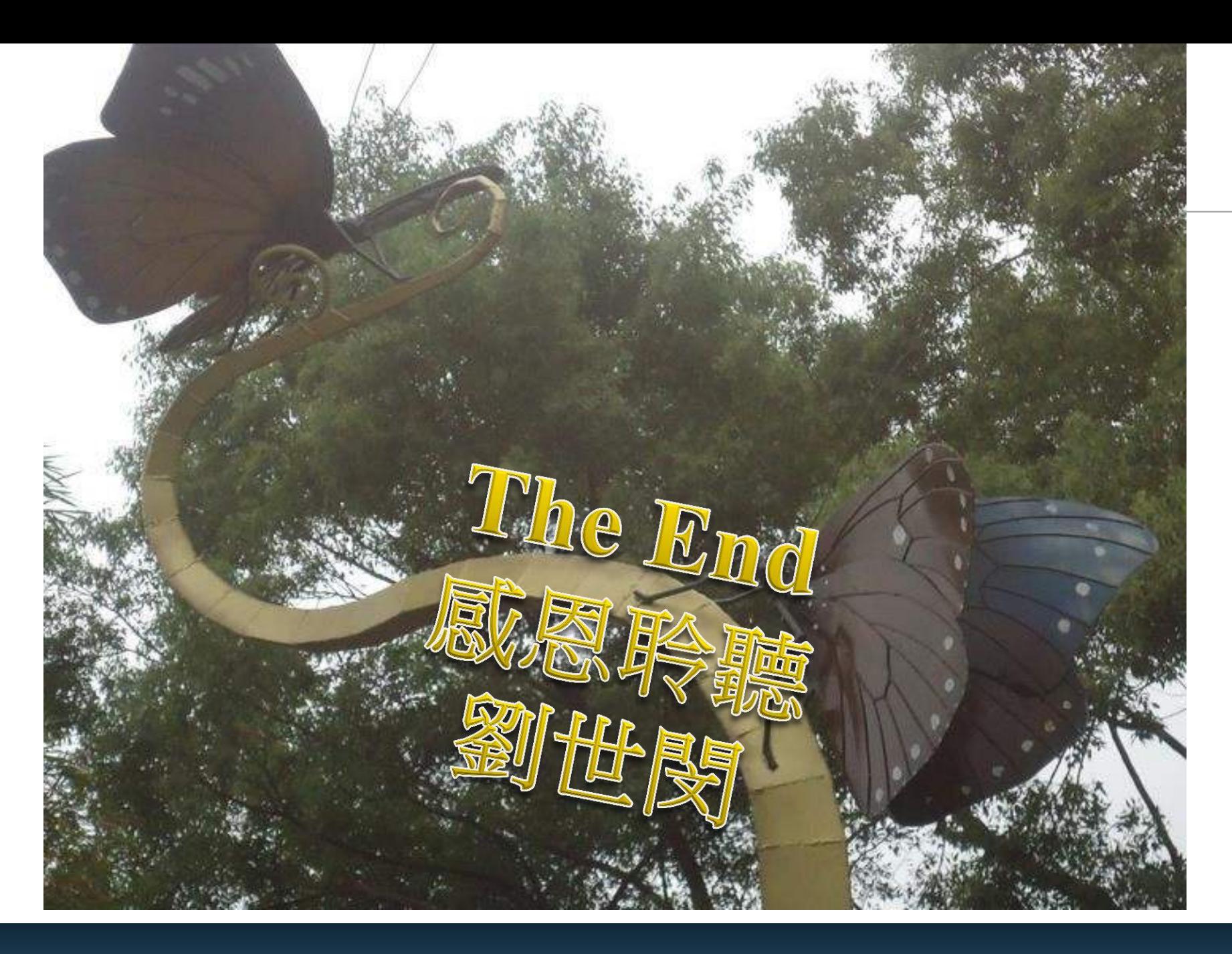

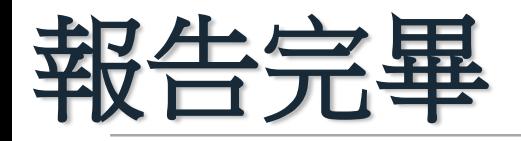

## 謝謝您的指教,有任何的問題,請來信: sm1206@nknucc.nknu.edu.tw

劉世閔老師的聯絡方式 886-7-7172930ext.2184 FB:NVivo 10專業社團

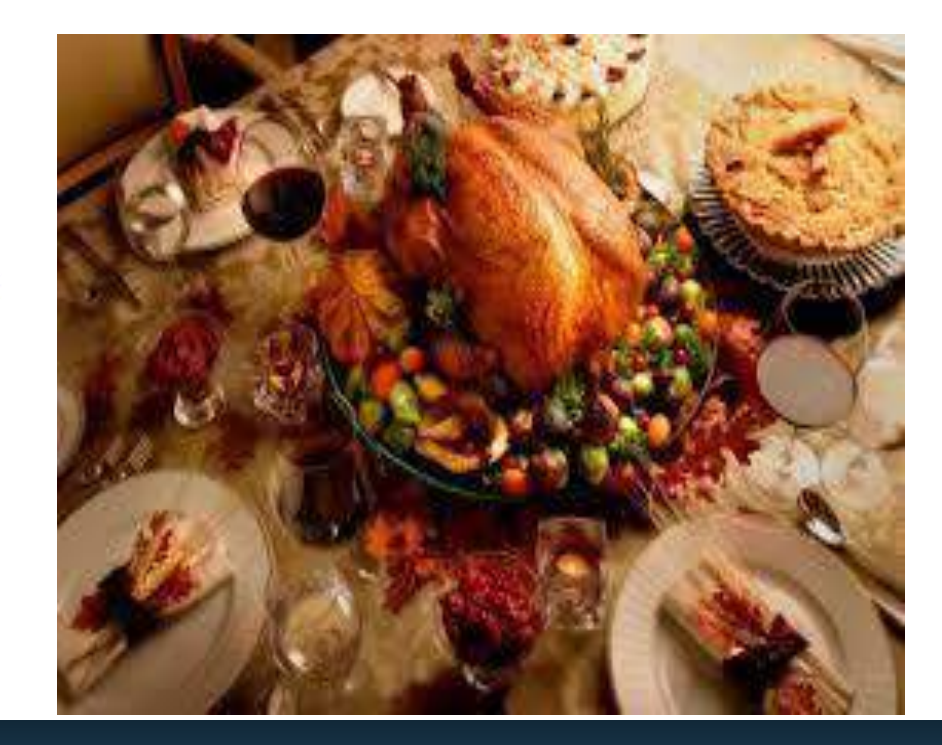